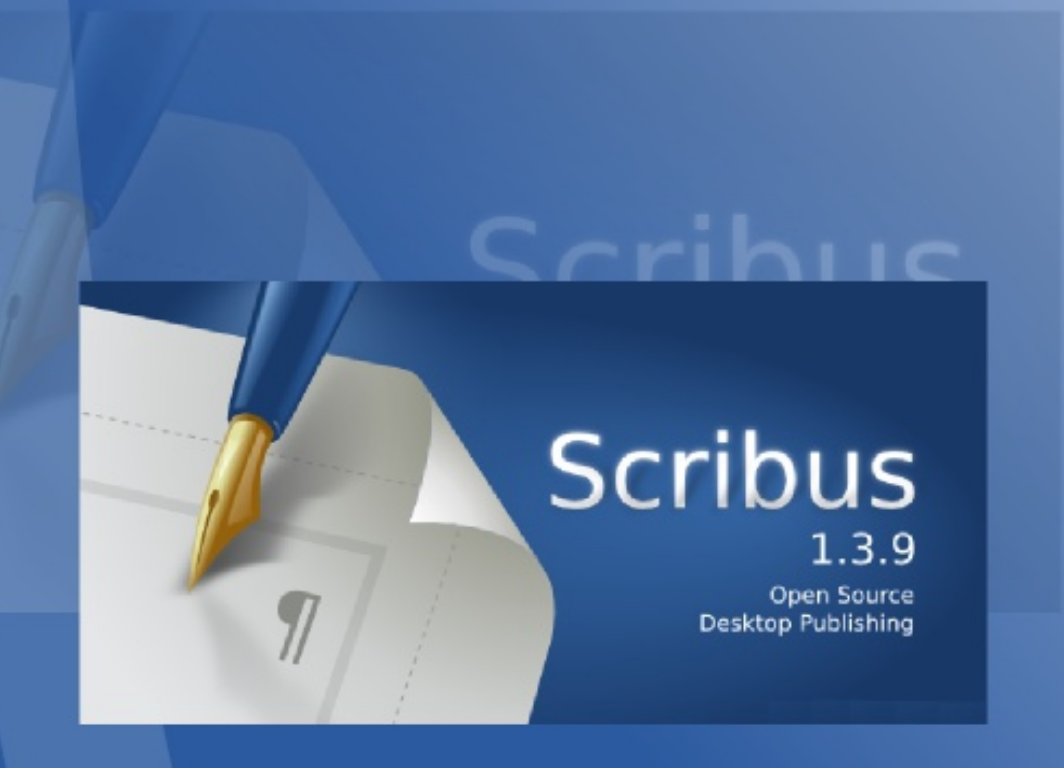

# Scribus: manual de usuario

Fernando Hillermann Higueros

scribusdocs.wordpress.com

**MANUAL DE SCRIBUS** VERSION 0.94 Basado en Scribus 1.3.9 Primera version: mayo 2011

**FERNANDO HILLERMANN HIGUEROS** scribus.docs@gmail.com scribusdocs.wordpress.com

BASADO EN EL MANUAL DE SCRIBUS PUBLICADO EN 2007 POR ANTONIO COBO CUEVAS, ANTONIOCOBO@IESFUENTE.ORG

# Índice de contenido

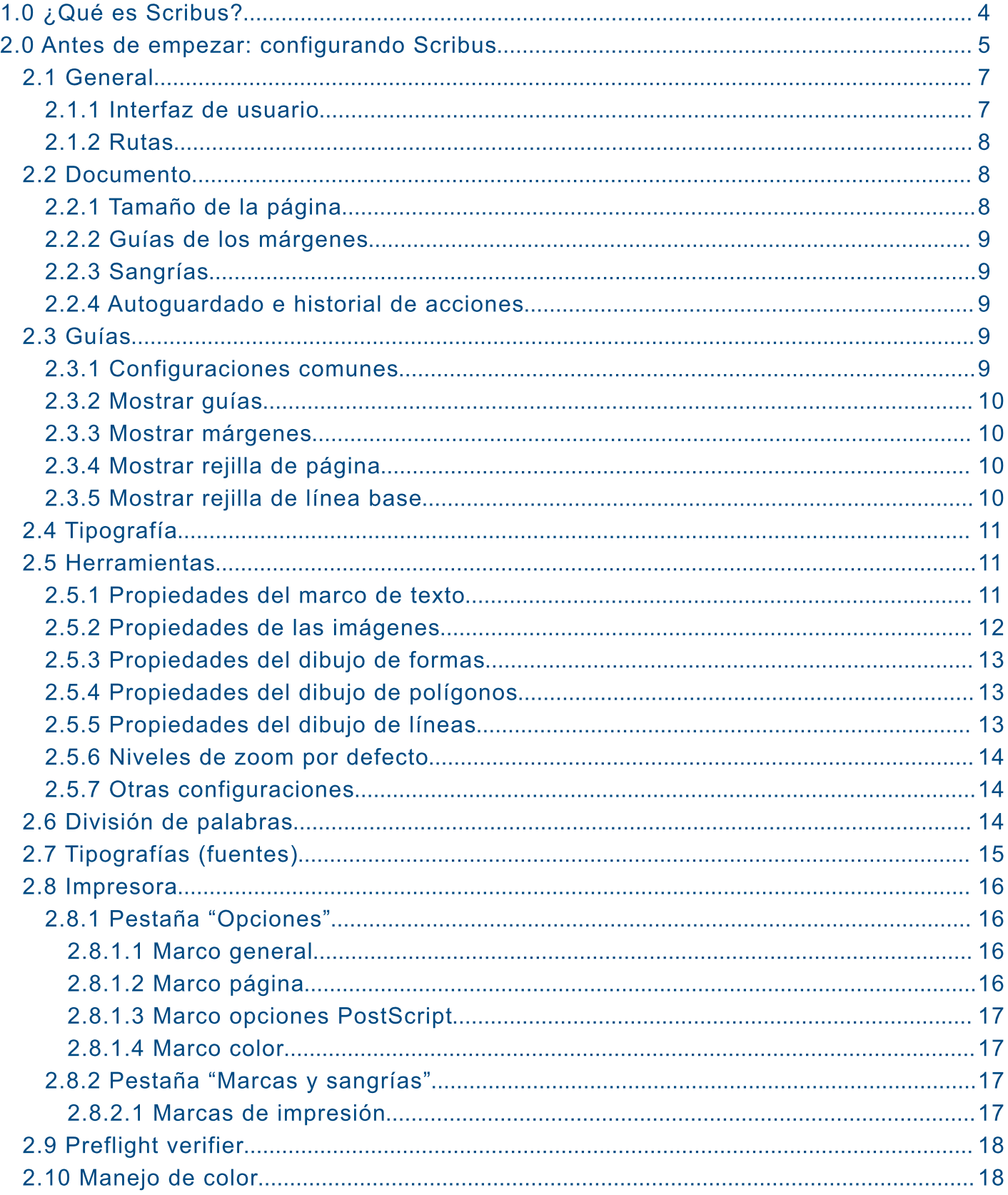

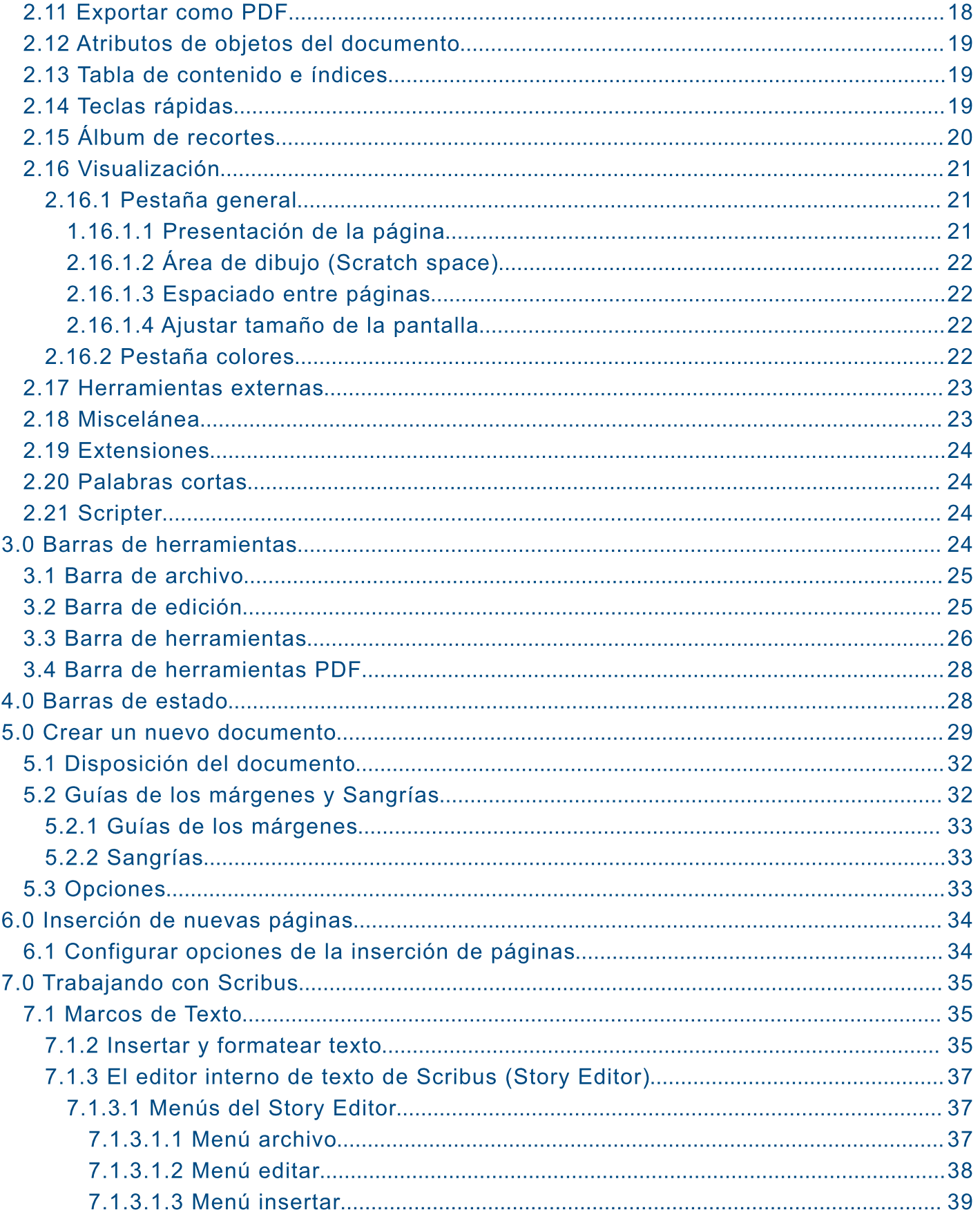

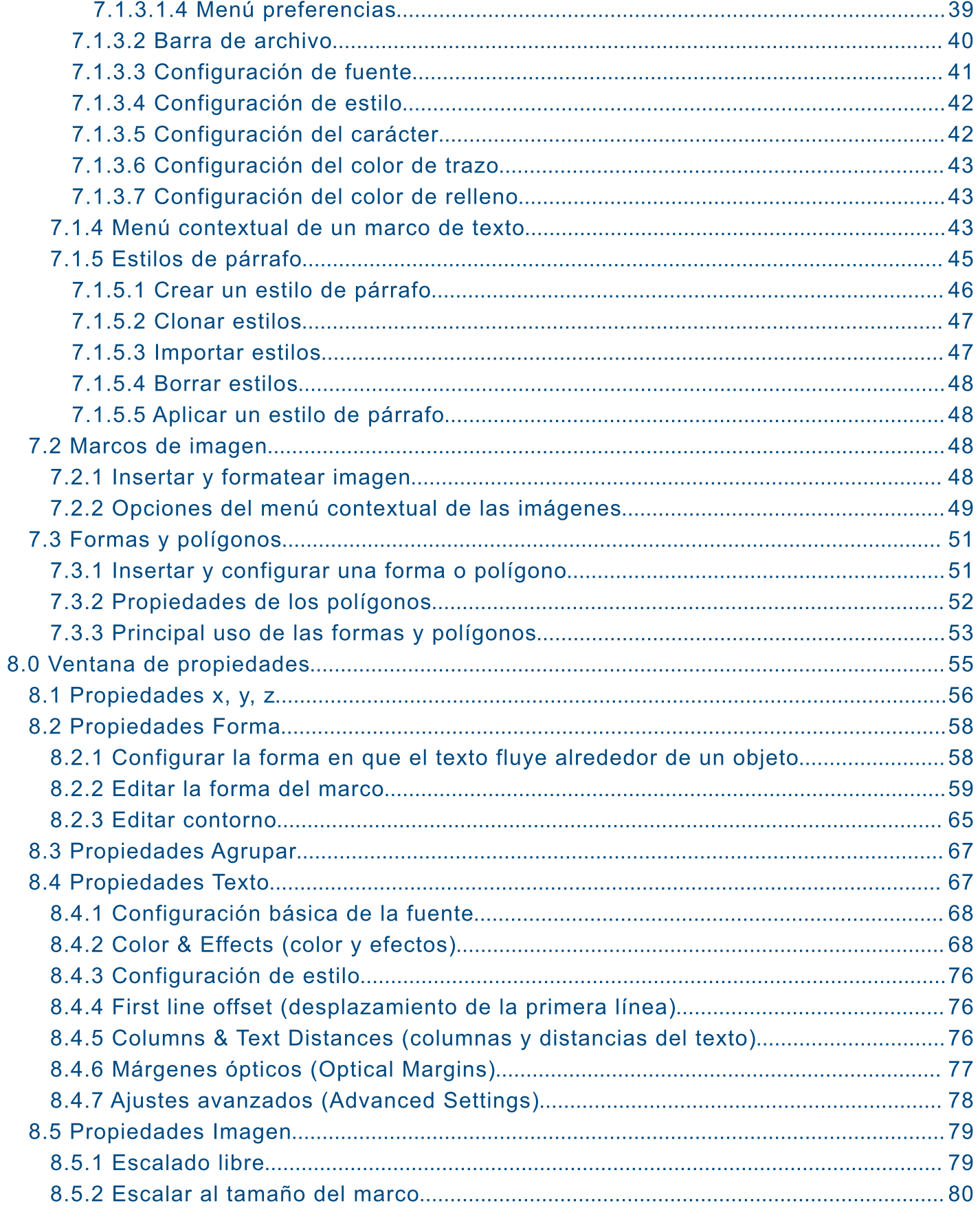

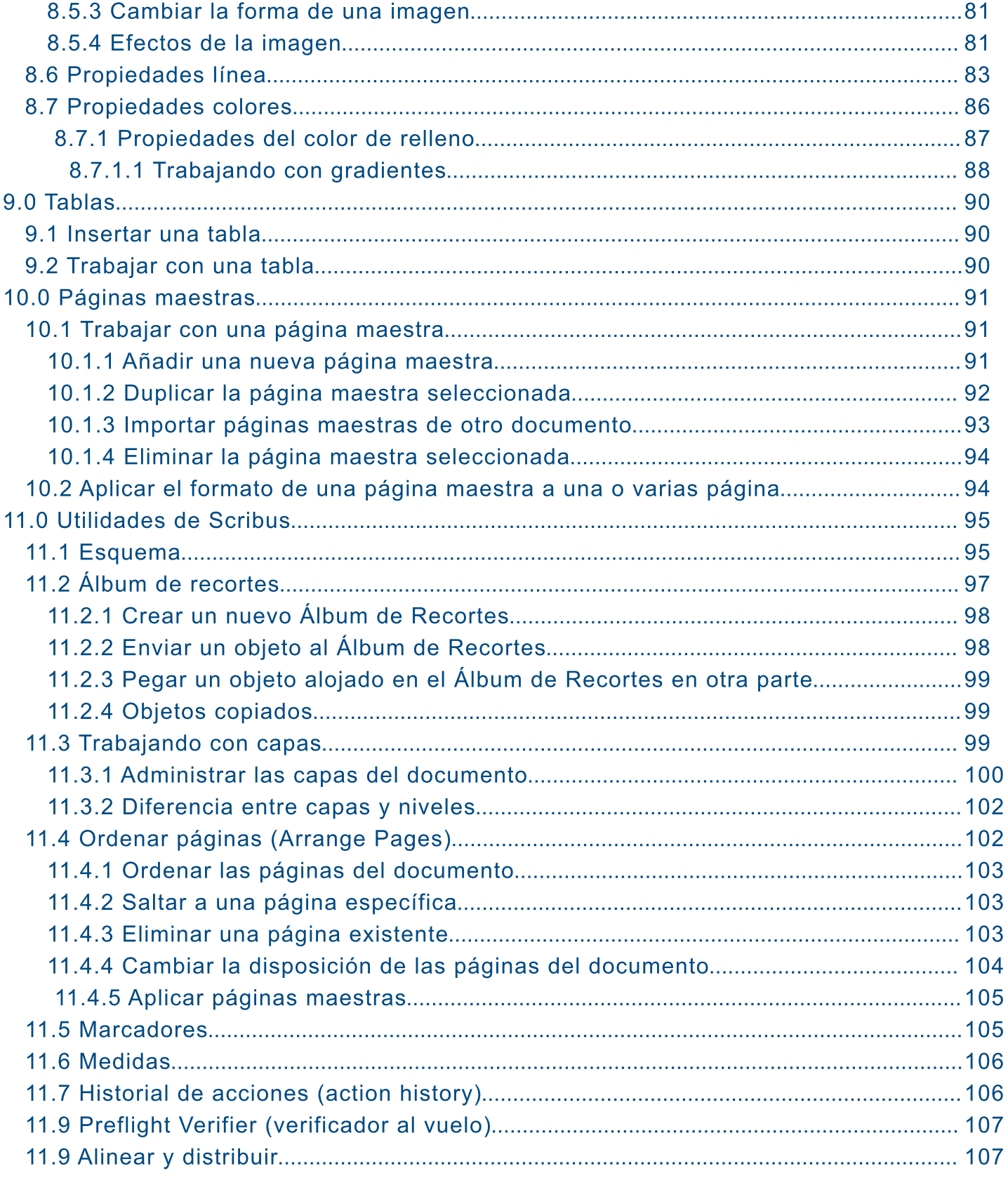

# 1.0 ¿QUÉ ES SCRIBUS?

Scribus es una herramienta de código abierto de autoedición similar a otras aplicaciones comerciales como Adobe PageMaker, QuarkXpress o InDesign.

Puede utilizarse para crear revistas, periódicos, carteles, calendarios, trifoliares (trípticos), etc. Es, además, una poderosa herramienta para crear documentos PDF con características avanzadas como por ejemplo formularios, botones y passwords.

También es posible exportar los documentos creados a formato EPS (Postcript encapsulado, normalmente para imprenta) o bien como imagen en distintos formatos: jpg, png, bmp, ico,  $etc.$ 

Scribus soporta la mayoría de los principales formatos gráficos además de SVG. Sus características profesionales para fuentes e imágenes incluyen manejo de color CMYK y administración de color ICC.

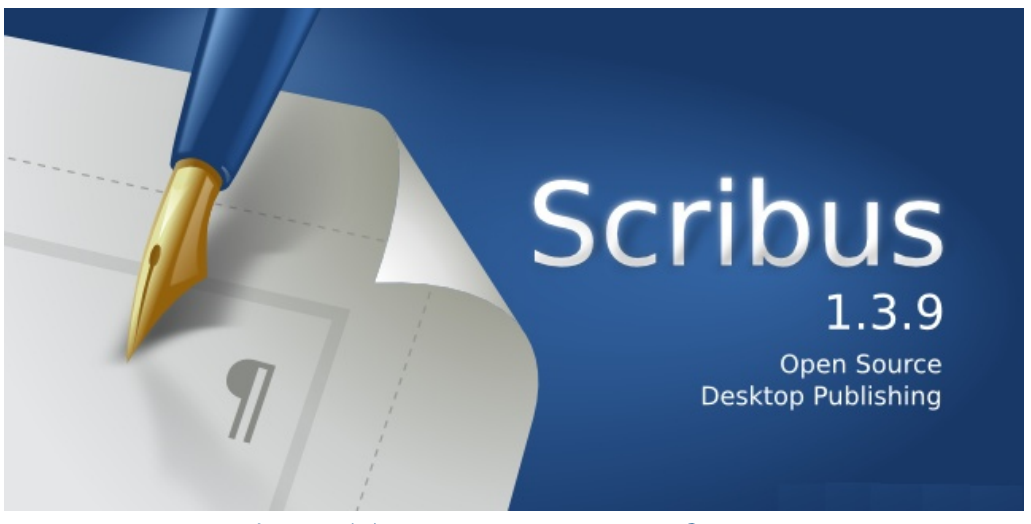

**IMAGEN 1.1: PANTALLA DE BIENVENIDA A SCRIBUS** 

# 2.0 CONFIGURACIÓN DE SCRIBUS

Para utilizar de manera correcta Scribus, es importante configurar primero una serie de parámetros iniciales. Esta configuración puede hacerse solo para el documento que actualmente se está trabajando o para todos los documentos que se creen a partir de entonces.

En el caso de querer modificar solo la configuración del documento que estamos trabajando debemos acceder a la opción "Configuración del documento" del menú "Archivo" mientras que para cambiar la configuración "global" deberemos ingresar a la opción "Preferencias" también en el menú "Archivo".

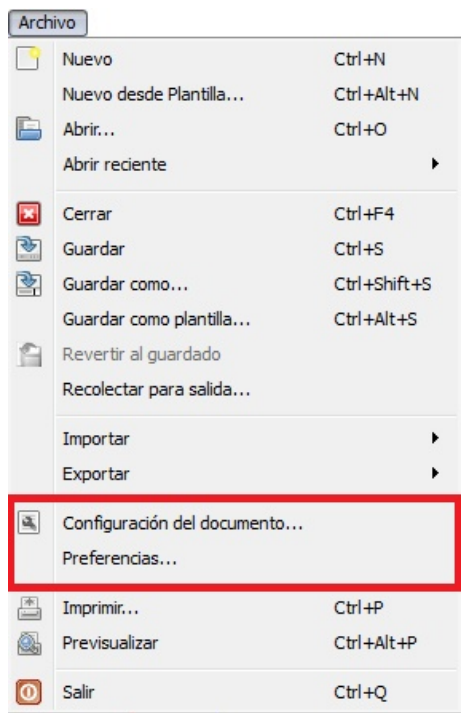

IMAGEN 2.2.1: ACCEDIENDO A LAS OPCIONES "CONFIGURACIÓN DEL DOCUMENTO" Y "PREFERENCIAS"

Como puede observarse, luego de ingresar a una de las opciones mencionadas anteriormente (Configuración del documento o preferencias), al lado izquierdo de la ventana disponemos de una lista de opciones (representadas con distintos íconos) las cuales representan cada uno de los grupos de opciones a configuración.

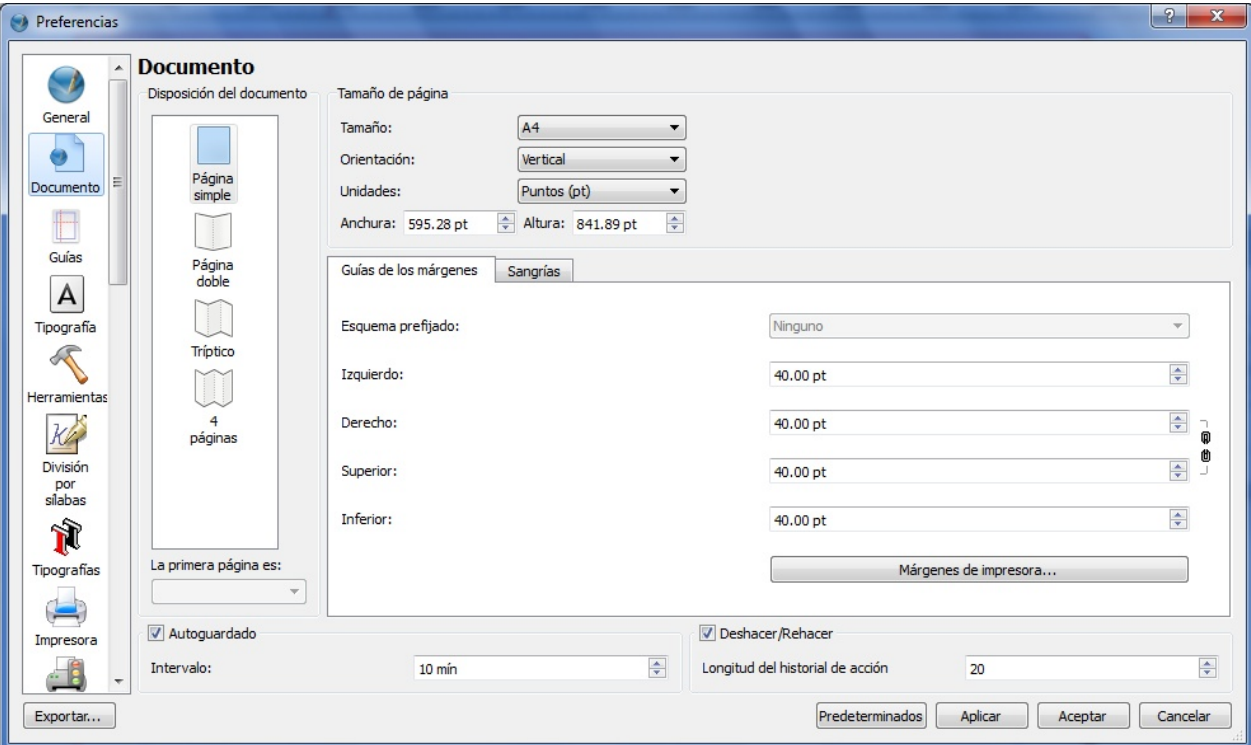

IMAGEN 2.2.2: FORMULARIO DE PREFERENCIAS DE SCRIBUS

Antes de ver el grupo de opciones disponibles es importante señalar la funcionalidad de algunos botones que se encontrarán disponibles en todo momento dentro del formulario "Preferencias".

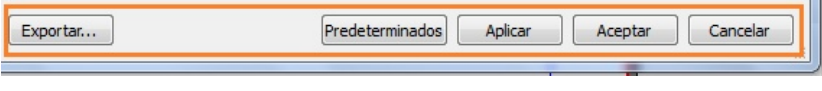

Imagen 2.2.3: botones disponibles en el formulario de "preferencias"

**Exportar:** este botón permite guardar las preferencias actuales en un archivo externo. De esta manera podremos tener disponible nuestra configuración para utilizarla cuando lo requieramos, sin necesidad de configurar el funcionamiento de Scribus nuevamente de manera manual.

Predeterminados: permite "reiniciar" todas las preferencias a su configuración original.

Aplicar: permite, como su nombre lo dice, guarda y aplica todos los cambios realizados en las configuraciones sin cerrar el formulario de preferencias.

Aceptar: guarda y aplica todos los cambios realizados en las configuraciones y posteriormente cierra el formulario de preferencias.

**Cancelar:** cierra el formulario de preferencias sin guardar ni aplicar los cambios realizados.

# 2.1 General

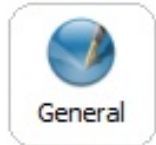

A través de esta opción podemos configurar aspectos generales que afectan a la aplicación en sí, más que al propio documento.

#### 2.1.1 Interfaz de usuario

Idioma: permite elegir el idioma con el cual se presentarán y describirán todos los formularios, opciones, herramientas, etc. de Scribus. Luego de elegir el idioma puede ser necesario cerrar y volver a abrir el programa para que el cambio se aplique correctamente a todas las opciones.

Tema: permite elegir un "tema" para la interfaz de Scribus. Los temas son estilos de botones, fuentes, combos, etc. que cambian la apariencia del programa.

Tamaño de la fuente para menús: permite definir el tamaño predeterminado de letra para los menús así como la mayoría de los elementos de un formulario.

Tamaño de la fuente para ventanas de paletas: permite definir el tamaño predeterminado de letra para las "paletas" de Scribus. Las paletas son formularios que contienen una serie de opciones útiles para el proceso de contrucción de documentos, como es el caso de la ventana de propiedades, capas, gestor de estilo, etc. Estos formularios se verán más adelante.

Desplazamiento de la rueda: permite elegir el número de lineas que Scribus desplazará con cada movimiento de la rueda del ratón (mouse).

**Documentos recientes:** permite especificar el número de documentos trabajados recientemente que se mostrarán en la opción "Abrir reciente" del menú "Archivo".

Mostrar dialogo al inicio: muestra un formulario al iniciar Scribus a través del cual es posible abrir un documento nuevo, existente, reciente o a partir de una plantilla.

Mostrar pantalla de inicio al arrancar: si se selecciona esta opción, se mostrará una ventana estilizada de bienvenida cada vez que el programa se inicie.

Usar widgets más pequeños en paletas: las ventanas de paletas usarán widgets más pequeños a fin de ahorrar espacio. Se deberá reiniciar el programa para que esta opción surta efecto.

# **2.1.2 Rutas**

A través del grupo de opciones de "Rutas" podremos configurar las ubicaciones dentro de nuestra computadora en las cuales se almacenarán de manera predeterminada los documentos, perfiles de color, scripts y plantillas de documento.

# 2.2 Documento

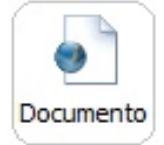

Este grupo de opciones permite seleccionar el tipo de documento a trabajar (por ejemplo para hacer trípticos - trifoliares-) así como configurar parámetros relacionados a las páginas del documento a trabajar.

#### 2.2.1 Tamaño de la página

Permite configurar opciones del formato de la página como el tamaño (A4, carta, oficio, etc.), orientación (vertical u horizontal) y las unidades de medida utilizadas por defecto (milímetros, puntos, centímetros, pulgadas, etc.).

A través de esta opción también se puede especificar de manera manual el ancho y la altura de las páginas del documento a trabajar.

#### 2.2.2 Guías de los márgenes

Permiten indicar la medida de las guías para los márgenes establecidos en el documento.

Página simple Página doble Tríptico páginas

IMAGEN 2.2.4: CONFIGURACIÓN **DEL DOCUMENTO A TRABAJAR** 

#### 2.2.3 Sangrías

Permite definir la sangría desde el extremo o borde de la página real. Es importante remarcar que Scribus cuenta con una opción (que se verá más adelante) que permite que durante la exportación a pdf se incluya únicamente la información que se encuentra adentro del "área" de trabajo, el tamaño de la cual se define a través de las sangrías.

#### 2.2.4 Autoguardado e historial de acciones

Como su nombre lo especifica, la opción de autoguardado le indica a Scribus si debe guardar de manera automática los cambios que se vayan realizando y, en ese caso, a cada cuánto tiempo deberá guardar dichos cambios.

La opción "Deshacer / rehacer" especifica si será posible deshacer o rehacer los cambios que se vayan haciendo en el documento, así como la cantidad de acciones que Scribus debe recordar.

# 2.3 Guías

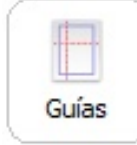

Mediante este grupo de opciones podemos configurar todo lo referente a los diversos tipos de guías que nos proporciona Scribus.

#### 2.3.1 Configuraciones comunes

## Ubicación en documentos

Contiene dos opciones que nos permiten configurar la forma en que las guías se mostrarán en los documentos. Si seleccionamos "En el fondo" las guías no serán visibles detrás de los objetos utilizados, mientras que si seleccionamos "En la parte superior" las guías serán visibles sobre todos los objetos de la página.

# **Ajustar**

Contiene también dos opciones para configurar la forma en que los objetos se "ajustan" a las guías. La primera de ellas, "Distancia de ajuste" permite configurar la distancia dentro de la cual un objeto se ajusta a las guías colocadas. La segunda opción, "Grab radius", permite definir el radio del área dentro de la cual Scribus permitirá "agarrar" un objeto.

#### 2.3.2 Mostrar guías

Permite especificar si se muestran o no las guías que hayamos creado para nuestro documento. Estas guías se crean haciendo clic ya sea en la regla horizontal o en la vertical de Scribus y posteriormente "arrastrando" el ratón (mouse) en la dirección adecuada. Además, es posible definir el color para dichas guías.

#### 2.3.3 Mostrar márgenes

Permite especificar si se muestra o no el recuadro que representa los márgenes de la página. También es posible cambiar el color del mismo.

#### 2.3.4 Mostrar rejilla de página

Esta opción permite definir si se mostrarán, dentro del documento que estemos trabajando, una serie de lineas verticales y horizontales que forman una cuadricula, las cuales forman lo que conocemos como "Rejillas". Las rejillas mayores se diferencian de las menores en que el espacio entre las líneas verticales y horizontales que las constituyen se encuentran a mayor distancia unas de otras. Desde esta opción podemos también cambiar el color tanto para unas como para las otras.

#### 2.3.5 Mostrar rejilla de línea base

Mediante esta opción podemos activar la rejilla de línea base, es decir, un conjunto de lineas horizontales que son útiles para el manejo alineado de objetos dentro del documento. Tenemos dos opciones relacionadas este tipo de rejilla, agrupadas en la opción "Configuraciones de línea base" : la primera de ellas, llamada "Rejilla de línea base", permite definir la distancia que tendrán entre sí cada una de estas líneas horizontales. La segunda opción, "Margen de la línea base", permite definir la distancia de la parte superior de la página a la primera línea base.

Para alinear texto a la línea de base como se muestra en la imagen anterior, debemos activar la opción "Alinear a rejilla de línea de base" (vea la sección 8.4.1 para mayor información).

# 2.4 Tipografía

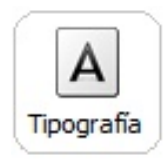

Mediante el grupo de opciones de tipografía se pueden configurar distintos aspectos predeterminados relacionados a la fuente que utilizamos en nuestros documentos. Aunque existen diferentes parámetros a ser configurados, muchos de ellos conservan la misma función, por lo que se explicarán de manera general a continuación.

Desplazamiento: permite configurar la distancia entre el texto original y el sub-índice, super-índice, subrayado o tachado que se esté trabajando

Escala: permite definir el tamaño de las versalitas, subíndice o superíndice comparado con el tamaño de la tipografía normal. Para el caso del super-índice y sub-índice, mientras menor sea este valor, menor será el tamaño de ambos con respecto al resto del texto. En el caso de las versalitas, mientras menor sea este valor, el texto seleccionado tendrá una apariencia mucho más pequeña en relación a la primera letra

Ancho de línea: permite definir el ancho de la línea utilizada para subrayar o tachar un texto.

Interlineado: permite especificar el porcentaje a incrementar de espacio entre cada línea de los marcos de texto

## 2.5 Herramientas

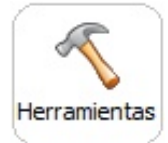

Scribus permite configurar cada una de las principales herramientas disponibles en el programa a fin de adaptarlas a nuestras necesidades o gustos. A continuación se describirá cada una de ellas.

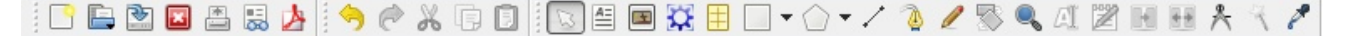

# Imagen 2.2.5: barra de herramientas de Scribus

#### 2.5.1 Propiedades del marco de texto

Permite configurar opciones relacionadas a los marcos de texto. Un marco de texto es un espacio en el cual se puede insertar datos o información como parte de nuestro documento, según sea necesario. Una de sus ventajas es que puede moverse por cualquier parte de la página de manera independiente con respecto a otras herramientas y cuadros de texto.

A diferencia de un editor de texto en el cual basta con escribir, para poder insertar información en Scribus debemos valernos de esta herramienta.

Tipografía: permite especificar el tipo de letra que se utilizará en todos los marcos de texto del documento de manera predeterminada.

Tamaño: permite especificar el tamaño predeterminado de la letra a utilizar.

Color de texto: indica el color predeterminado de la letra definida como predeterminada.

Contorno de texto: permite especificar el color de la orilla del texto cuando se activa la opción de "Contorno" (la cual se verá más adelante).

Color de relleno: indica el color de fondo que tendrá un marco de texto.

Carácter de relleno del tabulador: permite especificar qué carácter se utilizará para "rellenar" espacios en blanco entre el texto y la posición en la que se coloque un tabulador. Los tabuladores se verán más adelante en este documento.

**Columnas:** permite definir cuántas columnas tendrá dentro de sí un cuadro de texto.

Además, para cada una de esas opciones es posible definir algunos parámetros adicionales. Así, en el caso del color del texto, contorno y relleno es posible definir el grado de saturación de color: a mayor saturación, más "fuerte" se podrá apreciar el color, mientras que una saturación muy baja acercará el color a ser transparente.

Para el carácter de relleno del tabulador puede definirse el ancho del tabulador y para el número de columnas puede definirse el "Espaciado", que no es más que el ancho o distancia que separa a cada una de las columnas que contenga el cuadro de texto.

#### 2.5.2 Propiedades de las imágenes

Este grupo de opciones nos permite, como su nombre lo dice, configurar el comportamiento predeterminado para los marcos de imagen que utilicemos dentro de nuestro documento. Las opciones disponibles se describen a continuación.

Escalado libre: los marcos de permiten escalar las imágenes a cualquier tamaño. Al seleccionar esta opción, será necesario definir el porcentaje de escalado horizontal y vertical. Más adelante se verán las propiedades de posición, escala y DPI que pueden configurarse para las imágenes

Escalar imagen al tamaño del marco: si se selecciona, todas las imágenes que agreguemos al documento se adaptarán al tamaño del marco. Si no se selecciona la opción "Mantener la relación de aspecto" las imágenes se deformarán adecuándose al tamaño del mismo, mientras que si dicha opción está activada las imágenes conservarán su forma original pero reduciendo su tamaño hasta encajar en el marco de imagen.

Color de relleno: permite establecer un color de fondo para el marco de imagen. Dicho fondo no será visible una vez se haya agregado una imagen. Además, puede definirse el grado de saturación del fondo.

Usar trazado de recorte incrustado: Permite utilizar los trazos de recorte integrados en las imágenes cuando estas se importan

Vista previa en pantalla: esta opción es muy útil para configurar el modo en que se mostrarán las imágenes dentro de nuestro documentos. A través de ella podemos elegir si las imágenes se mostrarán a resolución completa, normal o a baja resolución, lo cual repercute en el rendimiento de Scribus

#### 2.5.3 Propiedades del dibujo de formas

Permite configurar aspectos relacionados a las formas dibujadas en nuestros documentos. Scribus facilita la utilización de una amplia gama de formas, entre las cuales se encuentran cuadros, círculos, flechas, etc. Los parámetros que pueden configurarse se describen a continuación.

Color de línea: permite especificar el color de la línea predeterminado de las formas que dibujemos.

Color de relleno: permite especificar el color de fondo o de relleno de una forma.

**Estilo de línea:** a través de esta opción elegiremos si la linea será continua, punteada, con guiones, etc.

Ancho de línea: permite definir el grosor o ancho de la linea de la forma dibujada.

Saturación: para el color de línea y relleno, permite definir el grado de saturación del color elegido en los campos respectivos. Es importante señalar que, si no hemos seleccionado algún color para la línea o el fondo, los campos se saturación estarán deshabilitados.

#### 2.5.4 Propiedades del dibujo de polígonos

Los polígonos son dibujos que están formados por un número de vértices determinado (tres como mínimo, un triangulo). Los parámetros que pueden configurarse se describen a continuación.

Vértices: indica el número de "esquinas" o vértices que tendrá el polígono.

Rotación: permite definir cuánto se "rotará" un polígono. Para cambiar esta opción puede especificarse un valor determinado o utilizar la barra deslizable que aparece abajo de dicho control.

Aplicar factor: permite aplicar el factor convexo o cóncavo para cambiar la forma de los polígonos. Al habilitar esta opción, dispondremos de dos opciones: la opción "Factor" permite crear un polígono cóncavo (valores negativos) o convexo (valores positivos). La segunda opción, "Curvatura", permitirá definir que tan curvadas serán las líneas del polígono.

#### 2.5.5 Propiedades del dibujo de líneas

Mediante este grupo de opciones podemos configurar el aspecto y estilo predeterminado para las líneas dibujadas en nuestro documento.

Color de línea: como su nombre lo indica, permite especificar el color que tendrá la línea dibujada

Saturación: como se vio anteriormente, la opción de saturación permite especificar que tan "fuerte" o "débil" será el color que le aplicamos a la línea anteriormente.

Estilo de línea: permite definir si la línea será continua, punteada, conformada por guiones, etc.

Flechas: permite definir el dibujo o "forma" que una flecha tendrá ya sea al inicio o al final de la misma. El "inicio" será el punto en el cual empezamos a dibujar dicha flecha. Entre las formas disponibles están, diferentes estilos de flechas, triángulos, cuadrados, círculos, semi-circulos, diamantes, tijeras, tréboles, etc.

Ancho de línea: esta opción permite definir el grosor o "ancho" predeterminado de la línea que dibujemos.

#### 2.5.6 Niveles de zoom por defecto

Es importante señalar, antes de ver las opciones disponibles, que con "zoom" nos referimos al acercamiento o alejamiento que se da en un documento, con el objetivo de poder ver los objetos "más grandes" o "más pequeños" según sea necesario.

Mínimo: permite especificar cual será el nivel de zoom "mínimo" al que se podrá alejar el documento que estamos trabajando.

Máximo: permite especificar cual será el nivel de zoom "máximo" al que se podrá acercar el documento en el que estamos trabajando.

Incremento: permite especificar el porcentaje de cambio en el nivel de zoom cada vez que se realice un acercamiento o alejamiento.

# 2.5.7 Otras configuraciones

**Desplazamiento X y Y:** estas dos opciones, agrupadas bajo el marco "Elemento duplicado" permiten definir la cantidad de puntos que un objeto se desplazará en el eje X y Y, cuando dupliquemos dicho objeto.

Herramientas de rotación: este marco contiene una sola opción, la cual permite definir los grados que rotará un objeto cuando se use la opción "Rotar objeto" y se mantenga presionada la tecla "Ctrl".

# 2.6 División de palabras

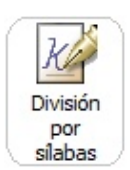

Las opciones de división de palabras permiten configurar la forma en que Scribus tratará aquellas palabras que, por su longitud o ubicación dentro del texto, sea necesario dividir debido a que son escritas al final de una línea en donde ya no hay más espacio para escribir.

Se dispone de cuatro cuadros en los cuales se agrupan diferentes opciones. Cada una de estas opciones se explica a continuación.

Opciones generales: la primera opción que encontramos lleva por nombre "Sugerencias de división". Si se activa, Scribus mostrará por cada palabra un cuadro de diálogo con todas las posibles combinaciones para cada palabra. La segunda opción, "Dividir el texto automáticamente mientras se escribe" activa la división silábica automática a medida que vamos introduciendo palabras en el cuadro de texto.

**Comportamiento:** dentro de este marco encontramos otro grupo de opciones que permiten configurar aspectos relacionados a la división por sílabas. En primer lugar, la opción "Idioma" permite definir el idioma sobre el cual queremos que Scribus se base para hacer la división. Seguidamente se encuentra la opción "Palabra más pequeña", a través de la cual definimos el número de caracteres mínimos que puede tener una palabra para poder ser dividida. Por último, la opción "Divisiones consecutivas permitidas" permite definir número máximo de divisiones seguidas, representando el valor "cero" un número ilimitado de divisiones.

También podemos definir en este punto las excepciones o la lista de palabras ignoradas.

# 2.7 Tipografías (fuentes)

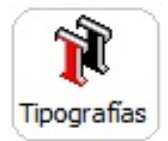

Mediante este apartado, Scribus permite configurar una serie de opciones relacionadas a las distintas tipografías o "tipos de letra" que se utilizan en el programa. A continuación se describe cada una de las tres pestañas disponibles.

Tipografías disponibles: permite elegir que tipos de letra estarán disponibles para ser utilizadas en Scribus. Para deshabilitar el uso de un tipo de letra, bastará con "deshabilitar" el campo de cheque de la columna "Usar tipografía", correspondiente a la fila donde se encuentra la tipografía deseada.

Sustituciones tipográficas: permite definir una lista de fuentes para ser sustituidas por otras, en caso de que las primeras no estuvieran instaladas en el sistema. Esto es útil cuando se traslada un documento de un ordenador (computadora) a otro con distintas fuentes instaladas en cada uno. De esa manera, Scribus puede saber qué fuente reemplaza la que existía en el ordenador (computadora) de procedencia y que no existe en el ordenador (computadora) nuevo.

Rutas adicionales: permite especificar otras ubicaciones en las que Scribus puede encontrar más tipos de fuentes.

# 2.8 Impresora

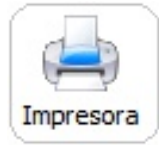

Dentro de este apartado encontramos una serie de opciones que permiten definir parámetros relacionados a la impresión de documentos.

**Destino de impresión:** permite elegir la impresora por defecto que Scribus utilizará para realizar las impresiones de documentos

Comando de impresión alternativo: esta opción permite utilizar un gestor de impresión alternativo para poder utilizar opciones de impresión adicionales. Si se activa, Scribus habilitará a su vez el cuadro de texto "Comando" a través del cual será posible definir un comando especifico a ser utilizado por el programa al momento de imprimir.

Además de estas dos opciones, se dispone de dos pestañas, la primera llamada "Opciones" y la segunda llamada "Marcas y sangrías". Cada una de ellas se describe a continuación.

# 2.8.1 Pestaña "Opciones"

Dentro de esta pestaña podemos observar una serie de parámetros agrupados dentro de distintos marcos. Cada parámetro se verá a continuación, descrito como parte del marco en del cual forma parte.

#### 2.8.1.1 Marco general

Contiene opciones de impresión generales, como "Imprimir normal" o "Imprimir separadores". Además, permite elegir si se incluyen las anotaciones y vínculos del PDF.

#### 2.8.1.2 Marco página

Agrupa cuatro opciones diferentes, las cuales se describen a continuación.

Reflejar página/s horizontales: permite indicar a Scribus que realice un reflejo de manera horizontal de las páginas

Reflejar página/s verticales: permite realizar la misma operación que la opción anterior, pero haciéndolo de manera vertical. Reflejar una página sería lo mismo que como esta se vería si, una vez impresa, se colocara un espejo debajo o al costado de la misma.

Establecer tamaño del medio: permite indicar el tamaño del medio del archivo PostScript de manera explicita. No es recomendable activar esta opción, a menos que la imprenta lo requiera así.

Clip to Printer Margins: es sumamente útil, ya que especifica a Scribus que no muestre los objetos fuera de los márgenes de la página impresa.

2.8.1.3 Marco opciones PostScript

Agrupa opciones que permiten definir si se imprimirá en color o escala de grises.

2.8.1.4 Marco color

Dentro de este cuadro se agrupan diferentes opciones, descritas a continuación.

Registrar eliminación de color: esta opción permite desactivar algunas de las escalas de grises compuestas de cyan, amarillo y magenta y usar en su lugar el negro, siendo posible mejorar, a través de esta opción, la impresión de ciertas imágenes.

Convertir tintas planas para procesar el color: activa la conversión de colores de tinta plana a colores de composición. Es recomendable dejar deshabilitada esta opción, a menos que se esté planeando imprimir colores planos en una impresora comercial.

Aplicar perfiles ICC: permite incrustar perfiles de color en el flujo de impresión cuando el manejo de color está activado.

#### 2.8.2 Pestaña "Marcas y sangrías"

Mediante esta pestaña se pueden configurar una serie de opciones relacionadas a la impresión de diferentes tipos de marcas y la distancia de la sangría en relación a los bordes de la página. Cada opción disponible se explica a continuación.

#### 2.8.2.1 Marcas de impresión

Contiene, a su vez, una serie de opciones que permiten configurar la impresión de ciertos tipos de marcas. Estas opciones se describen seguidamente.

Marcas de recorte: crea marcas de recorte en el archivo PDF indicando por donde debería ser recortado o guillotinado el papel después de la impresión.

Marcas de sangría: crea marcas de sangría y muestra los límites de la misma.

Marcas de registro: Añade marcas de registro a cada separación.

Barras de color: añade una barra de calibración de color.

Desplazamiento: permite definir la distancia que se "desplazará" la sangría (tanto vertical como horizontal) de la orilla de la página real.

2.8.2.2 Configuración de sangría

Cada una de las opciones permite definir la distancia del margen desde el extremo superior, inferior, izquierdo y derecho de la página real.

# 2.9 Preflight verifier

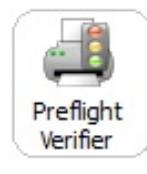

Esta es una opción que incorpora Scribus y que permite verificar antes de la exportación, si el documento que estamos trabajando cumple con todos los requisitos de un formato determinado, como en el caso de las transparencias, las cuales no son admitidas por todos los formatos.

Para configurar las opciones del "Preflight verifier" lo primero que debemos hacer es indicar el formato de salida para el documento (PDF 1.3, PDF 1.4, PDF 1.5, PDF/X-3 O PostScript. Sequidamente podremos indicar las opciones activadas por defecto, marcando para ello cada uno de los campos de cheque que deseemos. Mediante dichas opciones podemos configurar si se ignoran todos los errores para un formato determinado, o si se comprueba el uso de transparencias, la resolución mínima y mayor permitida en las imágenes, desbordamiento en los marcos de texto, etc.

# 2.10 Manejo de color

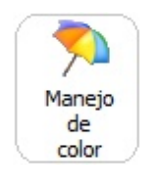

Esta opción se encuentra desactivada por defecto. Permite ajustar los parámetros respecto al tratamiento del color en Scribus.

#### 2.11 Exportar como PDF

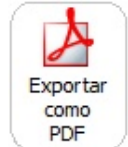

Permite configurar distintos parámetros relacionados a la forma en la que se exporta un documento a PDF. Estos parámetros de configuración se verán más adelante en este documento.

# 2.12 Atributos de objetos del documento

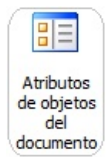

A través de esta opción podemos crear atributos (en realidad son metadatos) que pueden ser asignados a cualquier objeto. Esta opción se verá más adelante en este documento.

# 2.13 Tabla de contenido e índices

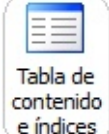

Este grupo de opciones complementa al visto en el punto anterior (Atributos de Objetos del Documento), por lo que se verá más adelante.

# 2.14 Teclas rápidas

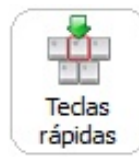

Mediante este apartado podremos configurar todas las teclas rápidas o "atajos de teclado" para utilizar en Scribus. Una tecla rápida o atajo de teclado no es más que un conjunto de teclas o una única tecla que, presionadas de la manera adecuada, permiten realizar una acción específica.

En este formulario disponemos de varias opciones, las cuales serán descritas a continuación.

Buscar: permite realizar una búsqueda "incremental" de un atajo determinado. La palabra incremental implica que se filtrará, por cada tecla presionada, el nombre de aquellos atajos que contengan datos iguales a lo que se vaya escribiendo en el cuadro de búsqueda. Cada vez que se presione otra tecla, se realizará una nueva búsqueda, filtrando los resultados correspondientes.

**Cuadro de configuración de teclas:** mediante este cuadro podremos configurar los distintos atajos o teclas rápidas. Para definir un nuevo atajo lo único que deberemos hacer es seleccionar la acción que deseemos y a continuación presionar el botón "Definir tecla" situado en la esquina inferior derecha del formulario. Por último, deberemos presionar la tecla o combinación de teclas que, al ser presionadas, realizarán dicha acción.

Tecla rápida para la acción seleccionada: cuenta con tres opciones para configurar el comportamiento de cada opción en cuanto a las teclas rápidas se refiere. Las opciones "Ninguna tecla" o "Tecla definida por el usuario" permiten definir si la acción que seleccionemos tendrá asignada alguna tecla rápida definida por el usuario o si no tendrá ninguna. La tercera opción, es el botón "Definir tecla", visto en el párrafo anterior.

Set de teclas rápidas cargable: contiene varias opciones distintas. En primer lugar permite, mediante el botón "Cargar", agregar el set de teclas rápidas seleccionado mediante el combo desplegable situado al lado izquierdo de dicho botón.

El botón "Importar" permite, como su nombre lo dice, obtener de un archivo específico un conjunto de teclas o atajos creados previamente. El botón "Exportar" permite guardar nuestra configuración actual de atajos a un archivo en nuestro disco duro. Los archivos de set de teclas se guardan en formato  $"*.xml".$ 

Por último, el botón "Reiniciar" permite recargar las teclas rápidas predeterminadas de Scribus.

# 2.15 Álbum de recortes

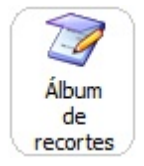

El álbum de recortes es una excelente herramienta presente en Scribus. Su función es, básicamente, permitirnos "almacenar" en él los "recortes" que necesitamos, a fin de que los mismos estén disponibles (conservando sus propiedades) para que podamos utilizarlos en otras partes del documento. Para configurarlo disponemos de tres opciones diferentes.

Enviar objetos copiados automáticamente al álbum de recortes: si se activa esta opción, con solo copiar un objeto o grupo de objetos, estos serán enviados automáticamente al álbum de recortes.

Mantiene los objetos copiados permanentemente entre sesiones: permite que los objetos copiados permanezcan permanentemente en el álbum de recortes.

Número de objetos copiados a mantener en el álbum de recortes: permite definir la cantidad máxima de recortes que se podrán almacenar en el álbum.

# 2.16 Visualización

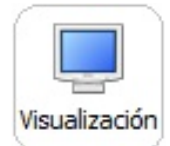

Mediante este grupo de opciones podremos configurar aspectos relacionados a la apariencia de los documentos que trabajemos. Este apartado cuenta con una gran cantidad de opciones, las cuales se describen a continuación.

#### 2.16.1 Pestaña general

La pestaña general cuenta con una serie de opciones que permiten configurar la apariencia de la página. Estas opciones se encuentran agrupadas dentro de cuatro cuadros diferentes y se explicarán a continuación.

1.16.1.1 Presentación de la página

Este marco agrupa varias de las opciones que permiten cambiar la apariencia de las páginas de nuestro documento. Estas opciones serán descritas a continuación.

Mostrar imágenes: activa o desactiva el visionado de imágenes.

Mostrar los caracteres de control de texto: mostrar caracteres no imprimibles como los marcadores de párrafo en las cuadros de texto.

Reglas ubicadas en relación a la página: permite configurar Scribus a fin de que el valor "cero" de la regla horizontal y vertical se encuentre ubicado en el borde izquierdo y superior respectivamente. De esa manera, los valores de la regla empiezan a incrementarse desde la orilla de la página que estemos trabajando actualmente.

Mostrar cadenas de texto: permite activar o desactivar el visionado de los marcos enlazados

Mostrar marcos: activa o desactiva el visionado de los marcos. Es importante señalar que si esta opción se deshabilita, no será posible ver la posición de los distintos marcos de texto que tengamos dentro del documento.

Mostrar indicadores de capa: activa o desactiva el visionado de capa

Mostrar el área no imprimible con el color del margen: si se activa, el área fuera de los márgenes de la página será "rellenada" con el color que seleccionamos la opción de "Mostrar márgenes" en el apartado "Guías", explicado anteriormente en este documento.

Mostrar área de sangría: permite definir si Scribus mostrará o no el área de la sangría que configuramos anteriormente

Mostrar la sombra de la página: activa o desactiva el efecto de "sombra" que puede apreciarse detrás de cualquier página del documento que estemos trabajando.

2.16.1.2 Área de dibujo (Scratch space)

Descrito en inglés como "Scratch space", este grupo de opciones nos permite configurar el espacio que Scribus asignará en la parte superior, inferior, izquierda o derecha de las páginas del documento a fin de que podamos usar ese espacio para colocar cuadros de texto, imágenes, formas, polígonos, etc. que nos resultan de utilidad pero que no deseemos tener dentro de la página que estamos trabajando en un momento determinado.

Esta opción es útil ya que permite que, aún cuando se tengan una gran cantidad de elementos dentro de un documento, estos no se encuentren todos apretados dentro de una misma área, estorbando el trabajo que estamos realizando.

#### 2.16.1.3 Espaciado entre páginas

Estas dos opciones (horizontal y vertical) permiten definir cuánto espacio habrá entre cada página de nuestro documento. En otras palabras, mediante las opciones del espaciado entre páginas podremos indicarle a Scribus la distancia de separación a la cual queremos que se ubique cada página con respecto a las demás.

#### 1.16.1.4 Ajustar tamaño de la pantalla

Permite ajustar el tamaño al cual se mostrarán las páginas de nuestro documento. Un valor muy reducido presentará las páginas con un tamaño igualmente reducido, mientras que un valor más grande mostrará las páginas de mayor tamaño.

Puede pensarse en esta opción como algo similar a la opción de "Zoom".

Para ajustar el tamaño bastará con "arrastrar" el indicador correspondiente y arrastrarlo hacia la izquierda o derecha según queramos que se desplieguen las páginas a un menor tamaño (izquierda) o a un mayor tamaño (derecha). El botón "Reiniciar", situado al lado derecho de dicho indicador (y que presenta el dibujo de un monitor azul) permite, como su nombre lo dice, reiniciar el indicador de despliegue a fin de que este vuelva a su valor original.

Podemos también escoger la unidad de medida que queremos utilizar para definir el tamaño de pantalla. Para ello bastará escoger dicha unidad del combo desplegable situado abajo del botón "Reiniciar".

### 2.16.2 Pestaña colores

Permite configurar los colores predeterminados de algunos elementos de nuestro documento.

Podremos configurar, mediante las distintas opciones, el color del fondo de las páginas de nuestro documento, del borde de la página que se encuentre seleccionada así como el color de los marcos bloqueados, seleccionados, enlazados, etc.

# 2.17 Herramientas externas

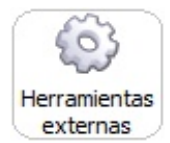

Mediante este grupo de opciones podremos definir la ubicación del ejecutable de las distintas herramientas externas que nos serán de utilidad dentro de Scribus. En cuanto al intérprete de PostScript, más adelante se detallará como se instala y administra esta opción, por lo que no será descrita en este momento. En cuanto a la "Herramienta de

procesado de imágenes" debemos seleccionar a través de ella la ubicación del programa que utilizaremos para modificar imágenes, la cual por defecto será Gimp (si lo deseamos, podemos utilizar otro programa diferente). Del mismo modo debemos proceder en relación al navegador Web. El resto, son opciones avanzadas que no veremos en este momento.

# 2.18 Miscelánea

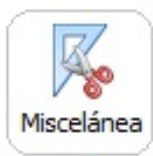

A través de este apartado podemos configurar tres opciones diferentes.

Preguntar siempre antes de que las tipografías sean reemplazadas cuando se cargue un documento: como su nombre lo indica, si se activa esta opción, siempre que

abramos un documento con fuentes no disponibles en nuestro sistema, Scribus nos preguntará por las fuentes por las que queremos sustituir las que no existen.

Vista previa del estilo de párrafo actual visible mientras se editan estilos: esta opción, activada por defecto, previsualiza las fuentes, tamaños, etc., cuando estamos editando los estilos de párrafo.

Lorem Ipsum: permite, en primer lugar, definir si se utilizarán de manera predefinida los textos Lorem Ipsum estándar. Si esta opción se activa, siempre que insertemos texto de prueba en los cuadros de texto se utilizará para dicha prueba el texto Lorem Ipsum estándar sin preguntarnos si deseamos utilizar algún otro idioma para esta inserción.

La otra opción disponible permite definir la cantidad de párrafos totales de Lorem Ipsum que serán agregados cada vez que lo requiramos.

Lorem Ipsum es el texto que habitualmente se utiliza en diseño gráfico en demostraciones de tipografías o de borradores de diseño para evaluar el aspecto visual antes de insertar el texto final. Lorem Ipsum no es más que un conjunto de párrafos que carecen de significado alguno dado que cuando el texto es legible y tiene significado lógico, los usuarios suelen centrarse en lo que dice ese texto y no en el diseño, que es el objetivo en este caso.

# **2.19 Extensiones**

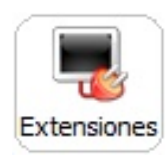

En este apartado se muestran todas las extensiones disponibles, la forma en que se ejecutan, el tipo e ID de cada extensión.

# 2.20 Palabras cortas

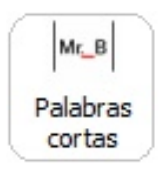

Esta opción es un plugin para complementar la división de palabras dentro de un cuadro de texto. Las palabras incluidas en este panel no se van a separar de la siguiente palabra con un espacio normal, sino con un espacio de "no-rotura", lo cual quiere decir que, luego de aplicar el plugin a través del menú "Extras", las palabras anterior y posterior al espacio siempre estarán en la misma línea

# 2.21 Scripter

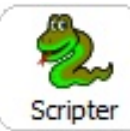

Mediante este apartado es posible configurar opciones relacionadas al "Scripter" y la consola. El "Scripter" permite utilizar el poderoso lenguaje Python como un lenguaje para creación de Scripts en Scribus. Gracias a esto, es posible automatizar tareas que de otra

manera serían repetitivas, entre otras cosas. En cuanto a la consola, podremos configurar opciones relacionadas al color del texto base, comentarios, palabras clave, firmas, errores, etc.

# **3.0 BARRAS DE HERRAMIENTAS**

Scribus dispone de cuatro barras de herramientas a través de las cuales podemos realizar la mayor parte de las acciones básicas que necesitemos. Sin embargo, muchas de las funciones que se necesitan para realizar otras operaciones se encuentran únicamente en los menús del programa.

Las barras de herramientas disponibles en Scribus son: Archivo, Edición, Herramientas y Herramientas de PDF, cada una de las cuales se verá seguidamente.

# 3.1 Barra de archivo

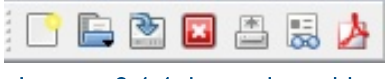

Imagen 3.1.1: barra de archivo

Explicadas de izquierda a derecha, las opciones disponibles en esta barra son las siguientes:

Nuevo: muestra un cuadro de diálogo que nos permitirá crear un nuevo documento en Scribus.

Abrir: permite cargar un archivo existente en nuestro disco duro. Los formatos de archivos que Scribus puede manejar son variados y entre ellos encontramos los archivos propios de Scribus, archivos PostScript, SVG, Adobe Ilustrator, etc.

Guardar: almacena en el disco duro los cambios que hayamos realizado en nuestro documento.

Cerrar: cierra el documento que estemos trabajando actualmente. Es importante señalar que esta opción no cierra el programa, solo el documento actual.

**Imprimir:** muestra el cuadro de diálogo para la impresión del documento activo. Previamente se muestra el cuadro del "Preflight Verifier" el cual comprueba que nuestro documento cumple con las normas establecidas por las diferentes versiones del formato PDF o PostScript.

Preflight Verifier: esta opción comprueba que el documento activo se adapta a la norma impuesta por el formato seleccionado en el combo desplegable: PDF 1.3, PDF 1.4, PDF 1.5, PDF/X-3 o PostScript. Por ejemplo, si el documento contiene transparencias, Preflight Verifier detectará que hay errores para el formato PDF 1.3, no así para los formatos PDF 1.4 o PDF 1.5.

Guardar como PDF: permite exportar el documento activo a formato PDF. Este proceso se verá más adelante.

# 3.2 Barra de edición

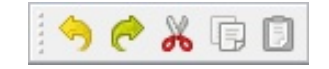

IMAGEN 3.2.1: BARRA DE EDICIÓN

Contiene una serie de opciones que son bastante comunes pues, por lo general, se encuentran presentes en la mayoría de programas de edición de texto, diseño, maquetado, etc. De izquierda a derecha estos son:

Deshacer: permite borrar o "deshacer" la última acción realizada.

Rehacer: permite volver a "hacer" una acción que habíamos deshecho previamente.

Cortar: coloca un elemento seleccionado en el portapapeles a fin de que este pueda ser ubicado en otro lugar del documento, borrándolo posteriormente.

Copiar: coloca un elemento seleccionado en el portapapeles a fin de que este pueda ser ubicado en otro lugar del documento, conservando tanto la copia como el original.

Pegar: coloca el último elemento cortado o copiado en un lugar específico del documento.

# 3.3 Barra de herramientas

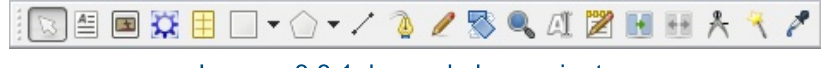

Imagen 3.3.1: barra de herramientas

Permite insertar en nuestro documento todos los tipos de objetos disponibles dentro de Scribus. A continuación se describe cada opción disponible en esta barra, iniciando por el lado izquierdo.

Seleccionar elemento: permite marcar objetos para poder editarlos, moverlos, insertarlos, etc.

Insertar marco de texto: permite insertar un marco de texto a través del cual incluiremos información escrita en nuestro documento.

Insertar marco de imagen: permite crear un marco a través del cual será posible insertar imágenes dentro de nuestro documento.

Insertar tabla: permite agregar al documento una tabla indicando el número de filas y de columnas que la misma contendrá. En Scribus, una tabla es en realidad un grupo de marcos de texto agrupados como un solo objeto. Si se desagrupan es posible manipular cada "celda" de manera independiente como marcos de texto.

Insertar forma: permite dibujar una forma de entre las 45 posibles. Por defecto está configurada la forma rectangular pero esto se puede modificar haciendo clic en la flecha negra que contiene este botón y seleccionando una de las formas propuestas en el cuadro que aparece. Todas las formas se pueden modificar según sean nuestras necesidades aunque esto se verá más adelante.

Insertar polígono: con este botón insertamos un polígono con la configuración establecida por defecto para esta herramienta en las preferencias de Scribus. Si queremos modificar las propiedades de un polígono (número de vértices, rotación, curvatura, etc.) hacemos clic primero en la flecha negra que contiene este botón y a continuación hacemos clic en "Propiedades". Se desplegará una ventana igual a la explicada en la sección "2.5.4 Propiedades del dibujo de polígonos" y a través dicha ventana podremos configurar el dibujo de polígonos según lo que necesitemos.

**Insertar línea:** permite insertar una línea dentro del documento.

Insertar curva Bezier: permite insertar una curva Bezier en el documento.

Insertar línea a mano alzada: permite dibujar trazos dentro de una página del documento mientras tengamos presionado el botón primario del ratón.

Editar texto: abre la ventana del editor de texto incluido con Scribus a fin de que podamos editar la información contenida en un cuadro de texto de manera más cómoda. Es importante señalar que este editor es un programa "externo" y no es WYSIWYG (What You See Is What You Get - lo que ves es lo que obtienes) por lo que no veremos los cambios que realicemos sino hasta que actualicemos el marco de texto. Esta función se verá más adelante.

Enlazar marcos de texto: esta herramienta permite "unir" o "enlazar" dos marcos de texto. Esto es útil en los casos en los que un solo marco no es suficiente para contener una cantidad de texto determinada. Al unir dos marcos toda la información que no quepa en el primero de ellos se trasladará al segundo en caso de ser necesario.

Para realizar el enlace debemos seguir tres pasos sencillos: en primer lugar seleccionar el primer cuadro de texto haciendo clic sobre el, en segundo lugar hacer clic sobre el botón "Enlazar marco de texto" y, en tercer lugar, hacer clic sobre el segundo marco de texto. Podemos enlazar cuantos marcos de texto sea necesario.

Desenlazar marcos de texto: permite separar o "desenlazar" dos cuadros de texto que habían sido unidos previamente mediante la herramienta explicada en el párrafo anterior. Para desenlazar marcos de texto bastará con hacer clic sobre este botón y a continuación hacer clic sobre el cuadro que queramos desenlazar.

Mediciones: abre la ventana de mediciones a través de la cual podremos "medir" distancias entre dos puntos u objetos ubicados dentro de nuestro documento.

Copiar las propiedades del objeto: permite copiar las características de un elemento para que podamos asignarlas a otros objetos, sin necesidad de modificar las propiedades de dichos objetos de manera manual.

Eye dropper: permite recoger el color de un objeto determinado para que podamos utilizarlo en otros objetos.

# 3.4 Barra de herramientas PDF

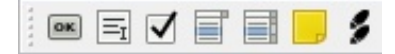

**IMAGEN 3.4.1: BARRA DE HERRAMIENTAS PDF** 

Esta barra permite manejar elementos que serán útiles dentro de los documentos PDF que vayamos generando. De izquierda a derecha, las opciones disponibles se describen a continuación.

Insertar un botón PDF: permite agregar un "botón" a nuestro documento el cual será visible y podrá ser utilizado en el PDF que generemos posteriormente. Un botón no es más que un pequeño espacio dentro del documento, que tiene una apariencia predeterminada y que, al ser presionado haciendo clic encima del mismo, realiza una acción previamente definida.

Insertar un campo de texto: permite, como su nombre lo dice, insertar un campo de texto

Insertar un campo de cheque PDF: permite insertar un control que el usuario puede seleccionar o de seleccionar según sea la elección que desee realizar

Insertar una caja de combo: permite insertar un control útil para que el usuario que verá el pdf pueda elegir, de entre varias opciones desplegadas en una lista, aquella que él mismo desee

Insertar caja de lista: permite insertar un control útil para que el usuario que verá el pdf pueda elegir, de entre varias opciones, aquella que él mismo desee. La diferencia entre este control y el explicado anteriormente es que en la caja de lista las opciones no se despliegan al momento de hacer clic en el control, sino que están ya a la vista del lector.

Insertar anotación de texto: permite insertar una anotación de texto dentro del documento

Insertar una anotación de vínculo / hiperenlace: permite insertar, como su nombre lo dice, un vínculo o hiperenlace a alguna dirección en Internet

# **4.0 BARRAS DE ESTADO**

La barra de estado, situada en la parte inferior de Scribus es sumamente útil para conocer el estado de ciertos parámetros del programa. En dicho ubicación se encuentran dos barras, las cuales se presentan a continuación.

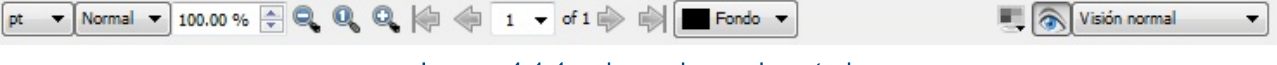

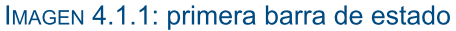

En cuanto a la primera barra, esta dispone de distintas opciones las cuales son, de izquierda a derecha:

1) Botón de cambio de unidades de medida [puntos (pt), milímetros (mm), pulgadas (in), picas (p), centímetros (cm) y cicero (c)]

2) Cuadro para selección de la calidad de la vista previa de las imágenes desplegadas en el documentos

- 3) Zoom del documento (definido por defecto en 100%)
- 4) Disminuir zoom
- 5) Zoom del documento al 100%
- 6) Aumentar zoom
- 7) Ir a la primera página
- 8) Retroceder a la página anterior
- 9) Indicar el número de página hacia la cual deseamos desplazarnos
- 10) Avanzar a la página siguiente
- 11) Ir a la última página
- 12) Seleccionar la capa en la que deseemos trabajar actualmente
- 13) Habilitar o des habilitar la administración de color
- 14) Habilitar o des habilitar el modo de vista previa
- 15) Seleccionar la apariencia visual de la pantalla. Es posible seleccionar entre vista de color normal y eliminación de ciertos colores determinados.

La segunda barra contiene dos funciones básicas: por un lado, una barra de progreso para diversas operaciones, como guardar por ejemplo y por otra, indica la ubicación (tanto en X como en Y) del puntero del ratón (mouse).

Posición X: 0.00pt

Posición Y: 0.00pt

Imagen 4.1.2: barra de posición

# 5.0 CREAR UN NUEVO DOCUMENTO

Para crear un nuevo documento debemos hacer clic en el menú "Archivo" (ubicado en la parte superior izquierda de Scribus) y a continuación elegir el sub-menú "Nuevo". Podemos también utilizar el atajo de teclado "Ctrl + N" o la combinación de teclas que hayamos definido para realizar esta acción mediante el que hayamos definido mediante la sección "Teclas rápidas" del sub-menú de "Preferencias".

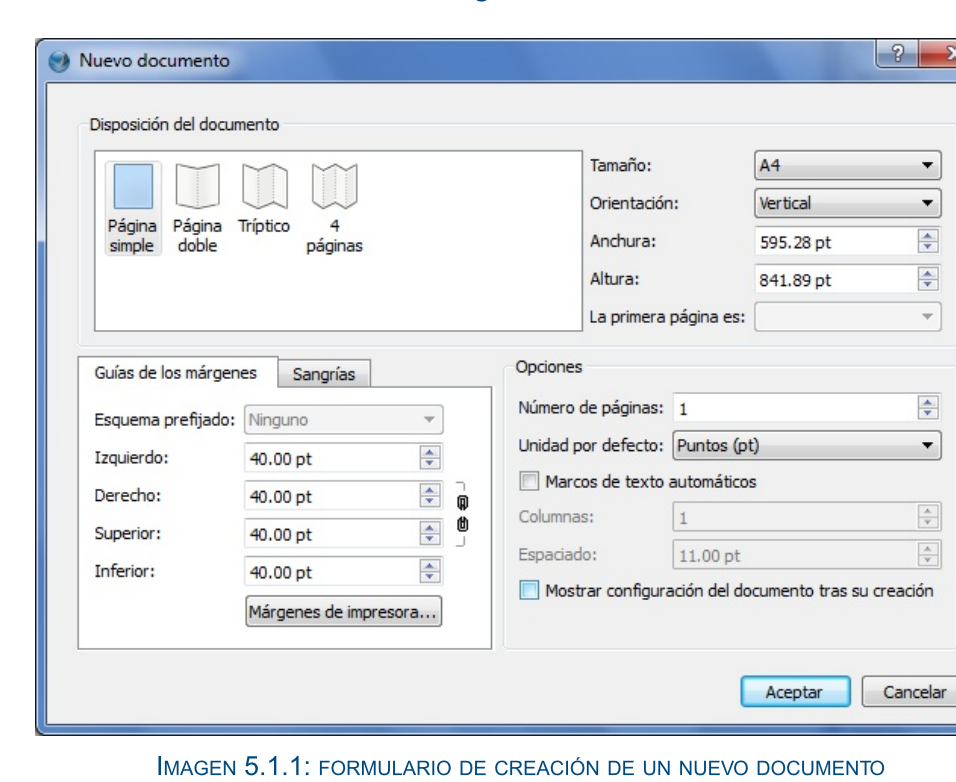

A continuación veremos un formulario como el siguiente.

# 5.1 Disposición del documento

Mediante este grupo de opciones definiremos algunas propiedades del documento a trabajar. Dichas propiedades se describen a continuación.

Esquema de documento: mediante este cuadro elegimos si el documento a trabajar contendrá páginas simples o dobles, o si será un tríptico (trifoliar) o un documento de cuatro páginas.

Tamaño: permite elegir el tamaño de las páginas del documento. En este punto podremos elegir, entre distintas posibilidades, el tamaño carta, legal (oficio) y A4.

Orientación: permite definir si las páginas del documento estarán posicionadas de manera vertical u horizontal (apaisado).

Anchura: permite definir manualmente el ancho que tendrán las páginas de nuestro documento

Altura: permite definir manualmente el alto que tendrán las páginas de nuestro documento

La primera página es: permite indicarle a Scribus si la primera página del documento se encontrará ubicada al lado izquierdo o derecho. No es posible configurar este parámetro para los documentos para los cuales hayamos elegido "Página simple".

### 5.2 Guías de los márgenes y Sangrías

Mediante este punto podemos definir los aspectos relacionados a los márgenes y las sangrías de nuestro documento

#### 5.2.1 Guías de los márgenes

Esquema prefijado: cuando se ha seleccionado un esquema de documento diferente a "Página simple", esta opción permite definir un diseño preconfigurado. La opción "Ninguno" deja los margenes como se encuentren en ese momento, la opción "Gutenberg" configura los márgenes de manera clásica, la opción "Revista" (Magazine) asigna un valor igual para todos los márgenes, etc.

En la parte inferior de la opción de "Esquema prefijado", disponemos de cuatro cuadros a través de los cuales podemos configurar manualmente la distancia entre el borde de la página y la guía del margen interior, exterior, superior e inferior. Si se selecciona un esquema de página doble, tríptico o cuatro páginas, este espacio del margen puede ser usado para obtener los márgenes correctos para la encuadernación.

Márgenes de impresora: esta opción abre un formulario a través del cual podemos, en primer lugar, seleccionar la impresora para la cual deseemos configurar los márgenes y, en segundo lugar, definir los márgenes mínimos del tamaño de la página que hayamos seleccionado previamente.

#### 5.2.2 Sangrías

Permite configurar la distancia de la sangría desde el extremo interior, exterior, superior e inferior de la página real.

#### **5.3 Opciones**

Esta sección permite configurar otros aspectos importantes de nuestro documento.

Número de páginas: permite definir cuantas páginas se agregarán inicialmente al momento de que Scribus cree el documento.

Unidad por defecto: permite seleccionar la unidad de medida que se utilizará por defecto para la edición de documentos. Esta unidad puede ser puntos (pt), milímetros (mm), pulgadas (in), picas (p), centímetros (cm) y cicero (c). La unidad que se elija en este punto será la utilizada también para configurar otros parámetros como los márgenes, las sangrías y la altura y anchura del documento.

Marcos de texto automáticos: si seleccionamos esta opción, Scribus creará cuadros de texto de manera automática cuando se creen nuevas páginas. Además, al seleccionarla se habilitará la opción "Columnas" y "Espaciado". La primera permite definir el número de columnas que tendrán los cuadros de texto creados automáticamente y la segunda opción permite definir la distancia entre cada una de dichas columnas.

Mostrar configuración del documento tras su creación: si se selecciona, una vez hagamos clic en el botón "Aceptar" del formulario, Scribus mostrará las opciones de configuración del documento creado. También podemos acceder a estas opciones haciendo clic en el menú "Archivo" y seguidamente en el sub-menú "Configuración del documento". La mayor parte de las opciones que encontramos en dicho formulario tienen la misma función que las que se vieron en la sección inicial de este manual "2.0 Configuración de Scribus".

# **6.0 INSERCIÓN DE NUEVAS PÁGINAS**

Scribus, al igual que la mayor parte de programas de auto edición, no inserta las páginas según lo vayamos requiriendo. Este es un comportamiento que si se da en aplicaciones de procesamiento de texto, como Microsoft Word o LibreOffice. Por esa razón, cada vez que requiramos de una o varias nuevas páginas deberemos insertarlas manualmente.

Para insertar una página, debemos hacer clic en el menú "Página" y a continuación en el sub-menú "Insertar".

#### 6.1 Configurar opciones de la inserción de páginas

Luego de seguir el procedimiento descrito anteriormente para agregar una o varias páginas nuevas, veremos un formulario con una serie de opciones a configurar (imagen 6.1.1). Las opciones disponibles se describen a continuación.

Insertar: permite especificar el número de páginas que deseamos insertar en nuestro documento

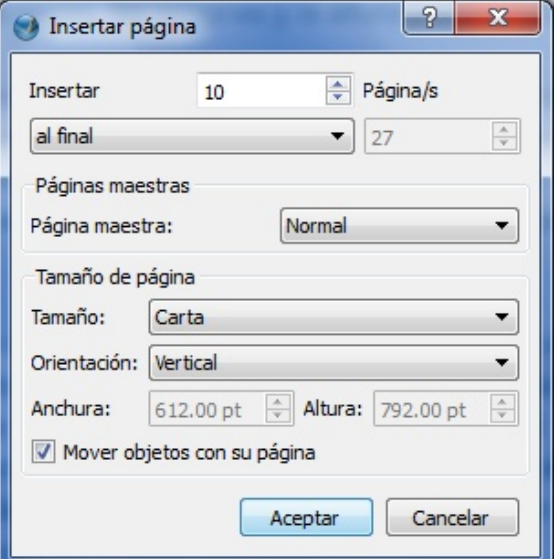

Imagen 6.1.1: formulario de inserción de nuevas páginas

Debajo de esta opción contamos con un combo desplegable que permite indicarle a Scribus si las páginas que deseamos insertar serán colocadas antes o después de la página en la que nos encontramos actualmente o bien al final del documento. Si seleccionamos una de las primeras dos opciones (antes o después) se habilitará un campo a través del cual podemos especificar el número de la página antes o después de la cual deseamos realizar la inserción.

Página maestra: permite especificar cual será la "página maestra" que será aplicada a todas las páginas que agreguemos. Más adelante se verá que es una página maestra y cual es su utilidad.

Tamaño: permite especificar el tamaño de las páginas a insertar (A4, carta, legal, ejecutivo, royal, personalizado, etc.)

Orientación: permite especificar si las páginas serán ubicadas de manera horizontal (apaisado) o vertical dentro del documento.

Anchura y altura: cuando en la opción "Tamaño" seleccionamos "Personalizada", se habilitará el campo de "Anchura" y "Altura". Estos permiten, como su nombre lo dice, definir el alto y ancho que tendrán las páginas que insertemos al documento.

Mover objetos con su página: si seleccionemos esta opción, todos los objetos que se encuentren en las páginas del documento se moverán junto a las páginas en las que se encuentran.

Por ejemplo, si tenemos un cuadro de texto en la página número 2 y agregamos 5 páginas antes de dicha página, el cuadro de texto se ubicará en la página 7. Si no seleccionáramos dicha opción, al momento de agregar las 5 nuevas páginas, el cuadro de texto permanecería en la página 2, es decir, no se movería junto a su página.

# **7.0 TRABAJANDO CON SCRIBUS**

# 7.1 Marcos de Texto

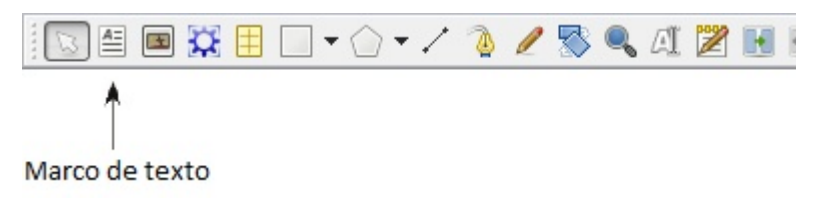

Imagen 7.1.1: insertar un marco de texto

Los marcos de texto son cuadros contenedores de información o datos, que pueden ser manejados de forma independiente con respecto a otros marcos u objetos contenidos en un documento. Muchos procesadores de texto (Word y Writer) incorporan esta herramienta, aunque no son la forma habitual de introducir texto.

En un programa de auto edición como Scribus, estos objetos son necesarios ya que ofrecen control total sobre la información que manejamos, así como la independencia sobre otros elementos, lo que permite una correcta maquetación de nuestros documentos.

#### 7.1.2 Insertar y formatear texto

La inserción de cuadros de texto se puede hacer siguiendo tres procedimientos diferentes:

1) Presionando la tecla "t" de nuestro teclado y, seguidamente, hacemos clic izquierdo en donde deseemos agregar el cuadro y, sin soltar el botón, arrastramos el cursor hasta obtener el tamaño deseado.

2) Haciendo clic en el botón "Insertar cuadro de texto" (Insert Text Frame") de la barra de herramientas (ver sección 3.3 Barra de herramientas).

3) Haciendo clic en el menú "Insertar" y a continuación en la opción "Insertar cuadro de texto" (Insert Text Frame").

Luego de haber añadido un cuadro de texto, tenemos nuevamente tres opciones para insertar texto:

1) Haciendo doble clic izquierdo encima del cuadro de texto. Esto activa el modo de edición, permitiendo que escribamos o peguemos contenido dentro del marco. Sin embargo, esta forma es menos eficiente, aunque tiene la ventaja de que nos permite trabajar con el modelo WYSIWYG (What You See Is What You Get, "Io que ves es lo que obtienes").

2) La segunda manera es la mejor y más común opción para insertar y editar texto. Consiste básicamente en editar el marco a través de un pequeño editor externo que Scribus incorpora: el Story Editor. Este editor no es del tipo WYSIWYG por lo que deberemos actualizar o aplicar los cambios a medida que vayamos insertando o editando texto, a fin de poder apreciar como se verá al final. Para poder abrir el Story Editor, primero debemos seleccionar el cuadro de texto deseado (haciendo clic encima de el) y a continuación seguir una de los cuatro posibles opciones:

- · Presionar la combinación de teclas "Crtl + t"
- · Hacer clic en el menú "Editar" y luego en el sub-menú "Editar texto".

· Hacer clic en el botón "Editar texto" de la barra de herramientas (ver sección 3.3 Barra de herramientas).

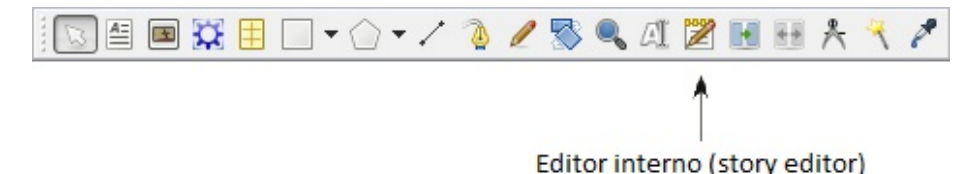

Imagen 7.1.2: acceder al editor interno (story editor) desde la barra de herramientas

· Hacer clic derecho sobre el marco y a continuación seleccionar la opción "Editar texto".

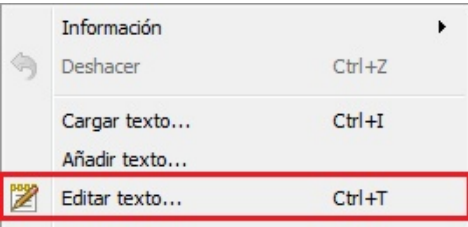

Imagen 7.1.3: acceder al editor interno (story editor) desde el menú contextual

3) Por último, presionando la combinación "Ctrl + i" o haciendo clic derecho sobre el marco y seleccionando la opción "Cargar texto" podremos elegir algún archivo externo a Scribus, desde el cual deseemos añadir el texto. Entre los formatos soportados por Scribus para la importación se encuentra Open Document Format \*.odt y \*.txt

7.1.3 El editor interno de texto de Scribus (Story Editor)

| Bitor interno - Datos         |                                                                       |                                |                                                                  |                                                          | $\mathbf{x}$<br>o<br>- |
|-------------------------------|-----------------------------------------------------------------------|--------------------------------|------------------------------------------------------------------|----------------------------------------------------------|------------------------|
| Archivo<br>Editar<br>Insertar | Preferencias                                                          |                                |                                                                  |                                                          |                        |
| 図<br>$\bullet$                | Tr Arial Regular<br>$C + B$                                           |                                | $\blacktriangledown$<br>12.00 pt                                 | $\bigoplus$ 100.00 % $\bigoplus$ IT 100.00 % $\bigoplus$ |                        |
|                               | $k \left  \Theta \right  0 \left  S \right  0 \left  0 \right $ 0.00% | $\bigoplus$ $\bigotimes$ Black | 100 % $\mathbb{R}$ $\mathbb{R}$ Black<br>$\overline{\mathbf{v}}$ |                                                          | $- 100 \%$             |
| E E Sin estilo<br>۰           |                                                                       |                                |                                                                  |                                                          |                        |
|                               |                                                                       |                                |                                                                  |                                                          |                        |
|                               |                                                                       |                                |                                                                  |                                                          |                        |
|                               |                                                                       |                                |                                                                  |                                                          |                        |
|                               |                                                                       |                                |                                                                  |                                                          |                        |
|                               |                                                                       |                                |                                                                  |                                                          |                        |
|                               |                                                                       |                                |                                                                  |                                                          |                        |
|                               |                                                                       |                                |                                                                  |                                                          |                        |
| Párrafo actual:               |                                                                       | Totales:                       |                                                                  |                                                          |                        |
| Palabras:<br>0                | Caracteres:<br>$\circ$                                                | Párrafos: 0                    | Palabras: 0                                                      | Caracteres: 0                                            |                        |

Imagen 7.1.4: editor interno (story editor) de Scribus

El Story Editor ofrece una serie de herramientas a través de las cuales puede modificarse el contenido de los marcos de texto. Es importante recordar que todos los cambios que se hagan al texto no podrán ser apreciados en el momento en que sean realizados, sino hasta que se actualice el contenido de los marcos.

Es importante señalar que cuando se modifica algo dentro de un marco de texto, dichos cambios aplican únicamente para ese marco y no para los demás marcos de texto del documento. A continuación se describen las distintas funciones que tiene el editor..
#### 7.1.3.1 Menús del Story Editor

#### 7.1.3.1.1 Menú archivo

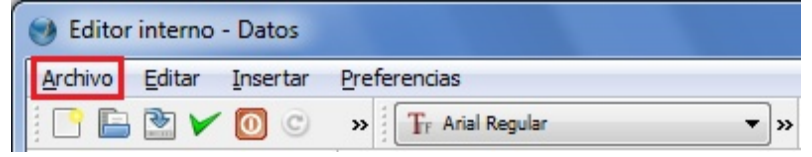

Imagen 7.1.5: menú "Archivo" del editor interno (story editor)

El menú archivo contiene una serie de sub-menús, generalmente presentes en la mayoría de los programas de este tipo y de edición de texto, los cuales son descritos a continuación.

**Borrar todo el texto:** limpia el Story Editor, eliminando todo el texto que hayamos ingresado. Es importante tener en cuenta que, al eliminar dicha información, la misma se perderá definitivamente, por lo que debemos proceder con precaución.

Recargar texto del marco: borra únicamente los cambios que se hayan realizado desde la última vez que se actualizó el marco de texto. Toda la información existente hasta antes de que actualizáramos permanecerá dentro del marco.

**Guardar a archivo:** permite especificar un archivo de texto plano (\*.txt) en el cual deseemos almacenar toda la información que se encuentre actualmente en el marco de texto que estamos trabajando.

**Cargar desde archivo:** permite seleccionar un archivo de texto plano (\*.txt) a partir del cual deseemos agregar información. De esta manera, Scribus insertará el contenido del archivo externo seleccionado, dentro del marco de texto en el que estemos trabajando.

Guardar documento: permite guardar todo el documento que estamos trabajando actualmente. Esta opción si almacena todo el documento de Scribus, a diferencia de "Guardar a archivo", que únicamente guarda el texto que estemos editando en un momento determinado.

Actualizar el marco de texto y salir: esta opción "actualiza" el contenido del marco de texto, aplicando los cambios que hayamos realizado (cambio en el tamaño de letra, color, subrayado, cursiva, etc.) y cerrando el Story Editor.

Salir sin guardar el marco de texto: cierra el Story Editor sin guardar ningún cambio de los que hayamos realizado desde la última vez que actualizamos el marco de texto.

#### 7.1.3.1.2 Menú editar

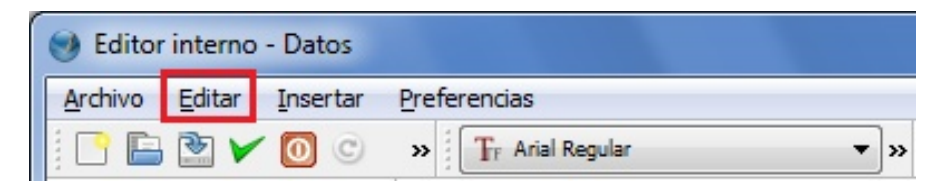

Imagen 7.1.6: menú "Editar" del editor interno (story editor)

Seleccionar todo: selecciona todo el texto que se encuentre actualmente en el Story Editor.

Copiar, cortar y pegar: son las herramientas clásicas para manejo de texto que por lo general se encuentran en cualquier programa en el que se maneje texto.

**Borrar:** borra todo el texto que hayamos seleccionado previamente.

**Buscar / reemplazar:** permite buscar texto mediante una gran cantidad de características del mismo (como las letras o frases exactas, alineamiento, tipo de letra, tamaño de la letra, efectos de la letra, etc.). Además, es posible sustituir el texto buscado con otro texto, tipos de letra, efectos de letra, colores de relleno, etc.

**Editar estilos:** abre el formulario a través del cual podemos modificar los distintos estilos de párrafo que hayamos creado previamente. Este formulario se estudiará más adelante en este documento.

Previsualizar tipografías: abre un formulario a través del cual podremos ver la apariencia de todas las letras disponibles en Scribus.

Actualizar el marco de texto: aplica los cambios realizados a fin de que sean visibles en el marco de texto.

## 7.1.3.1.3 Menú insertar

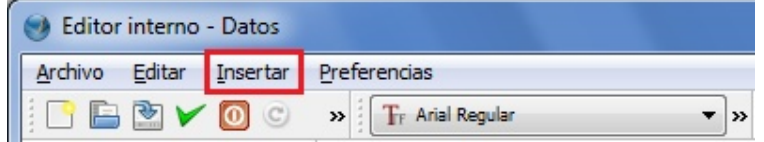

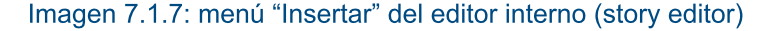

Mediante este menú podremos introducir una gran cantidad de caracteres especiales al marco de texto que estemos trabajando. Aunque dispondremos de muchas opciones, entre lo que podremos insertar se encuentra el número de página, el símbolo de copyright y marca registrada así como diferentes tipos de comillas, viñetas, espacios, nuevas líneas, etc.

Más adelante veremos usos para algunos de los símbolos disponibles.

#### 7.1.3.1.4 Menú preferencias

| Bitor interno - Datos                |               |                  |  |
|--------------------------------------|---------------|------------------|--|
| Archivo Editar Insertar Preferencias |               |                  |  |
| <b>BBYO</b> O                        | $\rightarrow$ | Tr Arial Regular |  |

Imagen 7.1.8: menú "Preferencias" del editor interno (story editor)

El menú "Preferencias" permite configurar algunos parámetros relacionados al editor interno de Scribus. Los sub-menús disponibles se describen a continuación.

Fondo del editor: permite modificar el color de fondo del editor interno.

Tipografía a usar: permite especificar el tipo de letra que se utilizará para trabajar con el texto dentro del editor interno. Es importante señalar que la tipografía que acá definamos no se refiere al tipo de letra que veremos en nuestro documento, sino solo al tipo que veremos cuando estemos modificando texto dentro del editor.

Selección de texto inteligente: activa o desactiva la opción de selección de texto inteligente.

#### Partes que componen el Story Editor

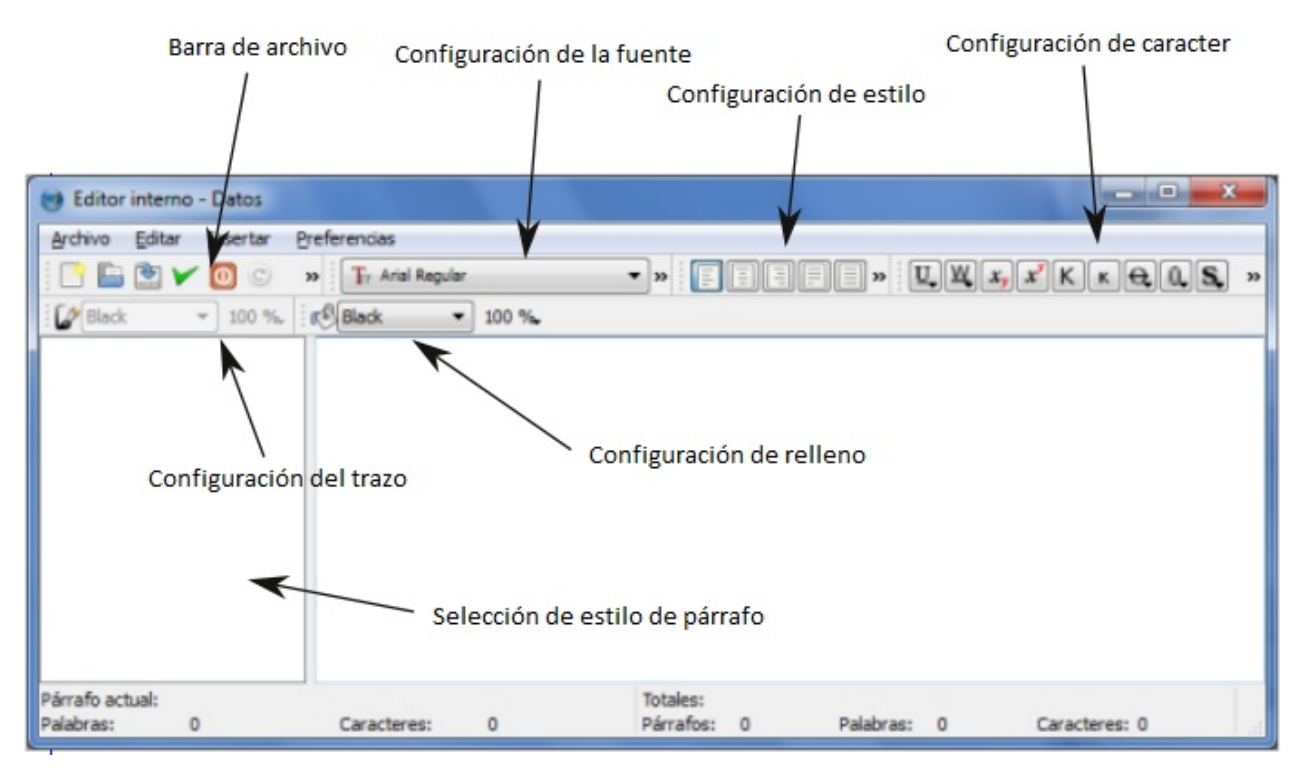

Imagen 7.1.9: partes que componen el editor interno (Story Editor)

#### 7.1.3.2 Barra de archivo

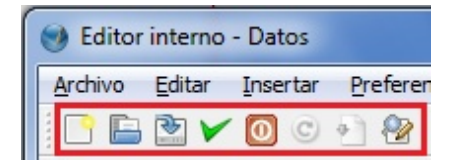

Imagen 7.1.10: barra de archivo del editor interno (Story editor)

La barra de archivo contiene una serie de botones, la mayoría de los cuales se encuentran presentes en muchos programas utilizados para diferentes tareas.

Borrar todo el texto: permite eliminar el texto del marco, dando de esta manera la posibilidad de empezar a escribir o insertar texto desde cero. Antes de eliminar todo el contenido, Scribus nos preguntará si realmente deseamos realizar dicha acción, aunque es importante siempre proceder con precaución a fin de evitar pérdida de datos.

**Cargar desde archivo:** permite seleccionar un archivo de texto plano (\*.txt) a partir del cual deseemos agregar información. De esta manera, Scribus insertará el contenido del archivo externo seleccionado, dentro del marco de texto en el que estemos trabajando.

**Guardar a archivo:** permite especificar un archivo de texto plano (\*.txt) en el cual deseemos almacenar toda la información que se encuentre actualmente en el marco de texto que estamos trabajando.

Es muy importante señalar que esta opción ("Guardar a archivo") no guarda el documento de Scribus que estamos trabajando, sino únicamente el texto que se encuentra dentro del marco que estamos editando actualmente.

Actualizar el marco de texto y salir: esta opción "actualiza" el contenido del marco de texto, aplicando los cambios que hayamos realizado (cambio en el tamaño de letra, color, subrayado, cursiva, etc.) y cerrando el Story Editor.

Salir sin guardar el marco de texto: cierra el Story Editor sin guardar ningún cambio de los que hayamos realizado desde la última vez que actualizamos el marco de texto.

Recargar texto del marco: borra únicamente los cambios que se hayan realizado desde la última vez que se actualizó el marco de texto. Toda la información existente hasta antes de que actualizáramos permanecerá dentro del marco.

Actualizar el marco de texto: aplica los cambios realizados a fin de que sean visibles en el marco de texto.

**Buscar / reemplazar:** permite buscar texto mediante una gran cantidad de características del mismo (como las letras o frases exactas, alineamiento, tipo de letra, tamaño de la letra, efectos de la letra, etc.). Además, es posible sustituir el texto buscado con otro texto, tipos de letra, efectos de letra, colores de relleno, etc.

7.1.3.3 Configuración de fuente

| ncias         |         |                                      |
|---------------|---------|--------------------------------------|
| Arial Regular | 12.00pt | 100.00 % $\div$ 100.00 % $\div$<br>A |

Imagen 7.1.11: configuración de la fuente

Este grupo de opciones permite modificar algunos parámetros relacionados a la tipografía del marco de texto en el que estamos trabajando.

Tipo de letra: luego de seleccionar el texto adecuado, podemos, mediante esta opción, especificar el tipo de letra que deseamos asignarle a dicho texto.

Tamaño de la letra: permite definir el tamaño que tendrá el texto que hayamos seleccionado previamente.

Escalar la anchura de los caracteres (ancho del carácter): permite definir el ancho que tendrá cada letra del texto que hayamos seleccionado previamente. Este valor se mide en porcentaje y no afecta el espaciado.

Altura de escalado de los caracteres (altura del carácter): permite definir el alto que tendrá cada letra del texto que hayamos seleccionado previamente. Este valor se mide en porcentaje y no afecta el espaciado.

Es importante señalar que el Story Editor maneja las fuentes de manera diferente a los procesadores de texto tradicionales. En cualquier otro programa, generalmente se selecciona un tipo de letra y posteriormente se define si esta será negrita, cursiva, negrita-cursiva, subrayada, etc.

En Scribus, se deberá seleccionar el tipo de letra en conjunto con el estilo deseado. En ese sentido, los tipos de letra "Liberation Sans Regular" y "Liberation Sans Bold" son diferentes, pues uno especifica el tipo de letra "Liberation Sans" sin ningún efecto, mientras que el otro especifica ese mismo tipo de letra pero con negrita. Si quisiéramos que el texto tuviera ese mismo tipo de letra pero con cursiva, entonces tendríamos que elegir "Liberation Sans Italic" o "Liberation Sans Bold Italic" para que tuviera un efecto negrita-cursiva.

7.1.3.4 Configuración de estilo

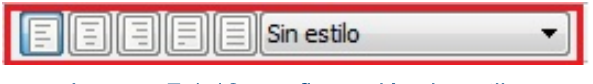

Imagen 7.1.12: configuración de estilo

Esta barra contiene una serie de botones que permiten trabajar con la alineación del texto de nuestro marco. Estas son opciones que se encuentran comúnmente en cualquier editor de texto (alinear a izquierda o derecha, centrar, justificar y forzar justificación), por lo que no se explicarán en este punto.

Adicional a dichas opciones, podemos mediante el combo desplegable elegir el estilo para el texto que hayamos seleccionado previamente. Los estilos pueden ser creados manualmente, lo cual se verá más adelante en este documento (ver sección 7.1.5)

7.1.3.5 Configuración del carácter

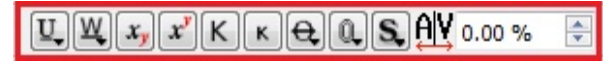

Imagen 7.1.13: configuración del caracter

Esta barra permite modificar los atributos de los caracteres seleccionados previamente. Algunos botones como los de subrayado, tienen una pequeña flecha en la esquina inferior derecha. Esta flecha indica que al pulsar con el ratón sobre el botón correspondiente y mantenerlo pulsado cierto tiempo aparecerán más opciones relacionadas. A estas opciones las llamaremos "opciones de botón". Las opciones que se despliegan generalmente permiten configurar parámetros como el ancho de la linea, el desplazamiento de la linea con relación al texto, la ubicación en X y Y de la sombra del texto, etc.

Las funciones que esta barra contiene se describen a continuación, de izquierda a derecha.

Subrayado completo: este botón subraya el texto seleccionado incluyendo los espacios en blanco. Esta herramienta tiene dos opciones de botón que son el desplazamiento y anchura de la línea. La primera opción controla la distancia entre la base del texto y la posición de la línea de subrayado, mientras que la segunda controla la anchura de dicha línea.

Subrayado de palabras: subraya únicamente las palabras y no los espacios en blanco. Aquí también disponemos de dos opciones de botón que realizan la misma función que las que se encuentran en el botón de "Subrayado completo".

Sub índice y super índice: estas herramientas ponen el texto seleccionado como sub índice o super índice respectivamente

**Capitales (mayúsculas):** pone todo el texto seleccionado en mayúsculas

Versalitas (small caps): pone todo el texto seleccionado en versalitas

Tachado: mediante este botón activamos el tachado en todos los caracteres seleccionados previamente. Esta herramienta tiene dos opciones de botón idénticas a las del botón de subrayado

Contorno (outline): añade una línea exterior bordeando el texto seleccionado. Esta función tiene una única opción de botón, llamada "Ancho de línea", la cual permite definir cual será el ancho (en porcentaje) de la línea de contorno. El color de esta línea se puede cambiar mediante otra opción que se verá más adelante

Sombra: añade una sombra al texto seleccionado. Esta opción tiene dos opciones de botón, las cuales varían la posición de la sombra con respecto al texto.

7.1.3.6 Configuración del color de trazo

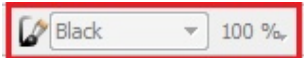

Imagen 7.1.14: configuración del color de trazo

Para poder utilizar esta herramienta se debe haber activado previamente la función "Contorno (outline)" o "Sombra". La barra de configuración del color del trazo permite modificar el color así como la intensidad de dicho color contorno o la sombra del texto subrayado.

Es importante señalar que el color y la intensidad para estas dos opciones (contorno y sombra) no puede configurarse por separado.

7.1.3.7 Configuración del color de relleno

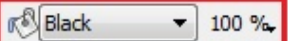

Imagen 7.1.15: configuración del color de relleno

Permite configurar el color de la fuente así como la intensidad de dicho color.

## 7.1.4 Menú contextual de un marco de texto

Cuando se pulsa con el botón secundario del ratón (generalmente el botón derecho) sobre un cuadro de texto (o algun otro objeto como imagenes, formas, polígonos, líneas, etc.) aparece un menú contextual con diversas opciones (imagen 7.1.16), las cuales se describirán a continuación.

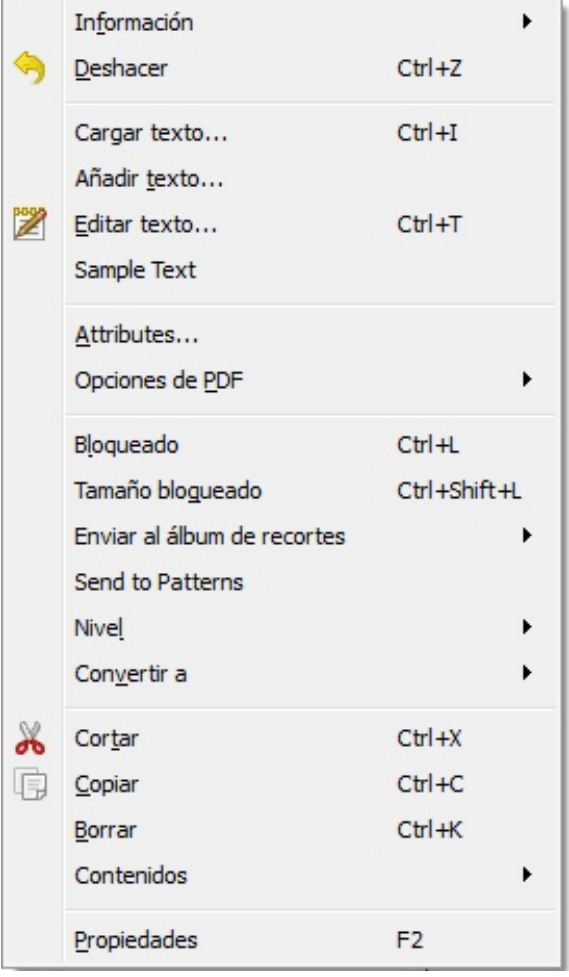

Información: al colocar el puntero del ratón (mouse) arriba de esta opción, Scribus nos mostrará ciertos datos relacionados a nuestro marco de texto, como la cantidad de párrafos dentro del mismo, el número de líneas, palabras y caracteres (incluyendo espacios). Además, podremos ver si es posible imprimir este cuadro de texto.

**Deshacer** / rehacer: le indica a Scribus que haga o deshaga la última acción que realizamos. Estas opciones son comunes en muchos programas informáticos.

Cargar texto: abre un formulario a través del cual podremos indicar a Scribus que, en el marco de texto que estamos trabajando, inserte texto extraído de un archivo existente. Esta opción es bastante útil cuando tenemos documentos en otros formatos y no queremos reescribirlos en Scribus.

Entre los formatos de archivo desde los cuales el programa puede importar texto se encuentran html, odt (Open Document Format), txt, pdb (Palm PDB Document), etc.

Imagen 7.1.16: menú contextual

Es importante recordar utilizar esta opción con precaución, ya que al cargar un archivo nuevo se borrará el contenido actual del marco de texto.

Añadir texto: esta opción cumple una función igual a la anterior (cargar texto) con la diferencia de que no borra el contenido actual del marco de texto.

**Editar texto:** abre el editor de texto interno de Scribus, visto en la sección 7.1.3.

Sample text (texto de muestra): inserta automáticamente texto en diferentes idiomas (según seleccionemos) a modo de ejemplo. Dicho texto no tiene un sentido aparente ya que su fin principal es ayudarnos a ver el resultado de un formateo (maquetación) y no el contenido en sí.

Attributes (atributos): abre la ventana "Atributos". Esta opción permite realizar diferentes tipos de acciones con los objetos del documento que estamos creando. Más adelante veremos algunos ejemplos de su uso.

Opciones de PDF: permite asignar funciones de PDF como "anotación" o "marcador" al cuadro de texto.

**Bloqueado:** permite bloquear la geometría, tamaño y posición del marco de texto, a fin de que estos parámetros no puedan ser modificados.

Tamaño bloqueado: bloquea únicamente el tamaño del marco de texto a fin de que este no pueda ser modificado.

**Enviar al álbum de recortes:** envía el marco de texto al álbum de recortes que seleccionemos. La herramienta de "Álbum de recortes" se verá más adelante.

Send to patterns (enviar a patrones): esta opción permite enviar el marco de texto al álbum de patrones para poder, posteriormente, aplicar un estilo o patrón a otro objeto del documento.

Nivel: esta opción permite variar de nivel el objeto seleccionado. Para entender este concepto, pensemos en un grupo de libros que están apilados uno sobre otro formando una torre. Eso mismo sucede con los objetos que se encuentran en una misma capa, están superpuestos unos encima de otros. Mediante el nivel podemos especificar cual objeto irá arriba, cual abajo, cual en medio y así sucesivamente. Las opciones disponibles son: poner encima (Raise to Top), Subir, Bajar, Poner Debajo (Lower to Bottom).

Por ejemplo, si deseamos obtener acceso un objeto que se encuentre debajo de otro, primero debemos mover el que está arriba para poder acceder al ubicado en la parte inferior.

**Convertir a:** permite transformar un marco de texto en otros objetos y tratarlo como tales. Un marco de texto puede convertirse a Marco de Imagen, Contorno y Polígono.

Propiedades: permite acceder al formulario, a través del cual se puede modificar una gran variedad de opciones relacionadas al marco de imagen. Este formulario se verá más adelante en este documento.

El resto de opciones disponibles en el menú contextual son las clásicas herramientas para copiar, cortar y borrar un marco de texto.

#### 7.1.5 Estilos de párrafo

Los estilos de párrafo son una de las mejores formas de formatear un texto. El proceso consiste en aplicar una serie de características (formato) de texto y asignarle a dicho grupo de características un nombre que las identifique. De esa manera, este grupo de características podrá ser aplicado cada vez que se quiera aplicar de manera sencilla, eligiendo para ello el texto que deseemos formatear y el nombre del estilo a aplicar. Es importante señalar que podemos tener tantos estilos diferentes como queramos o necesitemos.

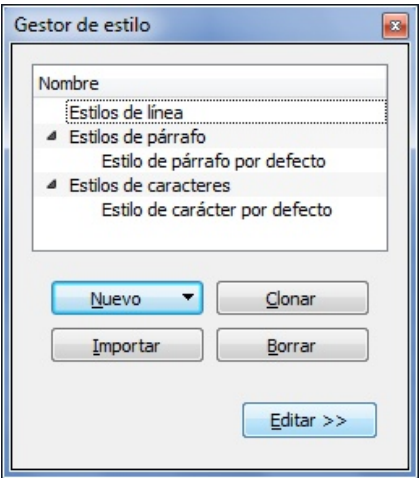

Imagen 7.1.17: formulario de gestión de estilos

7.1.5.1 Crear un estilo de párrafo

Lo que se busca al crear estilos de párrafo es definir tamaños y tipos de letra, interlineados, tabuladores y sangrías, colores, etc. a fin de que todos estos formatos puedan ser aplicados al texto de manera sencilla. De esa forma nos evitamos tener que formatear el texto de una manera especifica en repetidas ocasiones.

Para administrar los estilos de párrafo vamos al menú "Editar" y seleccionamos la opción "Estilos". A continuación se desplegará el Gestor de Estilo que es un formulario como el que se presenta en la imagen 7.1.17. En este formulario tenemos cinco botones, los cuales son: Nuevo, Clonar, Importar, Borrar y Editar.

Para crear un nuevo estilo de párrafo hacemos clic en el botón "Nuevo" situado en la parte inferior del formulario y luego seleccionamos la opción "Estilo de párrafo". A continuación se presenta del lado derecho otro formulario con una serie de opciones y características que podemos modificar.

Lo primero que deberemos modificar será el campo "Nombre" situado en la parte superior del formulario. Este nombre representará nuestro estilo en adelante y será útil para poder aplicar la configuración de texto correcta. Una buena sugerencia para trabajar estilos de párrafo (aunque también es buena recomendación para el trabajo de estilos de caracteres) es nombrar nuestros estilos de manera que nos resulte fácil después identificar aquel estilo que deseemos aplicar. Por ejemplo, si vamos a trabajar con textos introductorios podríamos crear un nuevo estilo y nombrarlo "Estilo textos introductorios".

Adicional al nombre, podremos apreciar muchas opciones y características agrupadas por pestañas, cada una de las cuales se tratará brevemente a continuación.

**Propiedades:** en esta pestaña podemos configurar opciones relacionadas al ordenamiento del texto. Podemos elegir en primer lugar sobre que estilo anteriormente creado se basará nuestro nuevo estilo. Podemos definir también el interlineado del texto, el ordenamiento del texto (alineado a la izquierda, centrado, alineado a la derecha, justificado, etc.), tabuladores y sangrías, margenes ópticos así como si el texto formateado bajo este estilo iniciará con letras capitales.

Estilo de carácter: en esta pestaña podremos configurar una serie de opciones relacionadas a la apariencia del texto. En primer lugar podremos elegir si deseamos basar nuestro nuevo estilo en un estilo previamente existente. Seguidamente, podremos definir el tipo de letra, el estilo (regular, cursiva, negrita, etc.), la altura, el espaciado, el ancho de los espacios, el tipo de subrayado, la sombra, el color de letra y de relleno (en caso de haber activado la opción de sombra o contorno), entre otras cosas.

Tecla rápida: esta última pestaña permite definir un atajo o combinación de teclas en el teclado de nuestra computadora que, al ser presionadas, aplicarán al texto que hayamos seleccionado previamente, el estilo que vinculamos a dicha combinación.

Una vez que hayamos seleccionado todas las características que tendrá nuestro nuevo estilo de párrafo debemos presionar el botón "Aplicar" situado en la parte inferior derecha del formulario. Si deseamos cerrar el formulario almacenando los cambios podemos presionar el botón "Terminado" y podemos presionar el botón "Reiniciar" para borrar todo lo que hayamos cambiado y empezar de nuevo.

#### 7.1.5.2 Clonar estilos

| Estilo_a_donar |           |
|----------------|-----------|
| Nuevo          | Clonar    |
| Importar       | Borrar    |
|                | Editar >> |

Además de la posibilidad de crear nuevos estilos, podemos también realizar otras acciones para manejar los estilos existentes. Entre estas acciones se encuentra la "clonación" que no es más que el proceso de crear, a partir de un estilo existente, un nuevo estilo idéntico al original.

Imagen 7.1.18: clonar estilos

7.1.5.3 Importar estilos

Para clonar un estilo simplemente debemos hacer clic sobre el nombre del mismo en el formulario "Gestor de estilo" y a continuación hacer clic en el botón "Clonar".

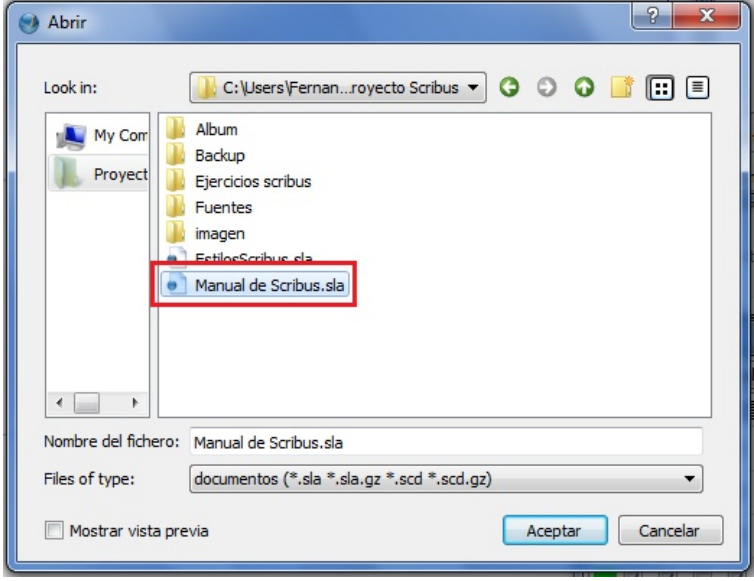

IMAGEN 7.1.19: formulario para importación de estilos

Este proceso consiste en "tomar" los estilos de otros documentos y "ubicarlos" dentro del documento de Scribus que estamos trabajando con el objetivo de que podamos utilizarlos según necesitemos.

Para importar un estilo simplemente debemos hacer clic sobre el botón "Importar" en el formulario gestor de estilo. Seguidamente se desplegará una ventana a través de la cual debemos buscar el documento del cual deseemos obtener los estilos. Una vez ubicado lo seleccionamos haciendo clic encima del mismo y hacemos clic en el botón "Aceptar".

#### 7.1.5.4 Borrar estilos

El proceso que se debe seguir para borrar un estilo es el mismo que el que se sigue para clonar un estilo. Simplemente se deberá seleccionar del formulario "Gestor de estilo" aquel que deseemos eliminar y a continuación presionar el botón "Borrar". Una vez presionemos dicho botón, se nos deplegará un formulario a través del cual Scribus nos pedirá que indiquemos qué estilo de párrafo se aplicará en reemplazo al que estamos eliminando. Esto hará que todo el texto que estaba formateado con el estilo que estamos eliminando pase a tener el formato del estilo de reemplazo.

Es importante recordar que esta opción se debe manejar con precaución pues una vez borrado un estilo no es posible recuperarlo.

#### 7.1.5.5 Aplicar un estilo de párrafo

Si deseamos aplicar un estilo de párrafo existente, debemos abrir en el editor interno de Scribus (Story Editor, ver sección 7.1.3) el marco de texto al cual deseemos aplicar dicho estilo. En el Story Editor seleccionamos mediante el ratón el texto adecuado y a continuación hacemos clic en el combo de estilo y seleccionamos el estilo que correspondiente. (ver sección 7.1.3.4)

También se puede aplicar un estilo de párrafo haciendo clic en el área blanca del lado izquierdo del editor y seleccionar el estilo que deseemos.

Una tercera opción para aplicar los estilos es hacerlo mediante las propiedades del marco de texto aunque esto se verá más adelante en este documento.

#### 7.2 Marcos de imagen

Los marcos de imagen son objetos de Scribus que pueden contener, como su nombre lo dice, imágenes de distintos tipos. Adicionalmente, este tipo de marcos puede albergar archivos en otros formatos como PDF y EPS.

#### 7.2.1 Insertar y formatear imagen

Para insertar una imagen haremos clic en la opción "Insert Image Frame" de la barra de herramientas (ver sección 3.3), seguidamente hacemos clic en algún punto de nuestro documento y sin soltar el botón arrastramos el ratón (mouse) a fin de crear la forma. Una vez creado el cuadro de imagen soltaremos el botón del ratón. El tamaño y posición del marco de imagen pueden variarse posteriormente.

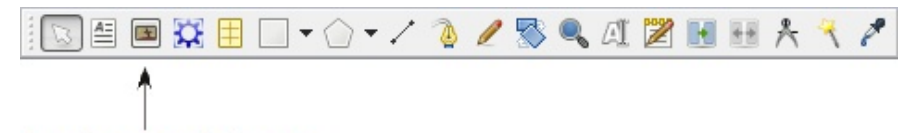

Insertar marco de imagen

Imagen 7.2.1: insertar marco de imagen

Luego de insertar un marco de imagen, el mismo aparecerá "en blanco", es decir, vacío. Para que el marco contenga una imagen debemos insertarla. Para ello, haremos clic derecho sobre el marco y seleccionaremos del menú contextual la opción "Obtener imagen". Ahora podremos ubicar y seleccionar en nuestra computadora la imagen o archivo que necesitemos (recordemos que pueden insertarse otros tipos de documentos, como PDF por ejemplo).

El formato en que aparecerá (tipo de escalado, color de relleno, saturación, etc.) dependerá de cómo hayamos configurado los marcos de imagen en la sección de preferencias o configuración del documento de Scribus (ver sección 1.5.2).

Sin embargo, aunque es posible configurar el comportamiento por defecto de los marcos de imagen (y en general, de cualquier otro objeto), también podemos configurar específicamente cada uno de los marcos que vayamos insertando para que tengan un comportamiento particular. Para ello, debemos activar la ventana "Propiedades" haciendo para ello clic sobre el marco de imagen con el botón secundario del ratón (generalmente el botón derecho) y seleccionando la opción "Propiedades". Dentro de la ventana que aparece podemos configurar distintos parámetros. La ventana de propiedades se verá más adelante por lo que no entraremos en detalles en este punto.

## 7.2.2 Opciones del menú contextual de las imágenes

Al hacer clic con el botón secundario del ratón (generalmente el botón derecho) sobre un marco de imagen se desplegará un menú contextual que contiene una serie de opciones. A continuación se describirán dichas opciones.

**Información:** nos proporciona datos importantes acerca de la imagen contenida en el marco, como por ejemplo el nombre, el tamaño y si está habilitada la impresión de la misma.

Deshacer / deshacer obtener imagen: como su nombre lo dice, esta opción permite borrar la última acción realizada. Cuando acabamos de incrustar una imagen en el marco, podremos deshacer dicha operación a fin de que podamos quedarnos con la imagen anterior.

Rehacer / rehacer obtener imagen: nos permite realizar la operación inversa a la opción descrita "Deshacer obtener imagen".

**Obtener imagen:** permite ubicar y seleccionar en nuestra computadora la imagen o archivo que necesitemos (recordemos que pueden insertarse otros tipos de documentos, como PDF por ejemplo).

Ajustar marco a imagen: esta opción le indica a Scribus que le de un tamaño al marco igual al de la imagen que contiene. Es decir, mediante esta opción Scribus ajustará el tamaño del marco automáticamente al de la imagen.

Ajustar imagen al marco: esta opción le indica a Scribus que reduzca o amplíe la imagen para hacerla del mismo tamaño que el marco.

Actualizar imagen: actualiza la imagen contenida en el marco, con el archivo del disco. Esta opción es útil cuando modificamos la imagen fuera de Scribus y queremos actualizarla en el documento que estamos trabajando.

Configuraciones de vista previa: con esta opción indicamos con qué resolución deberá Scribus mostrar en pantalla la imagen. La configuración puede ser "Low Resolution (Resolución Baja)", "Normal Resolution (Resolución Normal)" y "Full resolution (Resolución completa)". Además podemos activar o desactivar la opción "Imagen visible" para que Scribus oculte o muestre la imagen en el marco. Debemos recordar que a mayor resolución más para nuestra computadora (ordenador) y, por lo tanto, más lento se mostrarán los cambios en pantalla. En ordenadores potentes esto no debería ser un problema.

**Efectos de la imagen:** esta opción abre un formulario a través del cual podremos realizar distintos tipos correcciones y efectos a la imagen, como por ejemplo, ajustes de brillo, desenfoque, contraste, etc. así como invertir la imagen, posterizarla, colorearla, etc. Esta opción se verá detenidamente más adelante en este documento.

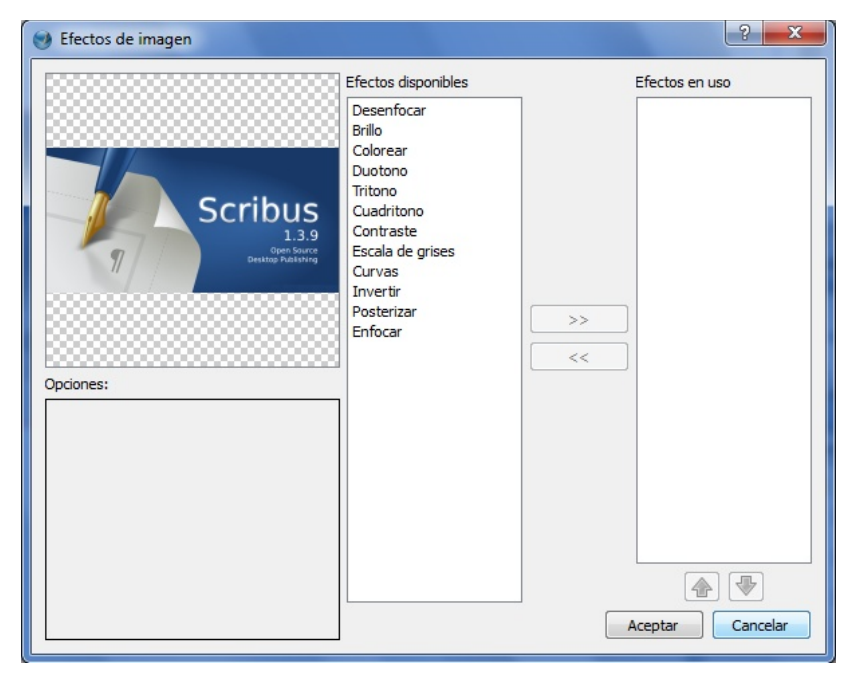

Imagen 7.2.2: agregar o editar efectos de la imagen

**Editar la imagen:** permite modificar la imagen utilizando para ello el programa seleccionado en las herramientas externas, de las Preferencias de Scribus (ver sección, 1.17)

Attributes (atributos): abre la ventana "Atributos". Esta opción permite realizar diferentes tipos de acciones con los objetos del documento que estamos creando.

**Bloqueado:** permite bloquear la geometría, tamaño y posición del marco de texto, a fin de que estos parámetros no puedan ser modificados.

Tamaño bloqueado: bloquea únicamente el tamaño del marco de texto a fin de que este no pueda ser modificado.

**Enviar al álbum de recortes:** envía el marco de imagen al álbum de recortes que seleccionemos. La herramienta de "Álbum de recortes" se verá más adelante.

Send to patterns (enviar a patrones): esta opción permite enviar el marco de imagen al álbum de patrones para poder, posteriormente, aplicar un estilo o patrón a otro objeto del documento.

Nivel: esta opción permite variar de nivel el objeto seleccionado. Para entender este concepto, pensemos en un grupo de libros que están apilados uno sobre otro formando una torre. Eso mismo sucede con los objetos que se encuentran en una misma capa, están superpuestos unos encima de otros. Mediante el nivel podemos especificar cual objeto irá arriba, cual abajo, cual en medio y así sucesivamente. Las opciones disponibles son: poner encima (Raise to Top), Subir, Bajar, Poner Debajo (Lower to Bottom).

Por ejemplo, si deseamos obtener acceso un objeto que se encuentre debajo de otro, primero debemos mover el que está arriba para poder acceder al ubicado en la parte inferior.

**Convertir a:** permite transformar un marco de texto en otros objetos y tratarlo como tales. Un marco de texto puede convertirse a Marco de Imagen, Contorno y Polígono.

Propiedades: permite acceder al formulario, a través del cual se puede modificar una gran variedad de opciones relacionadas al marco de imagen. Este formulario se verá más adelante en este documento.

El resto de opciones disponibles en el menú contextual son las clásicas herramientas para copiar, cortar y borrar un marco de texto.

## 7.3 Formas y polígonos

Además de marcos de texto y marcos de imagen podemos insertar en nuestro documento otro tipo de objetos de diferentes aspectos. Estos objetos son las formas y los polígonos. Dichos objetos son útiles para crear diferentes formas gráficas en algún momento dado, sin embargo, la gran utilidad de ellos es que pueden ser convertidos a marcos de texto o bien, puede convertirse un marco de texto a una forma determinada. Con eso, el texto que estemos trabajando adoptará la forma de la figura dibujada respectando así la trayectoria y límites marcados por dicha forma o polígono.

#### 7.3.1 Insertar y configurar una forma o polígono

Para insertar una forma tenemos varias alternativas. Podemos hacer esto haciendo clic en el menú "Insertar" y luego seleccionando "Insert shape" (insertar forma) o directamente desde la barra de herramientas (ver sección, 3.3). Seguidamente debemos presionar el botón primario del ratón (generalmente el izquierdo) y arrastrar el puntero hasta dibujar la forma del tamaño adecuado. La forma dibujada, el color de fondo y la línea dependerán de lo que hayamos configurado en las preferencias de Scribus (ver sección, 1.5.3). De igual manera procederemos para insertar un polígono, utilizando para ello la opción correspondiente de la barra de herramientas o del menú "Insertar".

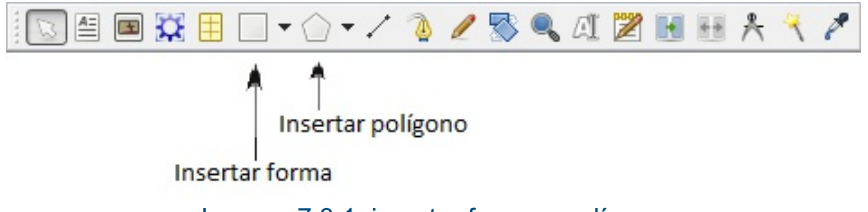

Imagen 7.3.1: insertar forma y polígono

Existe también una gran cantidad de formas predeterminadas las cuales podremos insertar haciendo clic sobre la flecha negra situada al lado derecho del botón "Insert shape" o bien situando el puntero del ratón sobre la opción con el mismo nombre, del menú "Insertar".

Entre las formas disponibles contamos con círculos, cuadrados, triángulos, flechas, formas relacionadas a los diagramas de flujos, etc. Por su parte, los polígonos pueden configurarse a fin de definir parámetros como el número de vértices, la rotación, la curvatura, etc.

Al hacer clic derecho sobre una forma o sobre un polígono se muestran una serie de opciones. Dichas opciones son las mismas que las que se vieron para los cuadros de texto e imágenes, por lo que no se explicarán en esta sección.

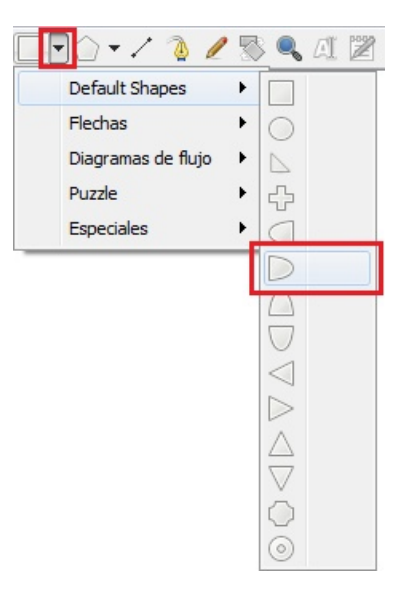

Imagen 7.3.2: seleccionando la forma a insertar

#### 7.3.2 Propiedades de los polígonos

Como mencionamos en la sección anterior, los polígonos tienen una serie de parámetros que pueden ser configurados a fin de cambiar la apariencia de los mismos. Estas opciones son diferentes a las que se encuentran en el formulario de "Propiedades", el cual es común a todos los objetos y que veremos más adelante.

Para acceder a la ventana de "Propiedades del polígono" (Insert Polygon), haremos clic en la flecha negra ubicada al lado derecho del botón "Insertar polígono" y seleccionaremos la opción, "Propiedades". También podemos hacerlo desde el menú "Insertar", ubicando el puntero del ratón sobre la opción "Insertar polígono" (Insert Polygon) y seleccionando la opción "Propiedades". A continuación se desplegará un formulario con una serie de opciones. Dichas opciones se describirán a continuación.

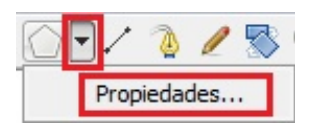

Imagen  $7.3.3$ : abriendo las propiedades de los

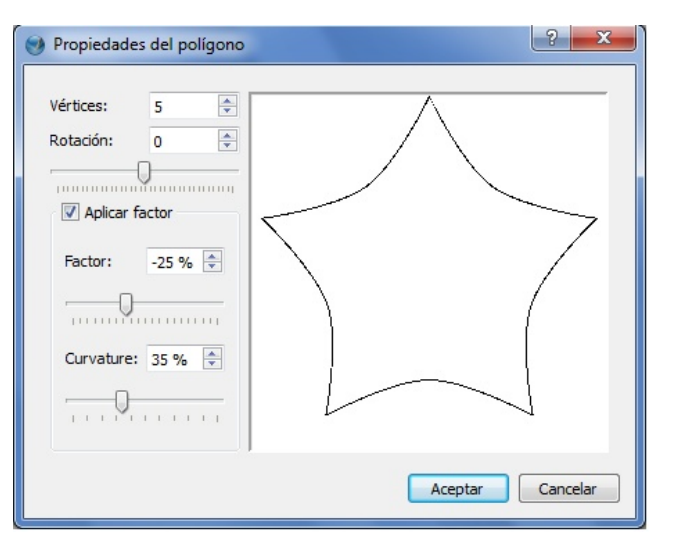

Imagen 7.3.4: formulario de propiedades de los polígonos

Vértices: número de vértices del polígono. El número mínimo es de tres vértices.

Rotación: permite especificar cuanto la cantidad de grados que se rotará un polígono. Este valor se puede definir indicando un número manualmente o utilizando la barra deslizable que hay justo debajo del campo "Rotación".

Aplicar factor: esta opción permite "quebrar" los lados del polígono por la mitad y acercarlos y separarlos del centro del polígono. Un valor positivo aleja el punto "quebrado" del centro y un valor negativo acerca los puntos hacia el centro. Este valor se puede definir indicando un número manualmente o utilizando la barra deslizable que hay justo debajo del campo "Factor".

**Curvatura (Curvature):** permite definir el porcentaje de curvatura que tendrán los lados que hayan sido "quebrados" mediante la aplicación de un factor. Este valor se puede definir indicando un número manualmente o utilizando la barra deslizable que hay justo debajo del campo "Curvatura".

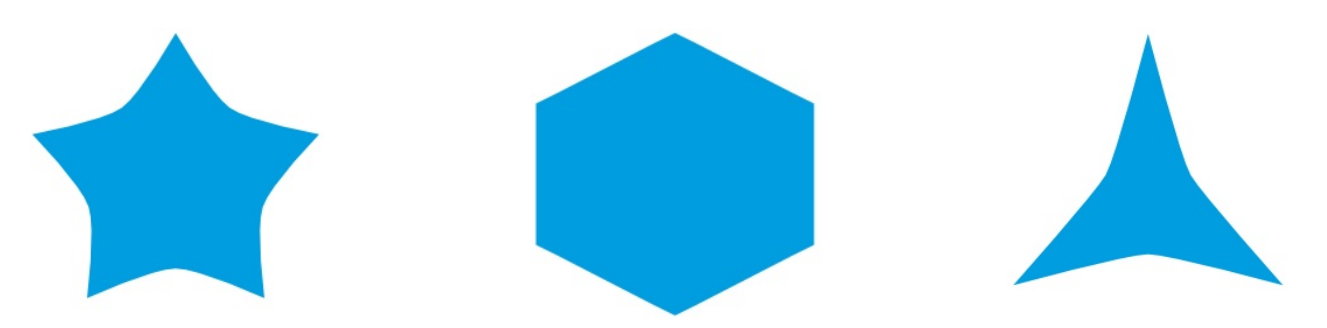

Imagen 7.3.5: ejemplo de polígonos creados mediante la herramienta de igual

## 7.3.3 Principal uso de las formas y polígonos

Aunque las formas y polígonos son útiles para crear objetos de distintas formas para utilizar con fines diversos dentro del documento, el uso más interesante de estas herramientas es la posibilidad de convertir dichos objetos a marcos de texto, conservando de esta manera la forma original de modo que el texto se distribuya en el interior de la forma o polígono, respetando los límites de dicho objeto.

Para ejemplificar el potencial de este procedimiento a continuación se presenta un ejemplo.

## Ejemplo 1

## Paso 1:

 $\neg\neg$   $\rightarrow$  /  $\rightarrow$ **/ 3 Q A Z** Default Shapes  $\blacktriangleright$ Flechas  $\blacktriangleright$  $\bigcirc$ Paso 2: Diagramas de flujo  $\blacktriangleright$  $\mathbb{D}$ Puzzle  $\mathbf{r}$ 슈  $Ctrl+Z$ Deshacer Especiales k  $\sqrt{2}$ Insertar la forma o polígono Attributes... D Bloqueado  $Ctr|+L$ que deseemos utilizar. Tamaño blogueado Ctrl+Shift+L  $\bigcap$ Enviar al álbum de recortes  $\overline{\cup}$ Send to Patterns ◁ Enviar a capa  $\triangleright$ Convertir a Curva de Bézie Δ Marco de image Cortar  $Ctr1+X$  $\chi$ Marco de texto  $\triangledown$  $Ctrl + C$ 同 Copiar Borrar  $Ctrl+K$ Ō  $\checkmark$  Propiedades  $F<sub>2</sub>$ ⊚ Imagen 7.3.6: convirtiendo la forma o polígono a **IMAGEN 7.3.5: SELECCIONAR E INSERTAR LA** marco de texto FIGURA QUE DESEEMOS UTILIZAR

Insertar la forma o polígono que deseemos utilizar.

convertida a marco de

forma dibujada

texto. El texto se adecuará a la configuracion de la

Imagen 7.3.7: forma con el

texto de ejemplo

Muestra de una forma

## Paso 3:

Insertar o editar el texto como si fuese un marco de texto normal (ver sección 7.1). Podemos abrir el marco mediante el Story Editor o bien editar directamente el contenido.

Paso 4:

Muestra de una forma convertida a marco de texto. El texto se adecuará a la configuracion de la forma dibujada

Podemos eliminar la línea de contorno mediante las propiedades de la forma o polígono. Para información relacionada a cómo realizar este procedimiento ver la sección 8.0.

IMAGEN 7.3.8: FORMA CON TEXTO DE EJEMPLO SIN LA LINEA EXTERIOR

**8.0 VENTANA DE PROPIEDADES** 

Para manipular todos los objetos ya insertados dentro de nuestro documento utilizaremos la "Ventana de Propiedades". Esta ventana es de gran utilidad, por lo que siempre es buena idea tenerla visible del lado derecho (o izquierdo) del documento.

La ventana de propiedades tiene siete secciones diferentes, a través de las cuales podemos modificar información relacionada a los distintos objetos. Las secciones que encontramos son las siguientes:

- 1) Propiedades X, Y, Z
- 2) Forma
- 3) Agrupar
- 4) Texto
- 5) Imagen
- 6) Línea
- 7) Colores

Algunas de las opciones que se encuentran en estas secciones también están disponibles cuando hacemos clic derecho sobre algún objeto en nuestro documento.

## 8.1 Propiedades x, y, z

Mediante esta sección podemos controlar, entre otras cosas, el tamaño y la posición del objeto seleccionado. A continuación se describe cada uno de los parámetros que podemos configurar.

**Nombre:** permite especificar el nombre que le daremos al objeto y que lo identificará dentro de nuestro documento, haciendo así más fácil su identificación y manipulación. Cuando se crea un objeto (de cualquier tipo) Scribus le asigna de manera automática un nombre relacionado al tipo de objeto que se está insertando y asignando un número correlativo (así en el caso de las líneas el nombre por defecto a medida que las vayamos insertando será línea1, línea2, línea3 y así sucesivamente).

Geometría: estas opciones permiten controlar la posición en X y en Y del objeto seleccionado, así como su anchura (ancho) y altura (alto). También es posible modificar el ángulo de rotación del objeto (tarea que también puede configurarse y realizarse mediante la herramienta de rotación, vista en la sección 3.3 y cuya configuración de rotación

puede realizarse siguiendo las instrucciones presentadas en la sección  $1.5.7$ ).

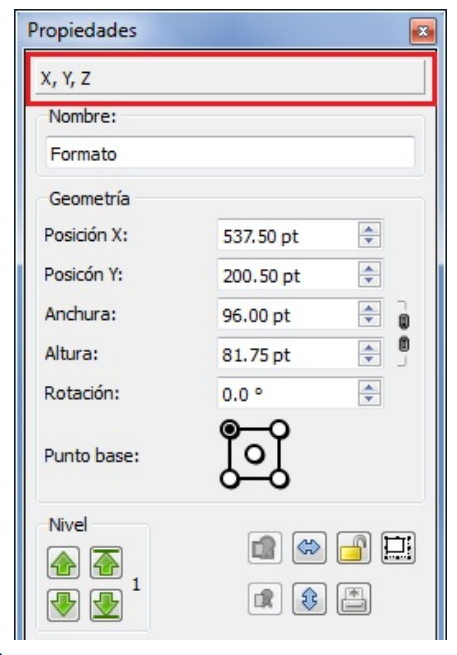

Imagen 8.1.1: formulario de propiedades x, y, z

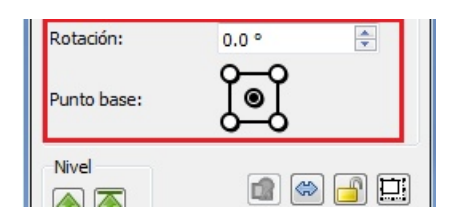

Imagen 8.1.2: elegir el punto de rotación para los objetos

Todos los cambios realizados a los distintos parámetros (posición, anchura, altura y grado de rotación) se realizan partiendo del punto que hayamos definido como "Punto base". El punto base no es más que el lugar del objeto que se tomará como referencia para realizar cualquier configuración. Podemos elegir como punto base cualquiera de las cuatro esquinas del objeto así como su centro. Si por ejemplo deseamos rotar un objeto tomando como punto base su esquina superior derecha, todo el objeto girará en torno a dicho punto.

Nivel: esta opción permite variar de nivel el objeto seleccionado. Para entender este concepto, pensemos en un grupo de libros que están apilados uno sobre otro formando una torre. Eso mismo sucede con los objetos que se encuentran en una misma capa, están superpuestos unos encima de otros. Mediante el nivel podemos especificar cual objeto irá arriba, cual abajo, cual en medio y así sucesivamente. Las opciones disponibles son: poner encima (Raise to Top), Subir, Bajar, Poner Debajo (Lower to Bottom).

Los dos botones del lado izquierdo permiten subir y bajar el objeto un solo nivel, mientras que los botones del lado derecho permiten subir y bajar el objeto hasta el máximo nivel posible o hasta el nivel más profundo. A la par de dichos botones se muestra un número que representa el número de nivel en el que se encuentra un objeto actualmente. Por ejemplo, si deseamos obtener acceso un objeto que se encuentre debajo de otro, primero debemos mover el que está arriba para poder acceder al ubicado en la parte inferior.

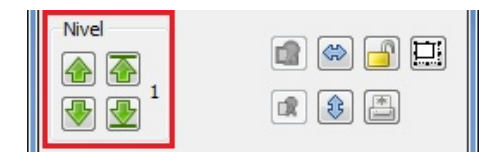

IMAGEN 8.1.3: CAMBIAR EL NIVEL DE UN **OBJETO** 

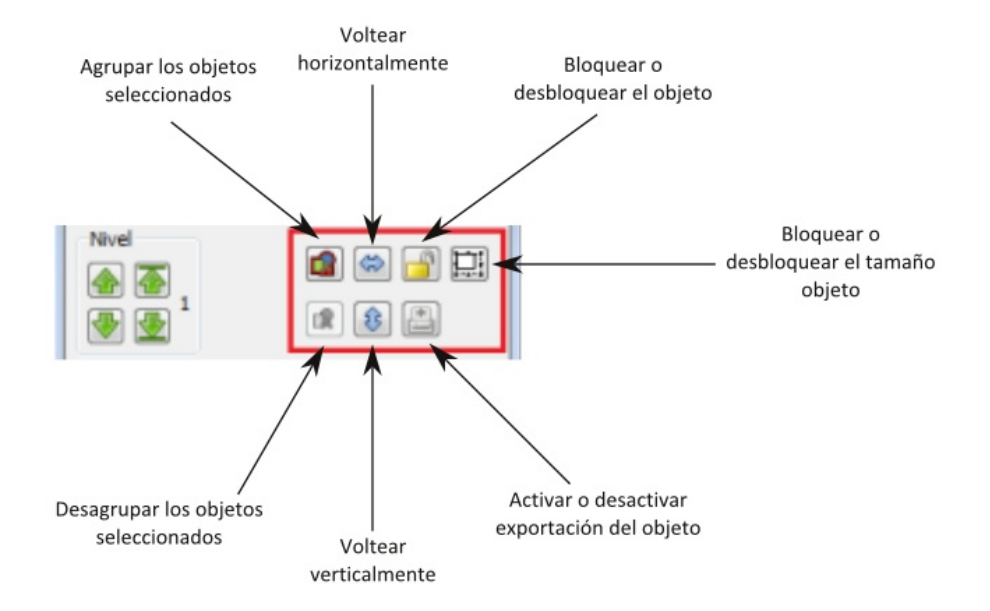

Imagen 8.1.4: otras opciones disponibles para trabajar con objetos

Agrupar los objetos seleccionados: luego de seleccionar dos o más objetos diferentes, esta opción nos permite "unirlos" de manera que pasen a se comporten como si fueran un solo objeto.

Desagrupar los objetos seleccionados: realiza la función opuesta al botón anterior. Es decir, cuando ya tenemos dos o más objetos "agrupados" funcionando como si fueran un solo objeto, seleccionamos ese grupo y presionamos el botón "Desagrupar los objetos seleccionados". De esa manera, todos los objetos que habían sido previamente agrupados se separarán.

Voltear horizontalmente: esta opción realiza una inversión horizontal del contenido del marco seleccionado actuando como un espejo.

Voltear verticalmente: tiene la misma función que la opción de "Voltear horizontalmente" salvo que realizar la inversión del objeto de manera vertical.

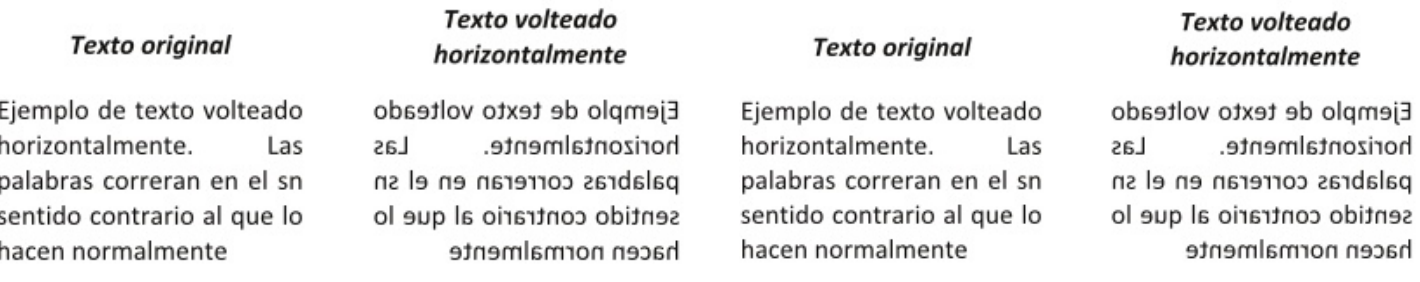

Imagen 8.1.5: ejemplo de volteo horizontal y vertical

Bloquear o desbloquear objeto: bloquea o desbloquea el tamaño y posición del objeto seleccionado a fin de que este no pueda moverse ni pueda cambiarse su tamaño. Además, cuando se bloquea un objeto, éste no puede eliminarse.

Activar o desactivar exportación del objeto: si esta opción se activa para un objeto, el mismo podrá verse en pantalla pero no se imprimirá y tampoco se mostrará, por ejemplo, cuando exportemos el documento a PDF.

Bloquear o desbloquear el tamaño del objeto: bloquea o desbloquea únicamente el tamaño del objeto pero permite que el mismo se mueva a cualquier parte del documento.

#### **8.2 Propiedades Forma**

La sección "Forma" permite controlar la forma en que un objeto se comporta cuando el mismo se sitúa encima de texto así como la "forma" que tendrá el objeto. A continuación se presentan y describen las principales opciones disponibles.

Forma: permite elegir una forma predeterminada para nuestro objeto. Entre las formas predeterminadas se encuentran circulos, cuadrados, triángulos, flechas, cruces, etc. Casi todos los objetos en Scribus pueden adoptar formas diferentes según necesitemos.

**Editar la forma del marco**: este botón brinda acceso a un formulario a través del cual podremos modificar manualmente la forma que el objeto tiene y darle cualquier apariencia que deseemos. Luego de explicar el resto de parámetros que se encuentran dentro de esta sección veremos a profundidad la opción de "Editar forma".

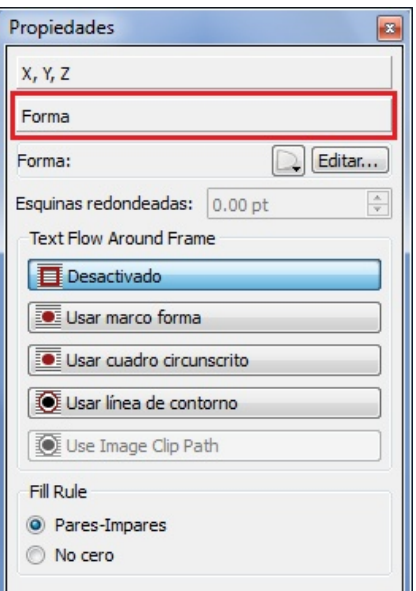

Imagen 8.2.1: propiedades forma

## 8.2.1 Configurar la forma en que el texto fluye alrededor de un objeto

Es posible configurar el comportamiento que un objeto tendrá cuando el mismo se coloca sobre un marco de texto. Las opciones disponibles se describen a continuación.

Desactivado: el objeto se posiciona encima o debajo del texto (dependiedo del nivel en el que se encuentre). Si esta opción se encuentra activada para un objeto, dicho objeto cubrirá o será cubierto por el texto que pase por arriba o por abajo del mismo.

Usar marco forma: aprovecha la forma del objeto a fin de que todo el texto fluya alrededor de dicha forma, sin pasar por abajo o por encima del objeto.

**Usar cuadro circunscrito:** utiliza un cuadro delimitador, el cual es siempre rectangular, en lugar de utilizar la forma del objeto para que el texto fluya alrededor de dicho objeto. De esa manera, sin importar la forma que el objeto tenga, siempre habrá un rectangulo alrededor del mismo, que servirá para separarlo del texto.

Usar línea de contorno: esta opción permite que la línea de contorno sea editada mediante la opción "Editar la forma del marco" (explicada en la sección 8.2.2). Cuando se edita manualmente, esta se conviernte en una segunda línea separada de la original, basada en la forma del marco, de manera que el texto fluya alrededor del objeto, de acuerdo a dicha linea.

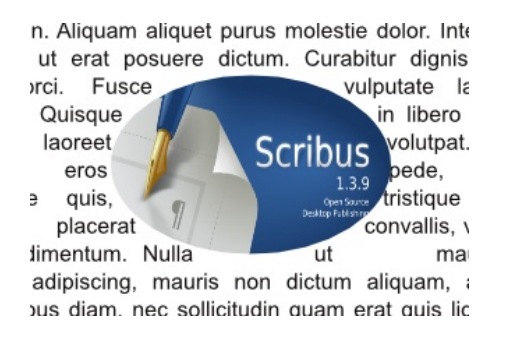

**USAR MARCO FORMA** PARA  $\overline{A}$ CONFIGURACION DE LA MANERA EN QUE EL TEXTO FLUYE ALREDEDOR DE UN OBJETO

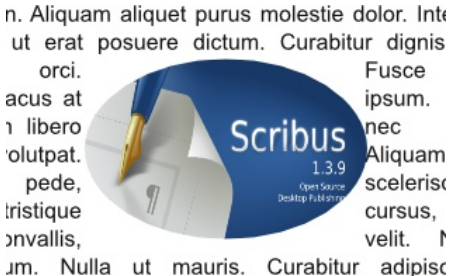

i dictum aliguam, arcu risus dapibus diam

USAR CUADRO CIRCUNSCRITO PARA LA CONFIGURACION DE LA MANERA EN QUE EL TEXTO FLUYE ALREDEDOR DE UN OBJETO

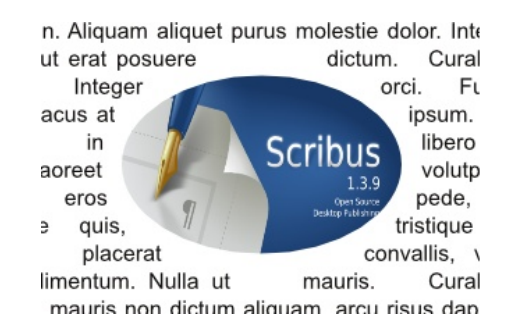

USAR LÍNEA DE CONTORNO PARA IA CONFIGURACION DE LA MANERA EN QUE EL TEXTO FLUYE ALREDEDOR DE UN OBJETO

#### 8.2.2 Editar la forma del marco

Esta opción es sumamente útil para manipular la apariencia de cualquier objeto dentro de nuestro documento. El formulario contiene una serie de opciones, las cuales se describirán a continuación.

| Nodos<br>B                                                                                                    |  |  |  |  |  |
|----------------------------------------------------------------------------------------------------|--|--|--|--|--|
| 의<br>÷<br>冦<br>۵ı<br>∠<br>ФÞ<br>=bld=<br>$\Box$<br>G<br>÷<br>1 <sup>°</sup><br>なの<br>H<br>÷<br>10 %<br>$30.00 \text{ pt}$<br>ia<br>Ka<br>÷ |  |  |  |  |  |
| Coordenadas absolutas<br>(a) al lienzo<br>a la página                                                                                      |  |  |  |  |  |
| ê<br>Posición X: 0.00 pt                                                                                                    |  |  |  |  |  |
| Posicón Y: 77.00 pt                                                                                                    |  |  |  |  |  |
| Editar contorno                                                                                                    |  |  |  |  |  |
| Reiniciar línea de control                                                                                                    |  |  |  |  |  |
| Fin de edición                                                                                                    |  |  |  |  |  |

Imagen 8.2.2: formulario de manejo de nodos

## Primera fila del formulario

La primera fila contiene varios botones que permiten manejar los nodos de la forma y los mismos se describen de izquierda a derecha seguidamente.

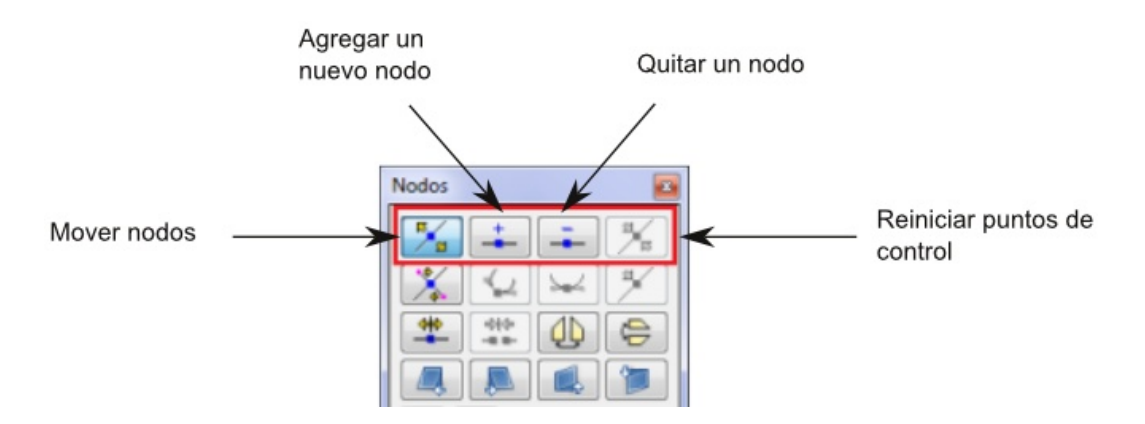

IMAGEN 8.2.3: PRIMERA FILA DE BOTONES DEL FORMULARIO DE MANEJO DE NODOS

Mover nodos: permite mover los nodos a fin de cambiar la apariencia de la forma, como se muestra en la imagen 8.2.4.

Agregar o quitar un nodo: permite añadir o borrar un nodo a la forma, a fin de que este se convierta en punto de apovo para realizar nuestras **un** operaciones. Mientras más nodos tengamos, con mayor facilidad podremos manipular la forma de la imagen.

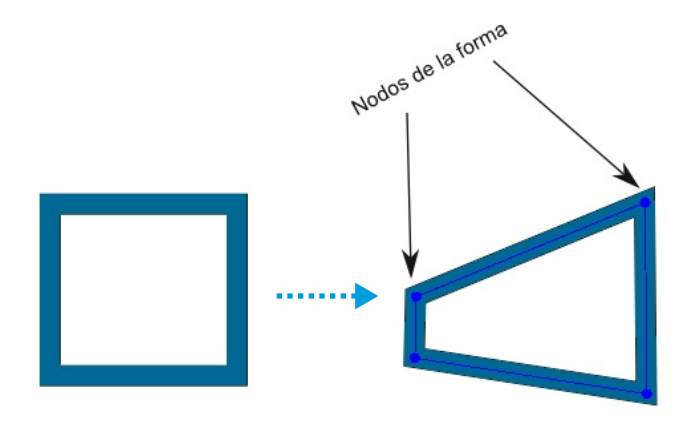

IMAGEN 8.2.4: forma original

IMAGEN 8.2.5: forma luego de mover los nodos

Para agregar un nodo, haremos clic en el botón correspondiente mostrado en la imagen 8.2.3 y a continuación haremos clic sobre el lugar específico de la forma en la que queramos crear dicho nodo. Podemos agregar cuantos nodos queramos. Para quitar un nodo, haremos clic en el botón correspondiente mostrado en la imagen 8.2.3 y a continuación haremos clic sobre el nodo o nodos que queramos borrar. En la imagen 8.2.6 podemos ver un ejemplo de la creación de un nodo y su posterior modificación.

Nuevo nodo agregado a la forma

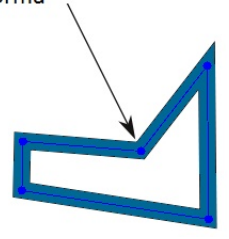

Reiniciar punto de control: permite reiniciar los puntos de control de la forma que se esta actualmente trabajando

< Imagen 8.2.6: cambiar la apariencia de la forma

## Segunda fila del formulario

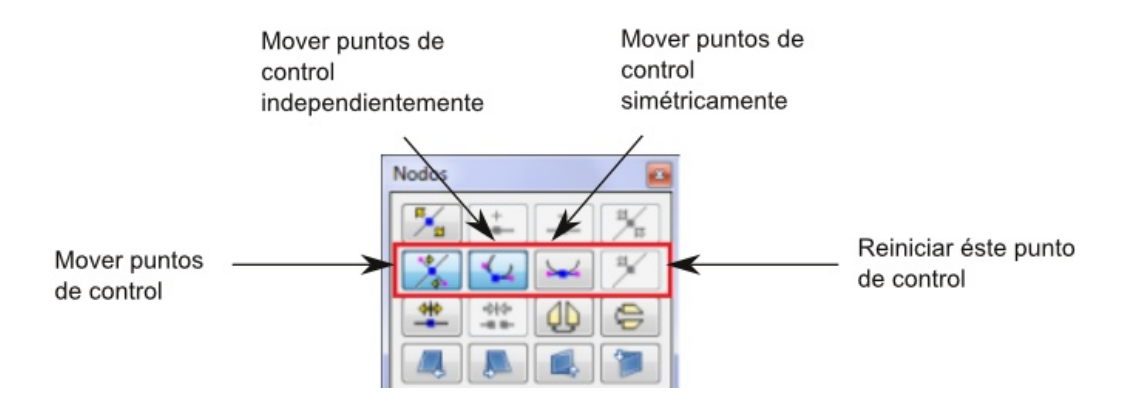

Imagen 8.2.7: segunda fila del formulario de manejo de nodos

Mover puntos de control: habilita el control a fin de que los puntos de control de la forma puedan moverse. Un punto de control puede moverse independientemente o simétricamente.

Mover puntos de control independientemente: permite mover cada punto de control sin que el movimiento del mismo dependa de los demás puntos de control (imagen 8.2.8).

Mover puntos control simétricamente: permite mover puntos de control pero, al momento de mover uno de los puntos, el aspecto de los otros puntos cambiará también (imagen 8.2.9).

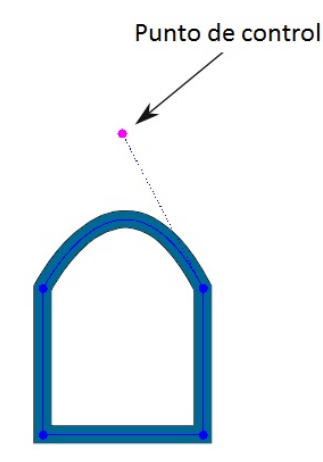

Imagen 8.2.8: mover los puntos de control de manera independientemente

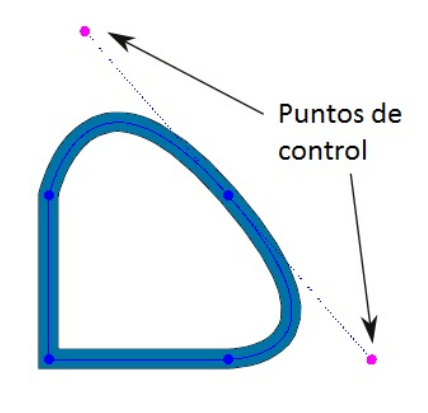

Imagen 8.2.9: mover los puntos de control de manera simétrica

## Tercera fila del formulario

La tercera fila contiene una serie de botones que nos permiten interactuar con la forma de la figura así como su orientación.

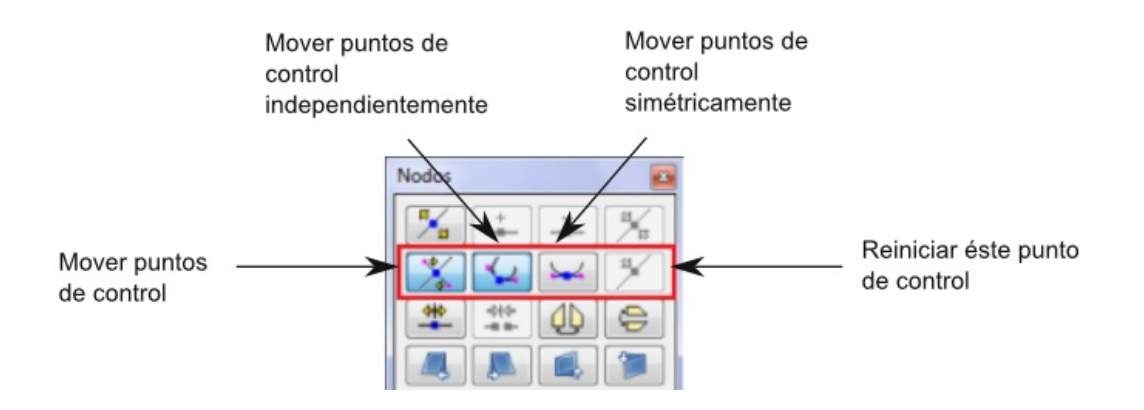

Imagen 8.2.10: tercera fila del formulario de manejo de nodos

Abrir un polígono o cortar una curva bézier: esta función permite que un nodo se convierta en dos pero separados y sin unión entre ellos. Luego de seleccionar esta opción pulsamos sobre el nodo a cortar y a continuación podremos mover el nodo seleccionado.

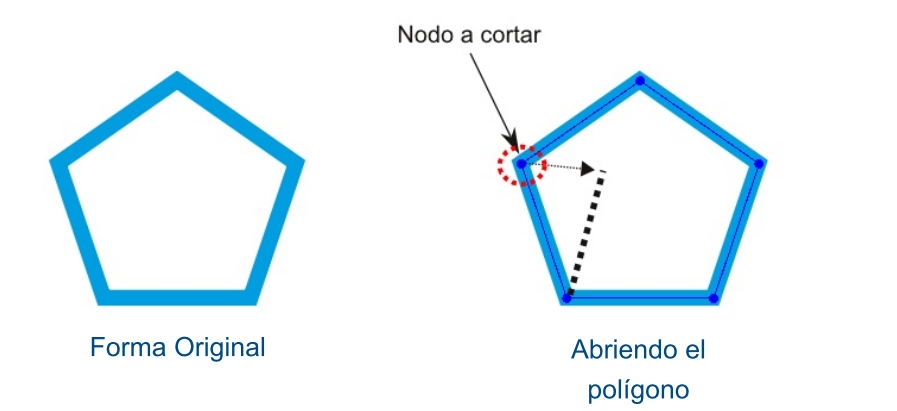

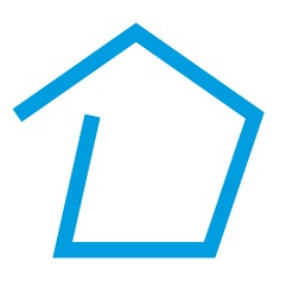

Forma resultante

Cierra esta curva bézier: realizar la operación inversa a la opción descrita anteriormente. Es decir, une dos nodos separados colocando entre ellos una línea.

Voltear horizontal o verticalmente: permite, como su nombre lo indica, voltear una forma de manera horizontal o vertical. Esta función no afecta al contenido de la forma, sino solo a la apariencia de dicha forma. Es decir, que si una forma contiene texto, el mismo no se verá

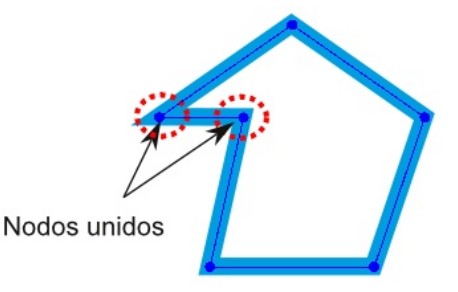

Imagen 8.2.11: unir o cerrar nodos

afectado por esa rotación. Si queremos voltear todo un objeto incluyendo su contenido debemos hacerlo mediante la opción correspondiente en las opciones X, Y, Z vistas anteriormente.

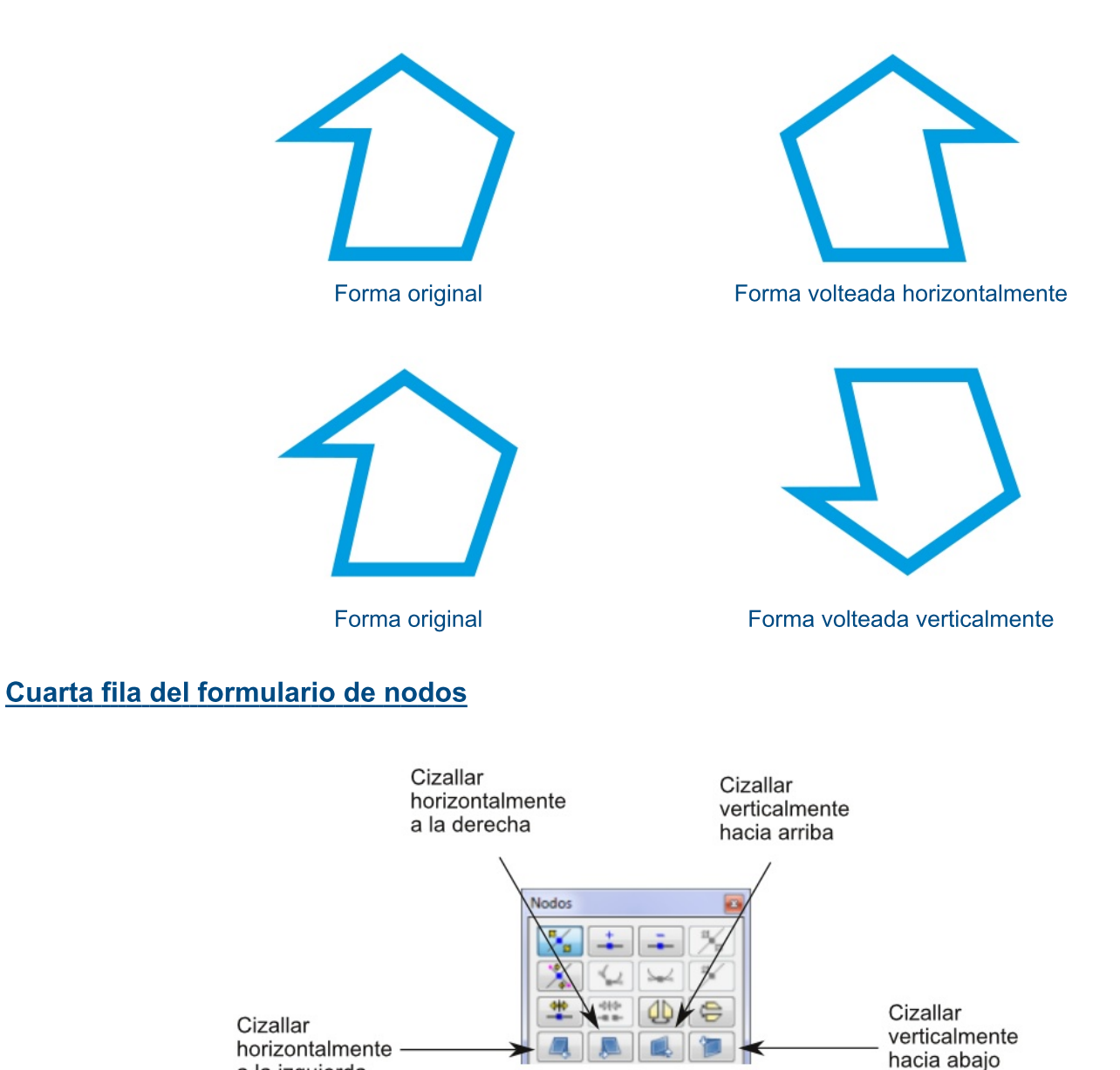

Imagen 8.2.12: cuarta fila del formulario de nodos

a la izquierda

Mediante estas cuatro opciones podemos cizallar una forma de manera horizontal hacia la izquierda o derecha y de manera vertical hacia arriba o hacia abajo. Cizallar una forma significa desplazar un lateral de ésta con respecto del otro lateral.

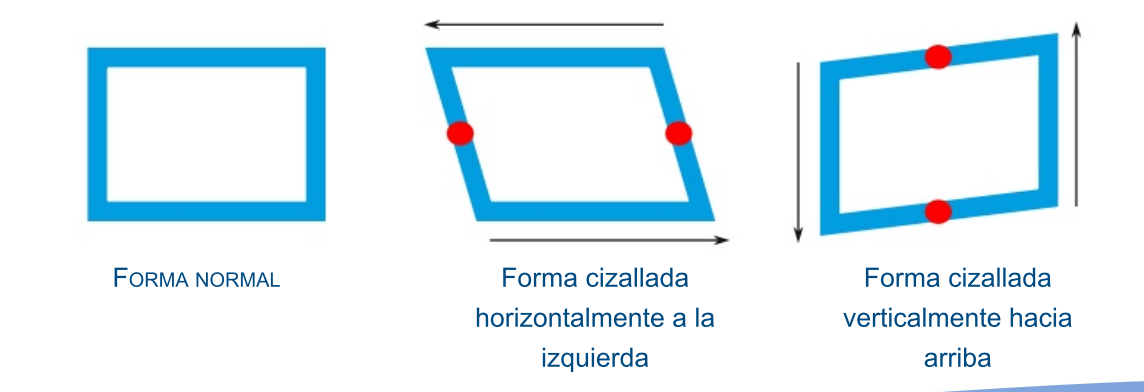

PÁGINA | 63

## Quinta fila del formulario de nodos

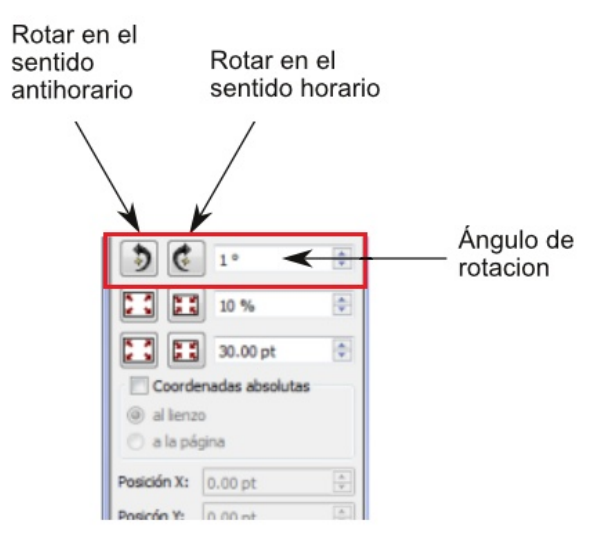

Imagen 8.2.13: quinta fila del formulario de nodos

Mediante este grupo de opciones podemos rotar un objeto determinado. La rotación puede realizarse en contra del sentido de las agujas del reloj (sentido antihorario) y en el sentido de las agujas del reloj (sentido horario).

Mediante el cuadro de "Ángulo de rotación" definiremos el grado en el que se rotará un objeto cada vez que presionemos uno de los dos botones explicados anteriormente.

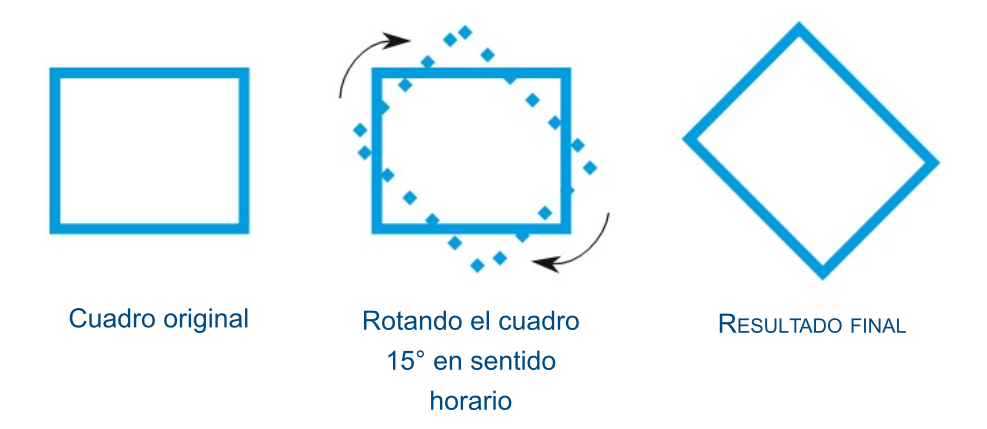

## Sexta fila del formulario de nodos

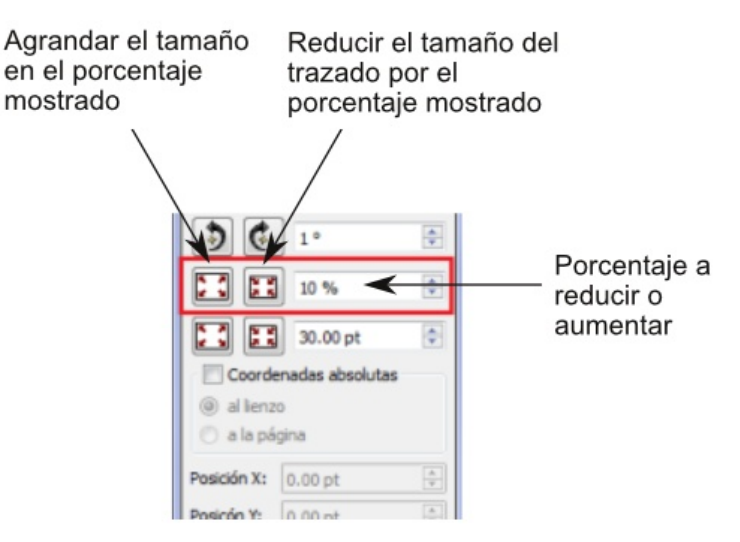

Imagen 8.2.13: sexta fila del formulario de nodos

Mediante estas opciones podemos agrandar o reducir el tamaño del objeto. El tamaño a reducir cada vez que presionemos uno de los botones lo definiremos mediante el campo "Porcentaje a aumentar o reducir".

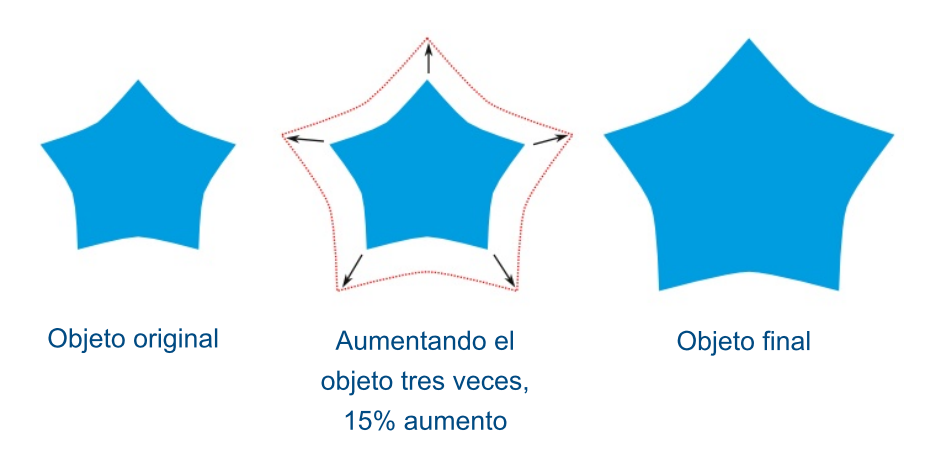

## Séptima fila del formulario de nodos

Este grupo de opciones tiene una función igual a los botones vistos en la sexta fila, con la diferencia de que acá los objetos aumentan o disminuyen de tamaño en base a una valor (que puede estar definido en distintas unidades de medición, como centímetros y puntos) y no en porcentaje.

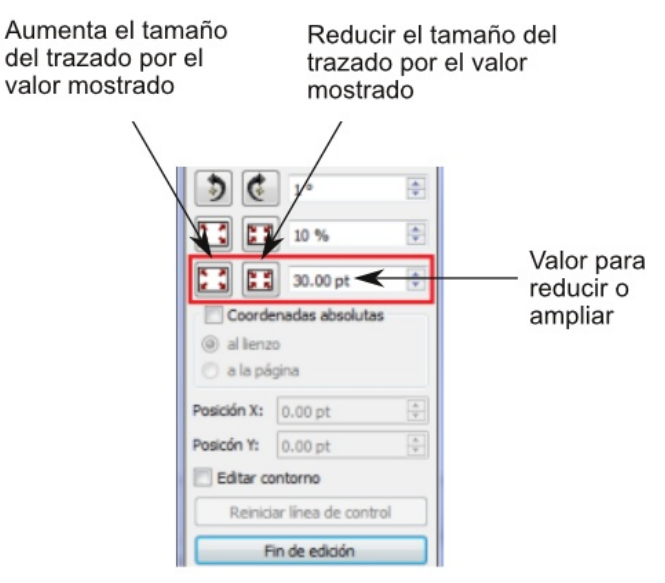

Imagen 8.2.14: séptima fila del formulario de nodos

Otras opciones del formulario de nodos

Además de las opciones descritas anteriormente, el formulario cuenta con otras opciones, las cuales se describirán a continuación.

Coordenadas absolutas: cuando se marca esta opción, se usan las coordenadas relativas a la página, en otro caso, las coordenadas son relativas al objeto.

Editar contorno: esta opción es sumamente útil cuando se quiere administrar la forma en que un objeto interactua con otros objetos que tiene cerca, así como para administrar el texto fluye alrededor de un objeto. Dada su importancia, veremos esta opción a continuación.

#### 8.2.3 Editar contorno

La opción de editar contorno es muy útil porque permite modificar la "frontera" entre un objeto y los objetos que lo rodean, sin alterar la forma del mismo.

Para manipular el contorno de un objeto ingresamos al formulario de nodos y hacemos clic en la opción "Editar contorno", como se muestra en la imagen

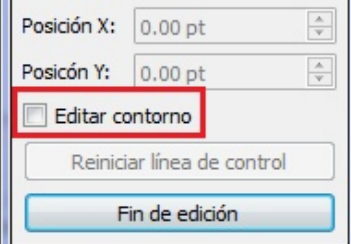

Imagen 8.2.15: activar la opción de "Editar contorno"

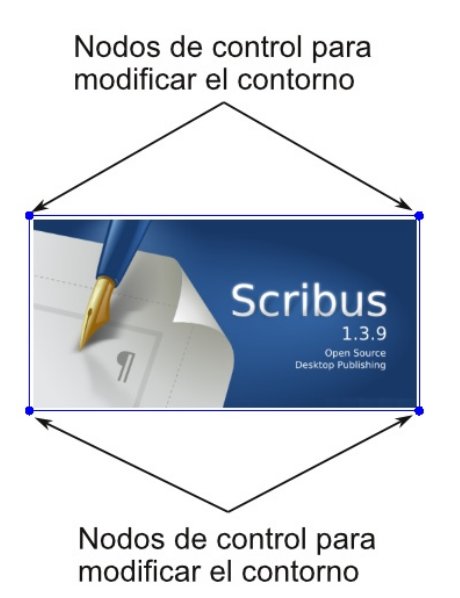

Imagen 8.2.16: nodos de control para modificar el contorno de un cuadrado Una vez activemos esta opción, veremos alrededor del objeto una serie de puntos azules, los cuales nos permitirán hacer las modificaciones correspondientes. El contorno puede ser manipulado utilizando las flechas de dirección del teclado, para ello primero hay que hacer clic en uno de los nodos azules y luego presionar las teclas de dirección. También se puede modificar con el ratón (mouse) moviendo los nodos azules o mediante los campos "Posición X" y "Posición Y", cambiando los valores según necesitemos.

En la imagen 8.2.16 se muestran los nodos que deberán ser modificados según necesitemos, para cambiar el contorno del objeto. Recordemos que aunque modifiquemos el contorno, esto no alterará la forma del objeto.

Para entender mejor esto. veamos un ejemplo mediante

imágenes. Podremos ver en primer lugar una imagen en su forma original, colocada sobre cierto texto y configurada para usar una línea de contorno (ver sección 8.2.1). Como podemos apreciar, en la primera imagen el texto no hay mucho espacio entre la imagen y el texto, haciendo que todo se vea "abultado".

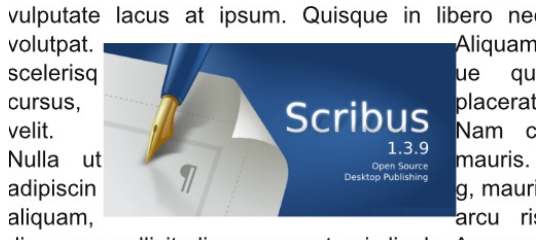

erat posuere dictum. Curabitur dignissim. Integer

diam, nec sollicitudin quam erat quis ligula. Aenean volutnat eu accumsan et fringilla eget odio Nulla r Primera imagen de ejemplo

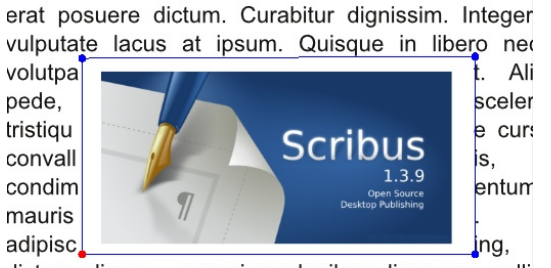

dictum aliquam, arcu risus dapibus diam, nec solli erat quis liquia. Aenean massa nulla volutnat eu a Segunda Imagen de ejemplo

En la segunda imagen, hemos modificado el contorno utilizando la opción "Editar contorno" para dejar más espacio entre el texto y la imagen de manera que la configuración resulte más agradable al lector.

En la tercera imagen, hemos agregado una pequeña descripción

a la imagen. A esa descripción también la configuramos con la opción "Usar línea de contorno" y posteriormente modificamos manualmente el contorno a fin de dejar el espacio necesario para que el texto fluya alrededor.

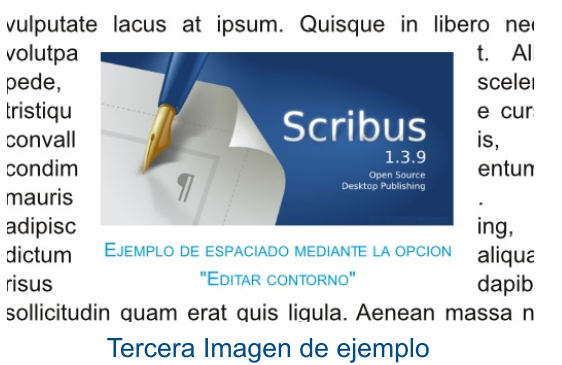

Finalmente, el botón "Reiniciar línea de contorno" permite regresar a su posición original la línea de contorno de la forma.

## 8.3 Propiedades Agrupar

Esta sección presenta una serie de opciones que permiten manipular el comportamiento de los objetos que hemos agrupado previamente. La mayoría son similares a las opciones presentes en la sección de configuración de propiedades de la forma, explicadas en la sección anterior (ver sección, 8.2).

## **8.4 Propiedades Texto**

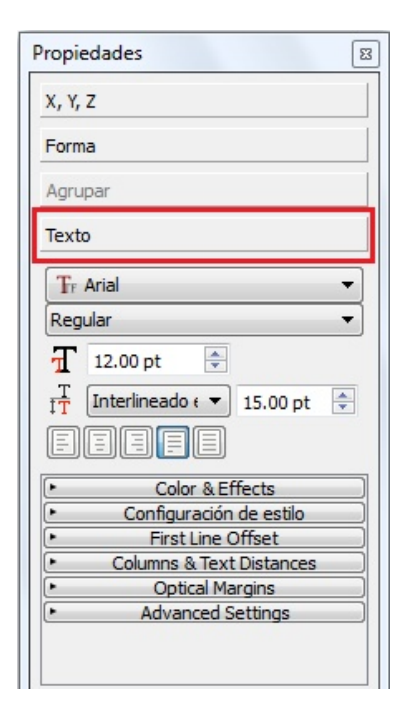

Imagen 8.4.1: propiedades del texto

Mediante esta sección podemos configurar una serie de parámetros relacionados a la apariencia y distribución del texto ubicado dentro de un marco de texto. Es importante señalar que muchos de estos parámetros pueden modificarse mediante el Story Editor, o Editor Interno de Scribus (ver sección, 7.1.3). Además, los cambios realizados afectarán solo al marco de texto que estemos modificando (y a todos aquellos que estén enlazados al mismo).

Todos los ajustes que se realicen mediante la sección de propiedades del texto afectarán al texto de todo el marco si este no está en modo de edición (para entrar a modo edición debemos hacer doble clic sobre el marco, a fin de poder "editar" el texto). Si está en modo edición los ajustes realizados afectarán sólo al texto seleccionado. A continuación se explican las opciones disponibles.

#### 8.4.1 Configuración básica de la fuente

Selección del tipo de fuente y atributos: mediante este grupo de parámetros configuraremos el tipo de fuente para el marco de texto seleccionado (y todos aquellos marcos que se encuentren enlazados al mismo) así como los atributos de la misma. Con atributos nos referimos a si dicha fuente será negrita, cursiva, regular, etc. No todos los tipos de letra admiten los atributos de cursiva y / o negrita. Además, según la fuente usada, la negrita se llamará "Bold" o "Medium", al igual que la cursiva será "Italic" u "Oblique".

Tamaño de la tipografía: permite configurar el tamaño general de la fuente, de igual manera que lo haríamos en cualquier procesador de textos. El espaciado aumenta de forma proporcional al tamaño de la fuente o bien en base al espaciado que hayamos definido de manera manual.

Tipo de interlineado: permite seleccionar el tipo de interlineado que deseamos manejar dentro de nuestro cuadro de texto. Acá podremos selecionar tres tipos de interlineados:

· Interlineado exacto: nos permite especificar el espacio que habrá entre cada línea del texto contenido en el marco de texto. Para aumentar o disminuir el espacio entre líneas, aumentaremos o disminuiremos respectivamente el valor contenido en el campo "Interlineado".

· Interlineado automático: permite que Scribus "elija" el espacio más adecuado entre las líneas del texto según la fuente y tamaño seleccionados.

• Alinear a rejilla de línea base: alinea la base del texto a las líneas base configuradas y comentadas en la sección correspondiente (ver sección 1.3.5).

Alineación del texto: permite definir si el texto dentro del marco se encontrará alineado a la izquierda, centrado, justificado, etc. Estas opciones son comunes a muchos procesadores de texto. Por otra parte, la opción de interlineado permite configurar el espacio que habrá entre cada línea del marco de texto.

#### 8.4.2 Color & Effects (color y efectos)

Mediante esta sección podremos configurar tanto el color de la letra como el color de relleno o contorno de la misma.

Color del texto seleccionado: permite especificar el color que el texto de nuestro marco tendrá.

Saturación del color de relleno: permite especificar la saturación que tendrá el color que hayamos aplicado a nuestro texto. A mayor saturación más intenso será un color mientras que, a menor saturación, su intensidad será menor por lo que cada vez se acercará más a ser transparente.

Color del contorno del texto y / o de la sombra: permite especificar el color de contorno o el color de la sombra que tendrá el texto contenido en el marco de texto. Recordemos que el "contorno del texto" es una línea exterior que bordea el texto seleccionado. Es importante señalar que cuando seleccionamos un color mediante esta opción, el color será el mismo tanto para el contorno como para la sombra, es decir, no se puede elegir un color diferente para cada uno de estos parámetros.

Texto con sombra de color verde Texto con sombra de color amarillo

Ejemplo de texto con sombra

Texto con contorno de color azul Texto con contorno de color amarillo

Ejemplo de texto con contorno

Saturación del color del trazo: permite especificar la saturación que tendrá el color que hayamos elegido para el contorno o la sombra del texto. A mayor saturación más intenso será un color mientras que, a menor saturación, su intensidad será menor por lo que cada vez se acercará más a ser transparente.

Subrayado completo: este botón subraya el texto seleccionado incluyendo los espacios en blanco. Esta herramienta tiene dos opciones de botón que son el desplazamiento y anchura de la línea. La primera opción controla la distancia entre la base del texto y la posición de la línea de subrayado, mientras que la segunda controla la anchura de dicha línea.

Subrayado de palabras: subraya únicamente las palabras y no los espacios en blanco. Aquí también disponemos de dos opciones de botón que realizan la misma función que las que se encuentran en el botón de "Subrayado completo".

> Ejemplo de subrayado completo Ejemplo de subrayado por palabra

> > Ejemplo de tipos de subrayado

Subíndice y superíndice: estas herramientas ponen el texto seleccionado como subíndice o superíndice respectivamente.

Capitales (mayúsculas): pone todo el texto seleccionado en mayúsculas.

Versalitas (small caps): pone todo el texto seleccionado en versalitas, es decir, todas las letras estarán en mayúscula pero la primera letra (la inicial) tendrá un tamaño mayor en comparación con el resto.

> Ejemplo de texto sin versalitas EJEMPLO DE TEXTO CON VERSALITAS Ejemplo de texto con versalitas

Tachar: mediante este botón activamos el tachado en todos los caracteres seleccionados previamente. Esta herramienta tiene dos opciones de botón idénticas a las del botón de subrayado.

# Ejemplo de texto tachado con ancho de línea 5.90%

Ejemplo de texto tachado

Contorno (outline): añade una línea exterior bordeando el texto seleccionado. Esta función tiene una única opción de botón, llamada "Ancho de línea", la cual permite definir cual será el ancho (en porcentaje) de la línea de controno. El color de esta línea se puede cambiar mediante otra opción que se verá más adelante.

Sombra: añade una sombra al texto seleccionado. Esta opción tiene dos opciones de botón, las cuales varían la posición de la sombra con respecto al texto.

Escritura de derecha a izquierda: esta opción "voltea" el texto. La diferencia entre esta opción y la de "Voltear horizontalmente" es que la opción de escritura de derecha a izquierda solo cambia de posición las letras, pasando las primeras al último lugar y viceversa pero no altera la escritura individual de cada letra en particular. La opción de "Voltear horizontal" sí altera la forma individual de las letras.

# adreiuqzi a ahcered ed otircse otxet ed olpmejE

Ejemplo de texto escrito de derecha a izquierda

#### 8.4.3 Configuración de estilo

Esta sección dispone únicamente de dos opciones, las cuales se describen a continuación.

Estilo de párrafo: permite definir el estilo de párrafo que queremos aplicar al texto de nuestro marco. Los estilos de párrafo se verán más adelante en este documento (ver sección 7.1.5)

Estilo de carácter: permite definir el estilo de carácter que queremos aplicar al texto de nuestro marco. Los estilos de caracter se verán más adelante en este documento.

#### 8.4.4 First line offset (desplazamiento de la primera línea)

Mediante este grupo de opciones podemos configurar la separación o desplazamiento que tendrá la primera línea con respecto a la parte superior del cuadro de texto. Las opciones disponibles se describen a continuación.

Maximum Ascent: permite ajustar la altura de la primera línea del cuadro de texto a fin de utilizar la máxima altura disponible para el tipo de letra utilizado.

Font Ascent: permite configurar la altura de la fuente

## 8.4.5 Columns & Text Distances (columnas y distancias del texto)

Permite configurar la cantidad de columnas en que se dividirá un marco de texto así como el espacio que habrá entre las columnas y las orillas del marco. A continuación se describe cada una de las opciones disponibles.

**Columnas:** permite especificar el número de columnas en el que se dividirá nuestro marco de texto.

| Lorem ipsum dolor sit quam eros pede, sce-      | Lorem ipsum       | dignissim. Inte-  | placerat<br>con-  |
|-------------------------------------------------|-------------------|-------------------|-------------------|
| amet, consectetuer lerisque quis, tristique     | dolor sit amet,   | ger orci. Fus-    | velit.<br>vallis, |
| adipiscing elit. Ut a sa- cursus, placerat con- | consectetuer      | vulputate<br>ce   | Nam<br>condi-     |
| pien. Aliquam aliquet vallis, velit. Nam con-   | adipiscing elit.  | lacus at ip-      | mentum. Nu-       |
| purus molestie dolor. dimentum. Nulla ut        | Ut a sapien.      | sum. Quisque      | lla ut mauris.    |
| Integer quis eros ut mauris. Curabitur adi-     | ali-<br>Aliguam   | in libero nec     | Curabitur adi-    |
| erat posuere dictum. piscing, mauris non        | auet purus mo-    | mi laoreet vo-    | piscing, mau-     |
| Curabitur dignissim. In- dictum aliquam, arcu   | dolor.<br>llestie | Ali-<br>lutpat.   | ris non dictum    |
| teger orci. Fusce vul- risus dapibus diam,      | Integer<br>quis   | quam<br>eros      | aliquam, arcul    |
| putate lacus at ipsum. nec sollicitudin quam    | erat<br>eros ut   | pede, sceleris-   | risus dapibus     |
| Quisque in libero nec erat quis ligula. Ae-     | dic-<br>posuere   | que quis, tristi- | diam, nec so-     |
| mi laoreet volutpat. Ali- nean massa nulla, vo- | tum. Curabitur    | cursus.<br>que    | llicitudin quam   |
|                                                 |                   |                   |                   |

Imagen 8.4.2: texto dividido a dos y tres columnas

Espaciado / anchura: mediante esta opción seleccionaremos si queremos modificar el espacio (espaciado) existente entre cada columna o bien el ancho (anchura) entre cada una.

Superior: permite definir el espacio que habrá entre el texto y la orilla superior del marco.

Inferior: permite definir el espacio que habrá entre el texto y la orilla inferior del marco.

Izquierda: permite definir el espacio que habrá entre el texto y la orilla izquierda del marco.

Derecha: permite definir el espacio que habrá entre el texto y la orilla derecha del marco.

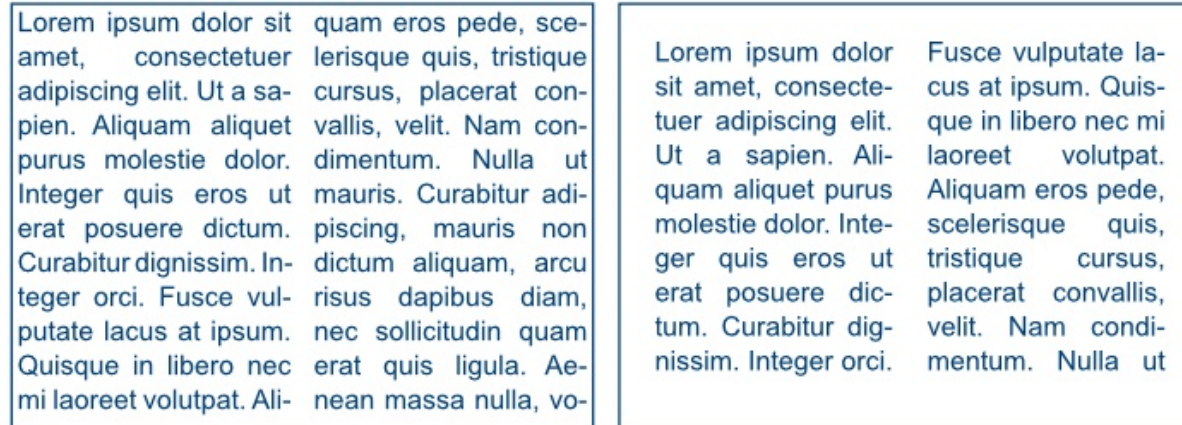

Imagen 8.4.3: texto dividido a dos columnas. En la primera imagen (izquierda) el texto no tiene espaciado alguno, en la imagen de la derecha se han agregado espacios para darle una apariencia más sobria.
#### 8.4.6 Márgenes ópticos (Optical Margins)

Cuando introducimos información en un marco de texto y seleccionamos "Justificar texto" o "Justificación forzada del texto" suele suceder que los márgenes izquierdos se vean mucho más alineados o rectos que los derechos. Eso es porque muchas letras se alinean bastante bien al inicio de una linea pero muchos caracteres dejan una apariencia desigual al final de la línea.

Estos problemas ocurren principalmente con caracteres como la coma, punto, quión, etc. así como con las letras "f" y "r". Para solucionar eso, podemos configurar si deseamos que Scribus corrija esto buscando alinear de mejor manera las letras al final o principio de las líneas en nuestro marco de texto. Podemos mejorar la alineación eligiendo para ello cuatro opciones diferentes.

Ninguno (none): deja el texto de nuestro marco tal y como está, sin alterar los márgenes.

Ambos lados (Both sides): si elegimos esta opción, Scribus tratará de mejorar la distribución del texto tanto al inicio como al final de las líneas de nuestro marco a fin de mejorar la apariencia de alineación del mismo.

Lado izquierdo (Left Side): si elegimos esta opción, Scribus tratará de mejorar la distribución del texto únicamente del lado izquierdo (inicio de cada línea), dejando el lado derecho intacto.

Lado derecho (Right Side): si elegimos esta opción, Scribus tratará de mejorar la distribución del texto únicamente del lado derecho (final de cada línea), dejando el lado izquierdo intacto.

#### 8.4.7 Ajustes avanzados (Advanced Settings)

Adicionalmente a las opciones explicadas anteriormente, Scribus ofrece una serie de parámetros que podemos ajustar y que le darán una mejor apariencia a la información que manejemos dentro de nuestro marco de texto. Muchas de estas opciones se vieron anteriormente, en la sección del Story Editor (ver sección, 7.1.3).

Desplazamiento de la línea de base de los caracteres: permite especificar qué tanto espacio habrá entre la última línea del marco de texto y la base del mismo.

# Texto con 100% de separación

Texto con 0% de separación

Texto con -100% de separación

Ejemplo de separacion de texto de la línea base

**Espacio entre caracteres manual:** permite especificar el espacio que habrá entre cada letra, número, signo, etc. de nuestro marco de texto.

> Caracteres sin espaciado Caracteres con el 20% de espaciado Ejemplo de separacion de caracteres de texto

**Escalar la anchura de los caracteres (ancho del carácter):** permite definir el ancho que tendrá cada letra del texto que hayamos seleccionado previamente. Este valor se mide en porcentaje y no afecta el espaciado.

> Caracteres con ancho normal Caracteres con 150% de ancho de caracter Ejemplo de ancho de caracteres de texto

**Altura de escalado de los caracteres (altura del carácter): permite definir el alto que tendrá cada** letra del texto que hayamos seleccionado previamente. Este valor se mide en porcentaje y no afecta el espaciado.

> Caracteres con 150% de altura de caracter Caracteres con altura normal Ejemplo de alto de caracteres de texto

*Mínima anchura de espacios entre palabras:* como su nombre lo dice, mediante esta opción podemos definir el espacio mínimo que habrá entre cada palabra de nuestro marco de texto. El porcentaje más alto que podemos elegir para esta opción es 100%.

*Anchura normal de espacios entre palabras:* permite definir el espacio que habrá normalmente entre cada palabra de nuestro marco de texto. El porcentaje más alto que podemos elegir para esta opción es 200%.

**Contracción** *mínima de caracteres para justificación:* esta opción permite establecer el porcentaje mínimo al que se reducirá o encogerá el ancho de un carácter cuando se elija la opción de justificar texto. El porcentaje mínimo que podemos definir para la contracción es del 90% del tamaño original de la letra. Así si por ejemplo elegimos para esta opción un valor de 90%, y justificamos todo el contenido, el ancho de todos los caracteres será reducido hasta el 90% del ancho original de la letra, a fin de que Scribus mejore la justificación del marco de texto.

**Extensión máxima de caracteres para justificación:** permite definir el porcentaje máximo en que se extenderá o ensanchará un carácter cuando se elija la opción de justificar texto. El porcentaje máximo de extensión es del 110% del tamaño original de la letra. Así si por ejemplo elegimos para esta opción un valor de 110%, y justificamos todo el contenido, el ancho de todos los caracteres será aumentado hasta el 110% del ancho original de la letra, a fin de que Scribus mejore la justificación del marco de texto.

### 8.4 Propiedades Imagen

A través de esta sección podemos manipular las medidas, ajustes, resolución, etc. de las imágenes que insertemos en nuestro documento. Las opciones disponibles están agrupadas en dos grupos: Escalado libre y Escalar al tamaño del marco. Ambas opciones pueden configurarse por defecto desde las Preferencias o Configuración del documento, en el menú Archivo (ver sección, 1.5.2)

### 8.4.1 Escalado libre

Si elegimos esta opción, podremos definir diferentes parámetros relacionados al tamaño y configuración de la imagen. A continuación se describe cada uno de estos parámetros.

**Posición X:** permite especificar la posición en el eje X (horizontal) en la que se encontrará la imagen dentro del marco, tomando como punto de referencia la esquina superior izquierda del mismo.

Posición Y: permite especificar la posición en el eje Y (vertical) en la que se encontrará la imagen dentro del marco, tomando como punto de referencia la esquina superior izquierda del mismo.

La opción de "Posición X" y "Posición Y" son útiles ya que permiten mover la imagen dentro del marco, a fin de que podamos poner "visible" aquella parte de la imagen que más nos interesa.

**Escala en X:** permite definir el ancho que tendrá la imagen dentro del marco en relación al mismo. De manera predeterminada este valor se encuentra en 100%.

Escala en Y: permite definir la altura que tendrá la imagen dentro del marco en relación al mismo. De manera predeterminada este valor se encuentra en 100%.

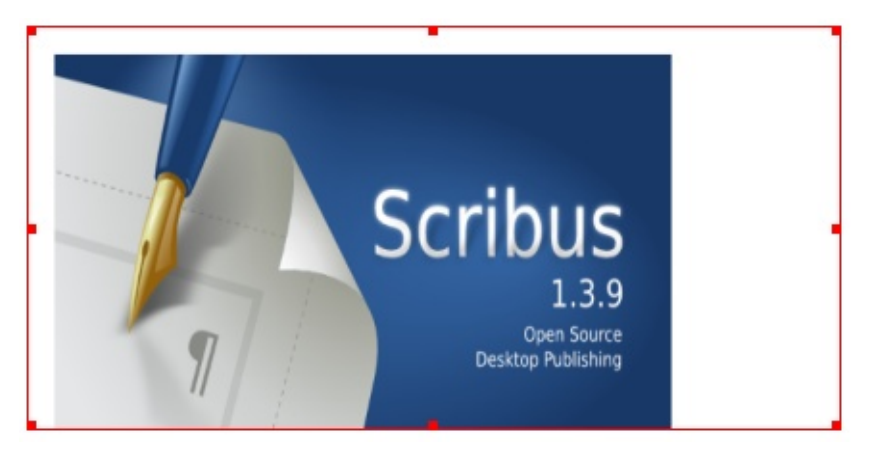

Imagen 8.5.1: Ejemplo de imagen con escalado libre movida 10 puntos en su posición X, 10 puntos en su posición Y, escalada 50% en X, 65% en Y.

#### 8.5.2 Escalar al tamaño del marco

Si activamos esta opción, únicamente podremos elegir si queremos que la imagen sea proporcional o no. Si no activamos la opción "Proporcional", la imagen ocupará todo el marco de imagen sin importar el tamaño del mismo, por lo que la misma podría verse deforme. Por otra parte, si activamos la opción "Proporcional", el marco se adaptará a la altura o ancho máximo de la imagen a fin de que la misma conserve su forma original y, por consiguiente, no se deforme.

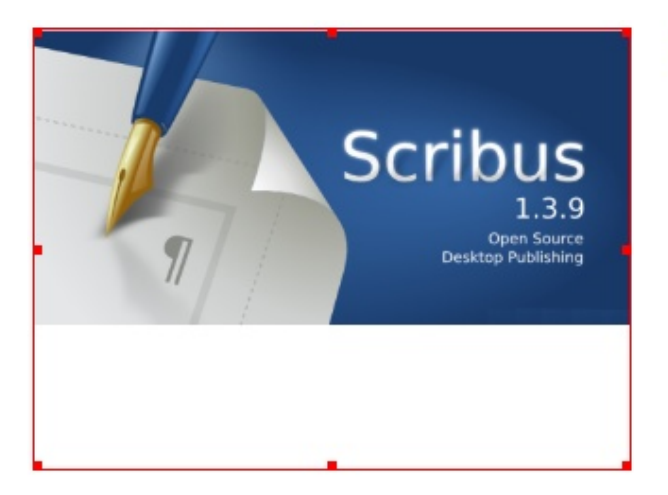

Imagen original "proporcional" para conservar su forma. Es importante observar que como la opción "proporcional" está seleccionada, la imagen no se adecua a todo el tamaño del marco.

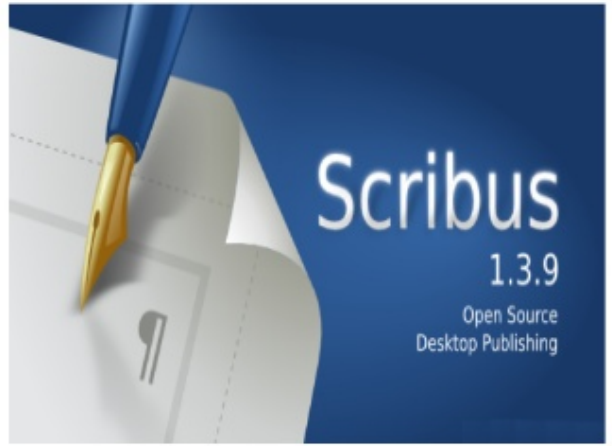

Imagen con la opción "Proporcional" desactivada. Es importante observar que como la opción "proporcional" no está seleccionada, la imagen se adecua  $\mathsf{a}$ todo el tamaño del marco. distorcionandose su forma.

En cuanto a las imágenes con fondos sólidos, texturas, tramas, etc. no es tan importante que estén proporcionales dentro del marco.

#### 8.5.3 Cambiar la forma de una imagen

Como se mencionó en la sección correspondiente (ver sección, "8.2 Propiedades forma"), podemos darle cualquier "forma" a los distintos objetos de nuestro documento, incluyendo las imágenes. Para hacer esto, una vez insertada la imagen haremos clic en las propiedades de la forma y en el botón "Forma" elegiremos aquella figura que queremos utilizar para nuestra imagen.

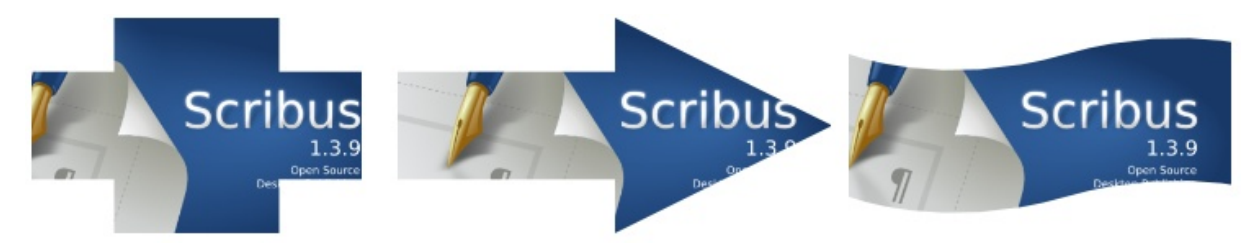

Utilizando las opciones "Posición X" y "Posición Y" (ver sección 8.4.1) podemos tratar de que la palabra "Scribus" quede centrada en las imágenes de ejemplo.

#### 8.5.4 Efectos de la imagen

El botón de "Efectos de la imagen" permite acceder a un formulario a través del cual podemos asignar efectos diversos a nuestras imágenes.

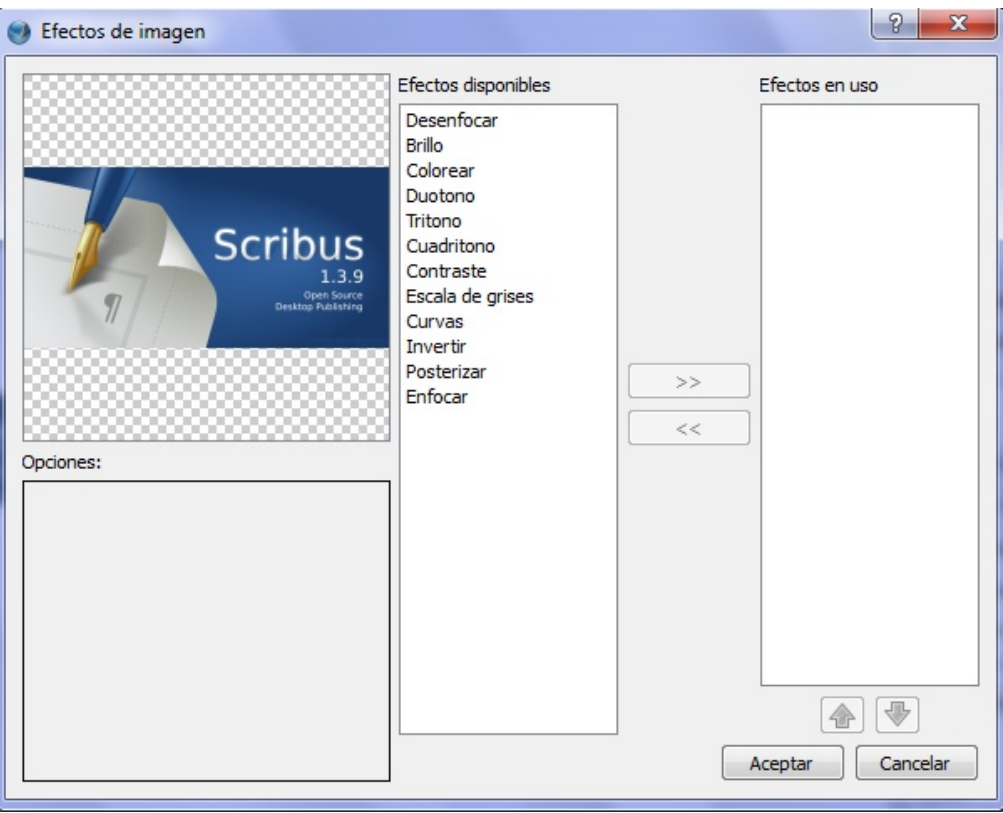

Imagen 8.5.2: formulario de efectos de la imagen

Para asignar un efecto a la imagen actual, bastará con elegirlo de la lista de la izquierda haciendo clic sobre el nombre del mismo y a continuación presionar la flecha correspondiente a fin de que el efecto se traslade a la lista de la derecha.

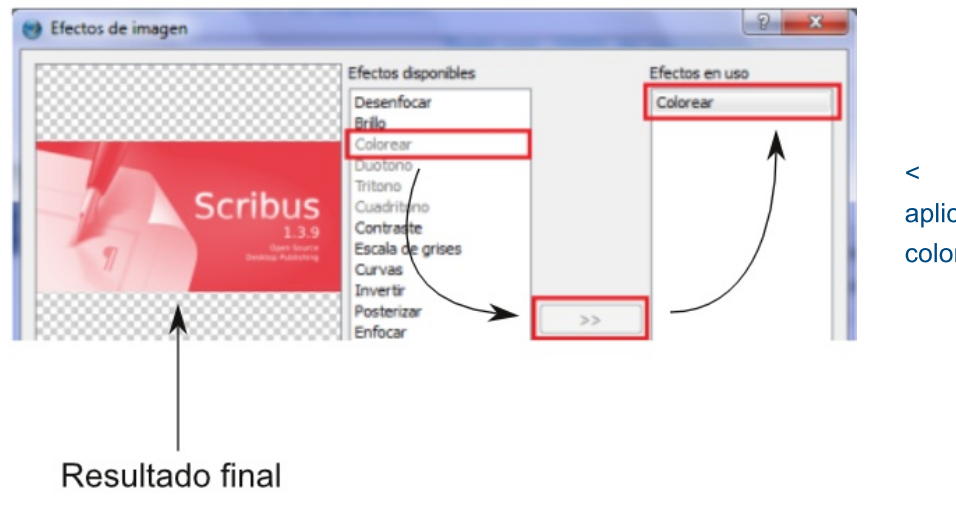

 $8.5.3:$ Imagen aplicando un efecto de color rojo a la imagen

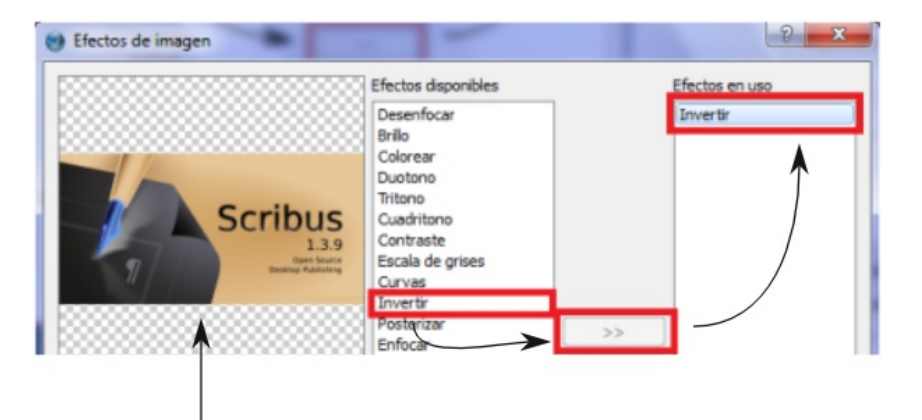

# Resultado final

Resultado final

Imagen 8.5.4: aplicando un efecto de inversión de color

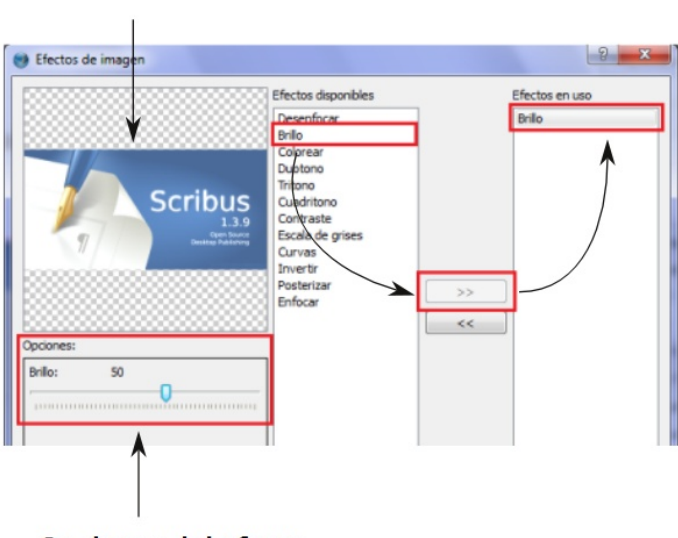

Opciones del efecto

Imagen 8.5.5: aumentando el brillo de la imagen

Hay efectos que nos permitirán ajustar los valores de los mismos, a fin de ajustarlos a nuestras necesidades. Para ello, si el efecto seleccionado dispone de opciones modificables localizaremos dichas opciones en la sección correspondiente llamada "Opciones del efecto".

Si deseamos quitar un efecto previamente agregado, simplemente lo seleccionamos de la lista de la derecha y hacemos clic en el botón central de "quitar efecto".

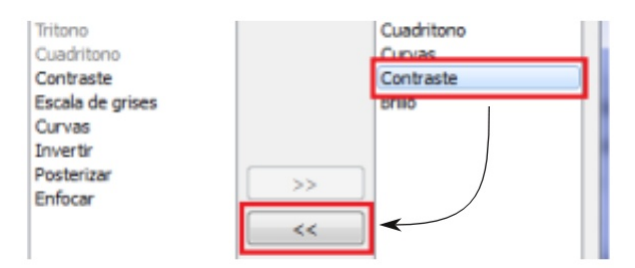

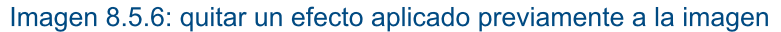

## 8.6 Propiedades línea

Esta sección permite modificar los parámetros relacionados a las propiedades de las líneas que dibujemos en nuestro documento. Seguidamente se explicará cada uno de dichos parámetros.

**Punto base:** punto base para las configuraciones de cada línea. Dicho punto puede ser izquierdo o extremos.

Tipo de línea: permite definir el aspecto que tendrá la línea, por ejemplo, continua, discontinua, punteada, etc.

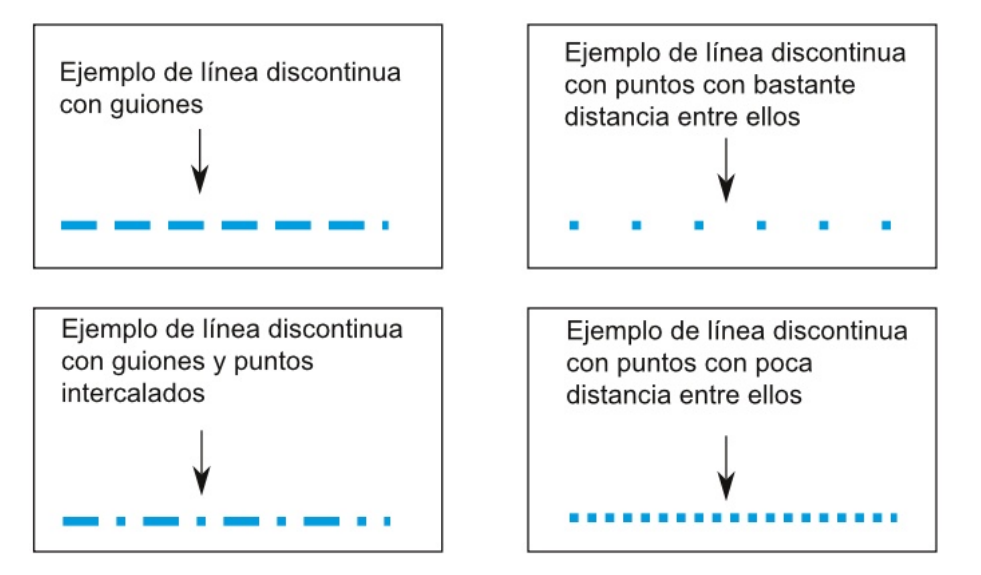

Imagen 8.6.1: ejemplos de tipos de líneas disponibles

Flecha inicial: permite definir el dibujo que tendrá una línea en el punto en el que la misma inicia. Dentro de los "dibujos" disponibles podemos definir flechas, cuadrados, círculos, semi-círculos, etc.

Flecha final: permite definir el dibujo que tendrá una línea en el punto en el que la misma termina. Dentro de los "dibujos" disponibles podemos definir flechas, cuadrados, círculos, semi-círculos, etc.

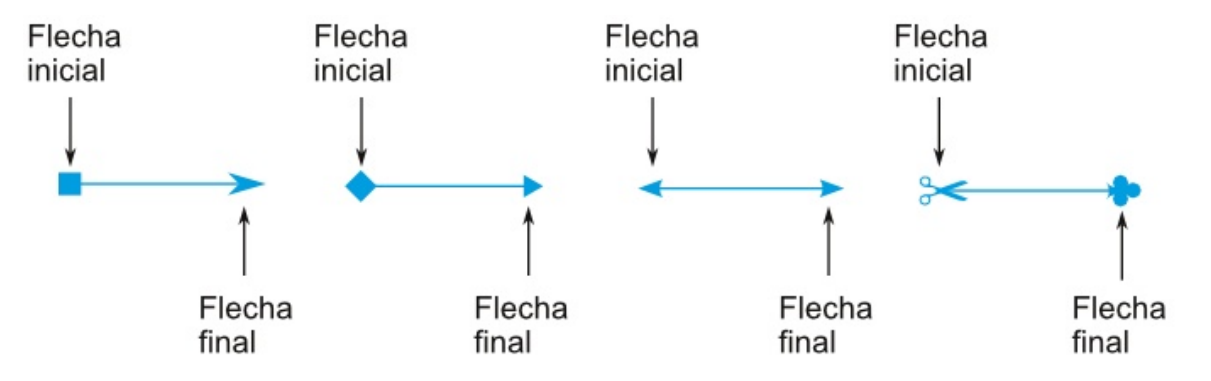

Imagen 8.6.2: ejemplos de las formas disponibles para la parte inicial y final de una línea

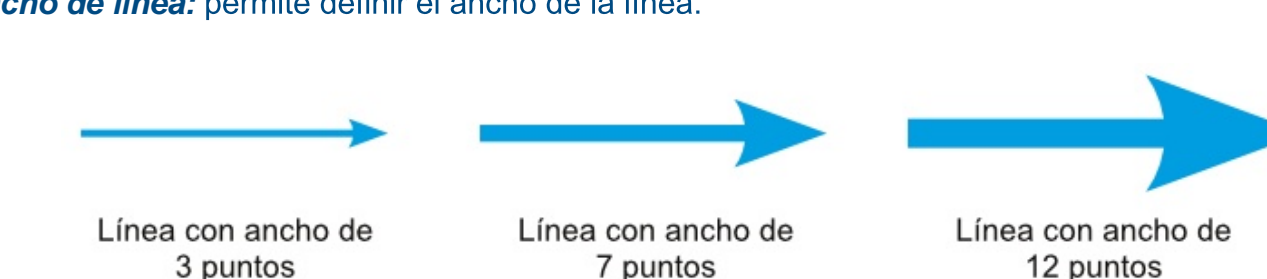

Ancho de línea: permite definir el ancho de la línea.

Imagen 8.6.3: ejemplo de diferentes anchos de línea

Bordes: permite definir el tipo de borde en la unión de las líneas en las distintas formas que insertemos (cuadros, rectángulos, polígonos, triángulos, etc.). Por ejemplo, cuando dibujamos un rectángulo, la unión de sus esquinas podrá configurarse utilizando una de las tres opciones disponibles: unión de Inglete, Unión Biselada o Unión Redondeada.

**Extremos:** funciona de manera similar a la opción "Bordes" pero únicamente para líneas sueltas. Mediante esta opción podemos modificar los extremos de las líneas respecto al punto de referencia. Las tres opciones con las que contamos son: Plano, Cuadrado y Redondeado.

Estilos de línea: este cuadro contiene los estilos de línea creados previamente a través de la opción "Estilos" del menú "Editar". Si no hemos creado ningún estilo, la lista se encontrará vacía.

### **8.7 Propiedades colores**

Mediante esta ventana podremos editar las opciones que nos permiten modificar los colores de línea y de relleno de los distintos objetos de nuestro documento.

Básicamente deberemos elegir si deseamos modificar el color de la línea o del fondo y configurar los parámetros correspondientes, la mayoría de los cuales son iguales para ambas opciones. Por esa se explicarán las opciones disponibles razón. únicamente para el relleno de la forma.

#### 8.7.1 Propiedades del color de relleno

Permite configurar la apariencia y color del fondo de la

forma que estemos manipulando. Mediante esta opción podemos elegir además de colores sólidos, degradados para darle una mejor apariencia al objeto correspondiente. Para activar la opción de relleno debemos hacer clic sobre el botón correspondiente, el cual se encuentra representado por un bote de pintura en la sección "Colores". Las opciones disponibles se explican a continuación.

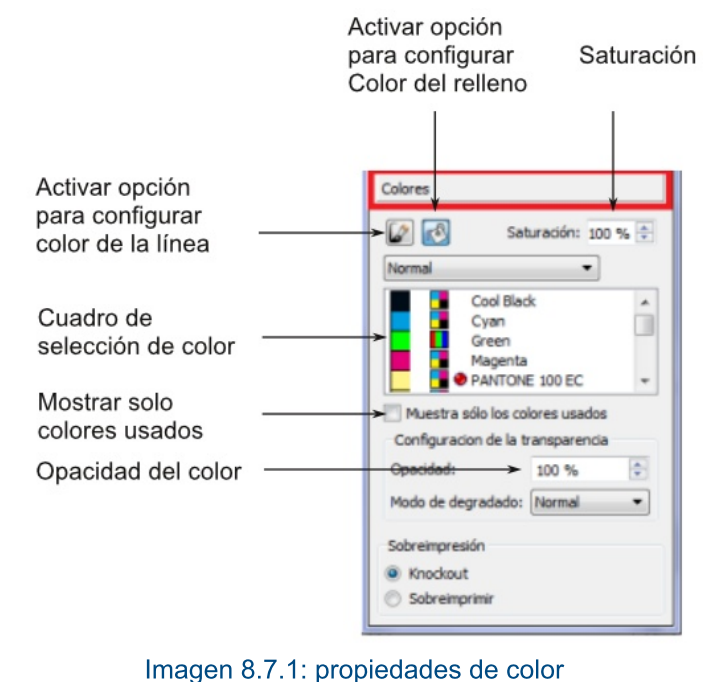

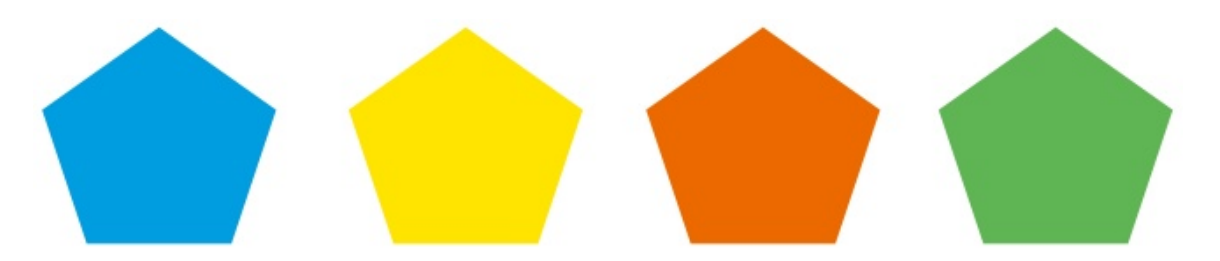

Ejemplo de diferentes colores de relleno en una forma

Saturación: permite especificar la cantidad de color para un color que hayamos seleccionado de manera que, una saturación de 0% indicará que no hay color y una saturación al 100% indica el máximo nivel de color.

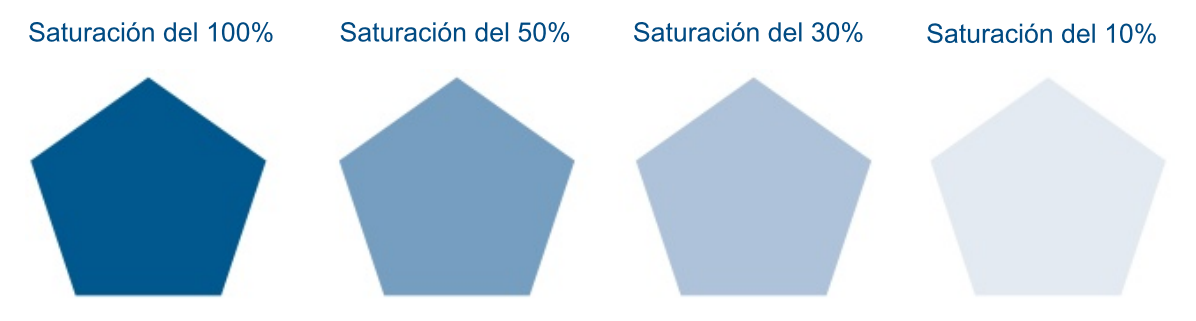

Imagen 8.7.2: ejemplo de diferentes niveles de saturación

Método de relleno normal o gradiente: permite definir si el relleno de nuestra forma será un color sólido (normal) o un gradiente (degradado). La opción de gradiente se verá más adelante en esta sección.

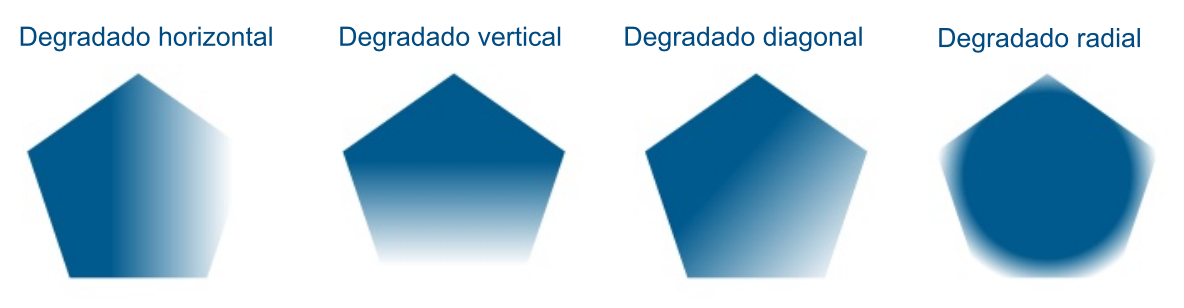

Imagen 8.1.3: ejemplo de distintos tipos de degradado

Cuadro de color: permite elegir el color que queremos utilizar para el relleno de nuestro objeto.

Muestra solo los colores usados: permite especificar a Scribus que muestre en el cuadro de color únicamente aquellos colores que actualmente se estén utilizando como fondo de nuestra forma.

**Opacidad:** indica el nivel de opacidad, es decir, un nivel de opacidad al 100% indica que el objeto no se transparenta nada y un nivel de opacidad de 0% indica que el objeto es totalmente transparente, por lo que el mismo no se vería.

Las opciones disponibles para configurar el color de una línea son las mismas, excepto por la opción "Método de relleno normal o gradiente".

### 8.7.1.1 Trabajando con gradientes

La mayoría de los objetos que trabajamos en Scribus (formas, poligonos, marcos de texto, marcos de imagen, etc.) pueden tener un color de fondo determinado. Sin embargo, dicho color no necesariamente debe ser un color sólido ya que el programa nos permite trabajar también con gradientes, es decir, "fondos degradados".

Para colocar un fondo degradado al objeto con el que estemos trabajando primero debemos seleccionar el tipo de degradado que queremos utilizar, haciendo para ello clic en el botón correspondiente de la sección de opciones de color. A continuación seleccionaremos la opción adecuada (degradado vertical, degradado horizontal, degradado diagonal, degradado radial, etc.).

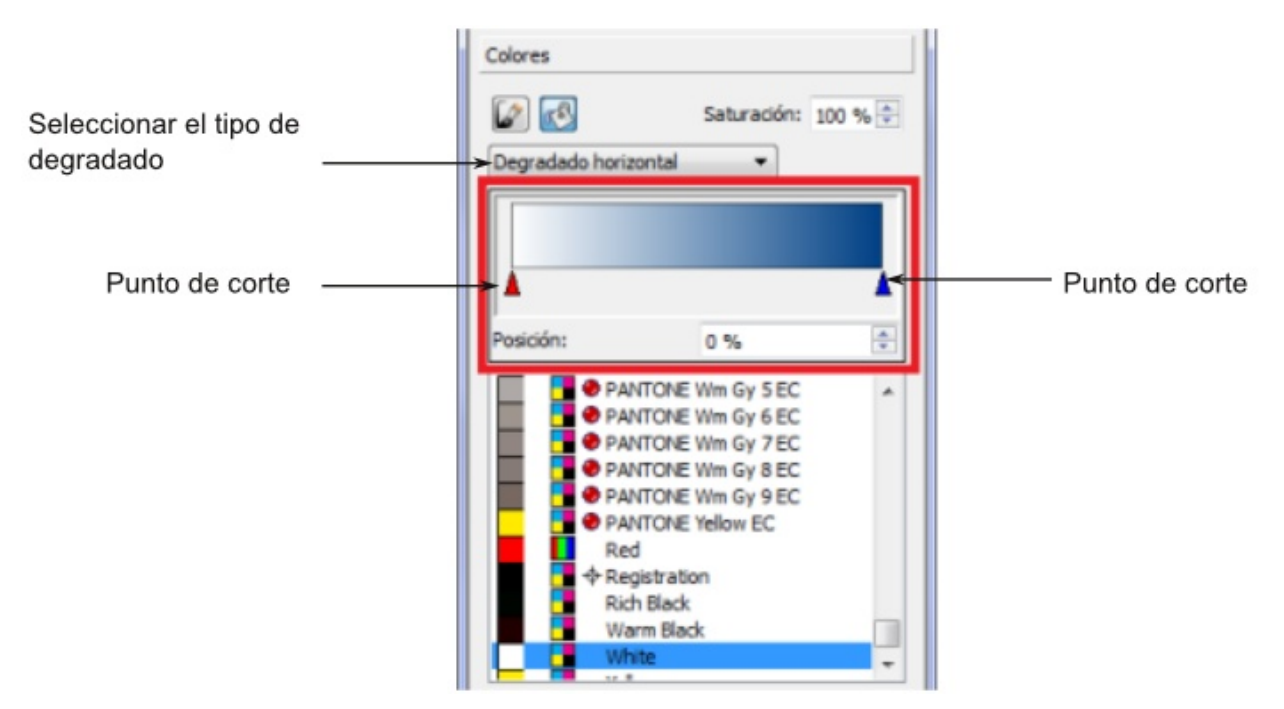

Imagen 8.7.4: formulario de trabajo con degradados

Una vez seleccionado el tipo de degradado Scribus mostrará un cuadro de color con dos flechas ubicadas en la parte inferior del mismo, una a la derecha y otra a la izquierda de dicho cuadro. Estas "flechas" son en realidad los Puntos de corte o transición o "parada de color", los cuales permiten especificar el "desde" - "hasta", es decir, especifican el punto desde el cual empezará un color y el punto hasta el cual dicho color se mezclará con el siguiente punto de corte. Entre esos dos puntos se producirá el degradado de colores.

Podemos elegir cuantos puntos de corte deseemos simplemente posicionando el puntero del ratón (mouse) en la base de la muestra del degradado y pulsando el botón principal (generalmente el izquierdo) del ratón cuando este tenga un símbolo "+" a la derecha. Para eliminar un punto de control basta con seleccionarlo haciendo clic sobre el mismo y "arrastrandolo" fuera de la base de muestra de degradados.

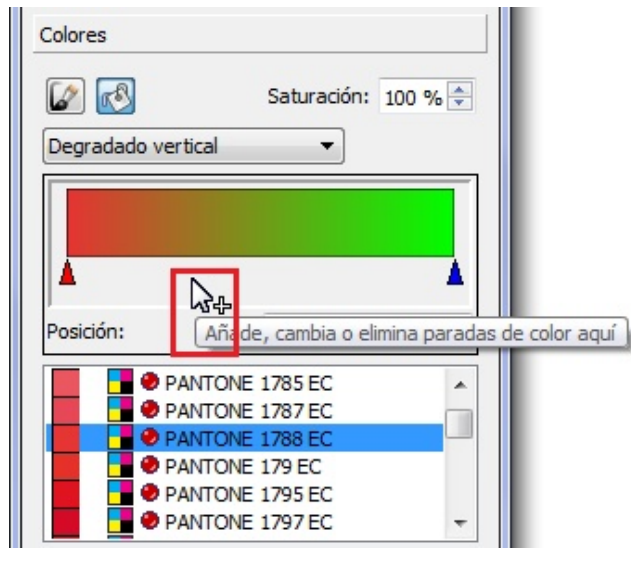

Para eliminar un punto de control, se deberá hacer clic sobre el mismo y, sin soltar, arrastrarlo fuera de la base de muestra de degradados, hasta que el cursor muestre un signo "menos" (" - ").

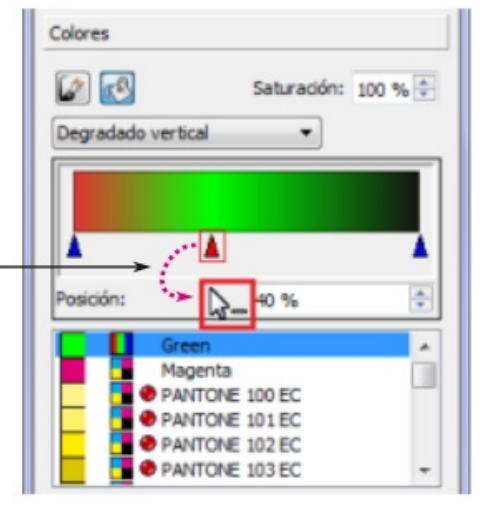

Luego de haber insertado los puntos de control necesarios debemos elegir los colores que deseamos utilizar en nuestro gradiente. Para ello, seleccionamos uno de los puntos (recordemos que cada punto de control está representado por una flecha azul) haciendo clic encima del mismo y a continuación elegimos el color para ese punto específico. Lo mismo haremos con todos los puntos de control.

Podemos mover los puntos a la izquierda o derecha a fin de graduar la intensidad del color y la graduación del gradiente. También podemos usar la opción "Posición" para definir en que punto se encontrará el punto de control.

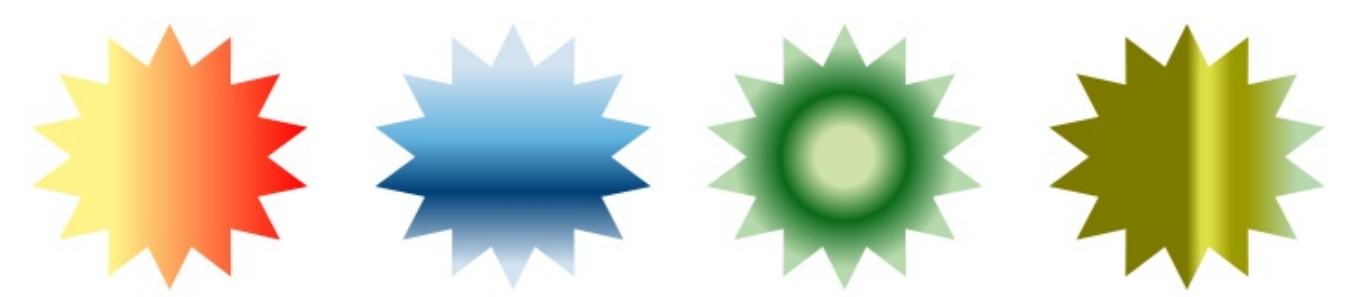

Imagen 8.7.7: Ejemplo de diferentes estilos y colores de degradado

Imagen 8.7.5: añadir un punto de control

Imagen 8.7.6: eliminar un punto de control

# **9.0 TABLAS**

Las tablas en Scribus se manejan de manera diferente que como lo hacen los procesadores de texto. En Scribus, una tabla es en realidad un grupo de marcos de texto unidos y agrupados, lo que quiere decir que los mismos pueden desagruparse y tratarse de forma independiente.

### 9.1 Insertar una tabla

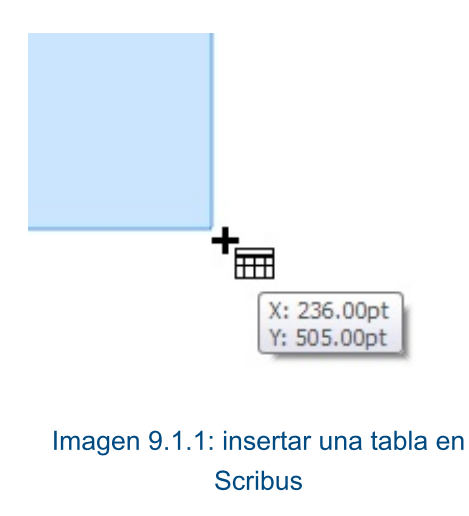

Podemos insertar una tabla siguiendo diversos métodos. En primer lugar, podemos hacer clic en el botón "Insert table" (Insertar tabla) de la barra de herramientas (ver sección, 3.3), en segundo lugar podemos hacer clic en el menú "Insertar" y luego en el sub-menú "Insert table", o

simplemente presionamos la letra " $a$ " de teclado. nuestro Independientemente del método que utilicemos, el puntero del ratón (mouse) cambiará de forma y podremos dibujar la tabla dentro de nuestro documento.

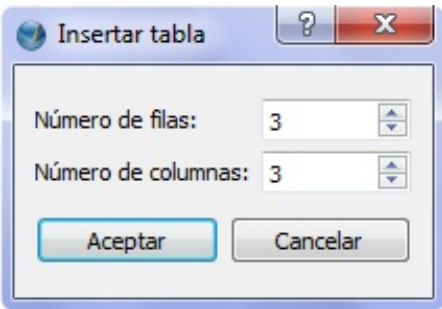

Imagen 9.1.2: especificar número de filas y columnas que contendrá la tabla

Una vez hayamos dibujado la tabla, Scribus nos pedirá que especifiquemos el número de filas y columnas que la misma tendrá.

### 9.2 Trabajar con una tabla

Una vez hayamos creado la tabla podemos ver que la misma funciona como un objeto único, es decir, no es posible manipular cada una de las celdas que la conforman. Esto es porque, como se mencionó anteriormente, en Scribus, las tablas son marcos de texto agrupados. Por consiguiente, si deseamos insertar, modificar o eliminar texto de las celdas deberemos desagrupar la tabla, haciendo para ello clic derecho sobre la misma y luego seleccionando la opción "Desagrupar" (ver sección, 7.1.4). También podemos presionar la combinación de teclas "Ctrl + Shift + G", la cual permite desagrupar un objeto seleccionado (la tabla en este caso).

# **10.0 PÁGINAS MAESTRAS**

Las Páginas Maestras (Master Pages) son una herramienta sumamente poderosa que nos permite definir estilos, configuraciones, encabezados, etc. de páginas y aplicarlos a otras páginas cuantas veces sea necesario. Esta herramienta funciona de manera similar a los estilos de párrafo, de carácter o de línea, pero aplicada a páginas completas.

Las páginas maestras son sumamente útiles porque nos ahorran el trabajo de tener que configurar cada página de nuestro documento de manera individual. Así, por ejemplo, si creamos un documento y queremos colocarle número a cada página de manera manual, este sería un proceso muy tardado, especialmente en documentos muy grandes. Para ello, podemos crear una página maestra que cologue el número de página y aplicar dicha página maestra a todo el documento. Automáticamente Scribus se encargará de colocar el número en cada página, ahorrándonos un trabajo largo y quizá, tedioso.

Básicamente, para utilizar páginas maestras se deben seguir dos pasos sencillos: en primer lugar, crear todas las página maestras que necesitemos y, en segundo lugar, aplicar a las páginas correspondientes de nuestro documento, el formato de la página maestra según necesitemos.

### 10.1 Trabajar con una página maestra

Para crear, editar o borrar una página maestra debemos acceder al menú "Editar" y luego seleccionar el sub-menú "Páginas maestras". A continuación veremos una ventana como la que se muestra sequidamente

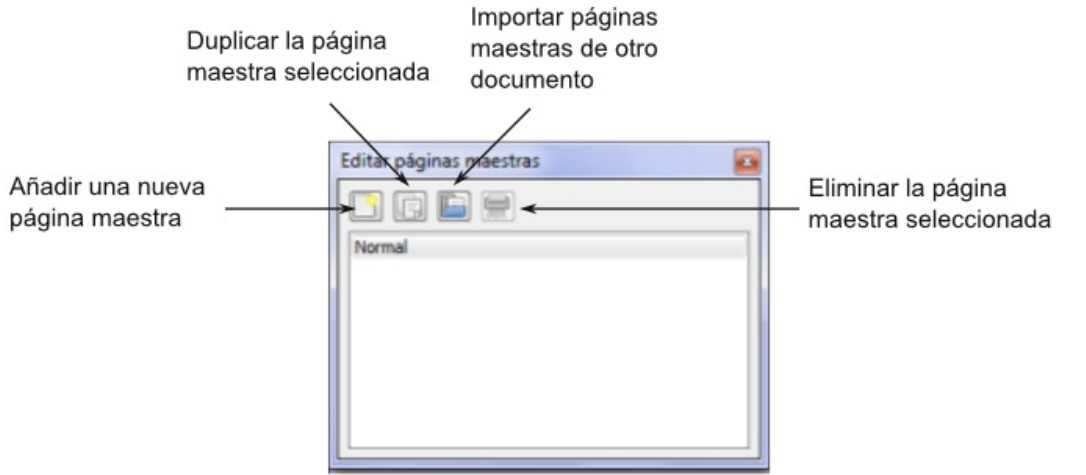

Imagen 10.1.1: gestionar las páginas maestras del documento

Esta ventana tiene cuatro opciones, las cuales se explicarán a continuación.

### 10.1.1 Añadir una nueva página maestra

Permite, como su nombre lo indica, agregar una nueva página maestra a fin de que la misma sea formateada y podamos posteriormente utilizar dicho formato en otras páginas normales de nuestro documento.

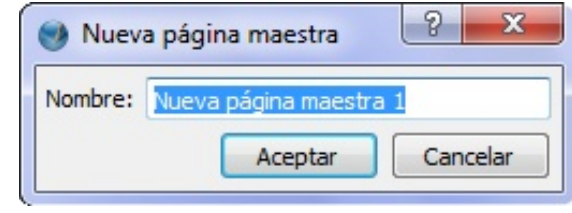

Imagen 10.1.2: formulario de creación de nueva página

Para agregar una nueva página maestra simplemente

hacemos clic en el botón correspondiente (mostrado en la imagen 10.1.1) y a continuación Scribus nos pedirá que especifiquemos el nombre que queremos darle.

Es importante darle un buen nombre a cada página maestra, de manera que posteriormente recordemos qué configuraciones y formato tenía cada una de las mismas. Así, por ejemplo, para una página que va a utilizarse para la introducción de cada capítulo de nuestro documento podríamos Ilamarla "PM\_introduccion" (Página Maestra Introducción) o en el caso de alguna que sea utilizada para colocar el número de página "PM-numeracion" (Página Maestra Numeración) y así sucesivamente.

Una vez que hemos creado y nombrado la página maestra, veremos que Scribus nos presentará una nueva página en blanco dentro de la cual debemos realizar todos los cambios y configuraciones que querramos que estén disponibles para ser aplicadas posteriormente. Es ahí donde debemos agregar los encabezados, pies de página, numeraciones, logotipos, etc. que después se aplicarán al resto de páginas de nuestro documento.

Cuando hayamos terminado de crear nuestra página maestra simplemente debemos cerrar el formulario mostrado en la imagen 10.1.1.

#### 10.1.2 Duplicar la página maestra seleccionada

Esta opción permite crear una página maestra exactamente igual a otra que ya hayamos creado o que exista dentro de nuestro documento. Es decir, mediante esta opción podemos "clonar" páginas maestras ya existentes.

Para realizar la duplicación simplemente debemos seleccionar la página maestra que queramos, haciendo para ello clic sobre el nombre de la misma y a continuación presionando el botón "Duplicar la página maestra seleccionada" (ver imagen 10.1.1). Scribus nos pedirá que especifiquemos el nombre para la página resultante, pero conservará todas las configuraciones de la página original.

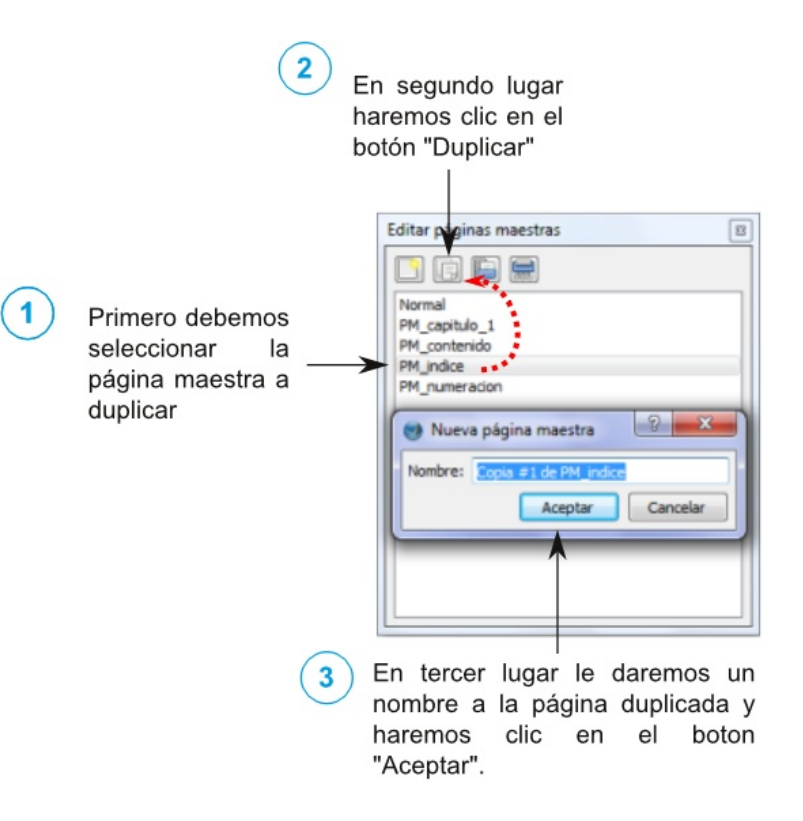

#### Imagen 10.1.3: clonar o duplicar páginas maestras

Una vez duplicada podemos proceder a realizar los cambios necesarios. Por último, es importante señalar que no pueden existir dos páginas maestras con el mismo nombre.

#### 10.1.3 Importar páginas maestras de otro documento

Mediante esta opción, "introduciremos" dentro de nuestro documento las páginas maestras que se encuentren en otro documento previamente creado.

En primer lugar, debemos hacer clic en el botón "Importar páginas maestras de otro documento" (ver imagen  $10.1.1$ ). Seguidamente se mostrará un formulario mediante elegiremos  $e<sup>1</sup>$ cual el documento del cual deseamos "extraer" las páginas maestras, haciendo para ello clic en el botón "Select". Luego de realizar ese procedimiento, veremos una ventana mediante la cual debemos buscar el lugar en nuestra computadora (puede ser también utilizando otros

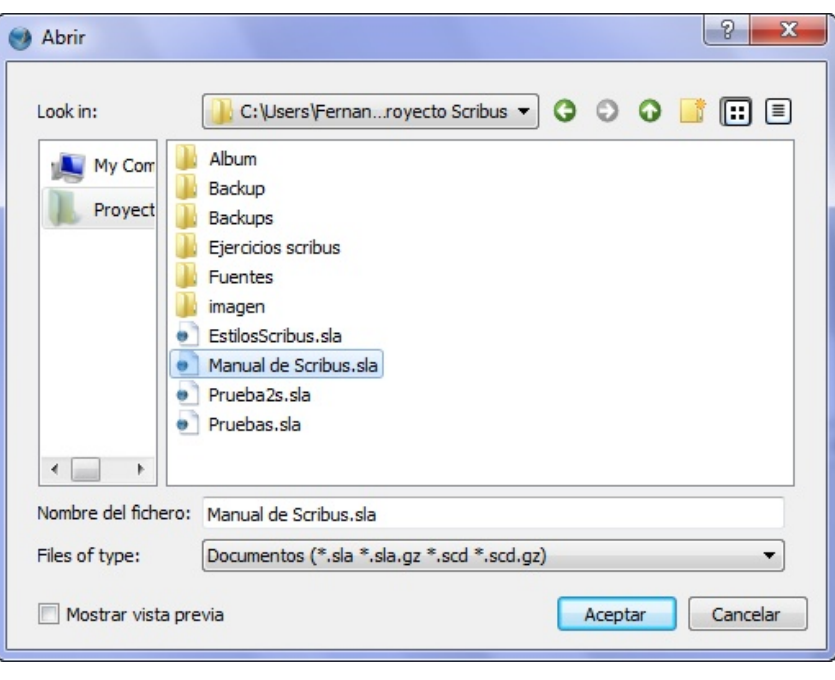

IMAGEN 10.1.4: UBICAR EL DOCUMENTO DEL CUAL SE OBTENDRÁ LA PÁGINA **MAESTRA A IMPORTAR** 

medios de almacenamiento, como FlashDisks / PenDrives), (ver imagen 10.1.4).

Luego de ubicar el documento correspondiente lo seleccionamos y presionamos el botón aceptar. Únicamente nos falta elegir de entre todas las páginas maestras del documento seleccionado, aquella que queramos agregar al documento que estamos trabajando. Por último, presionamos el botón "Importar", con lo cual las características y formato de la página importada podrá ser aplicada a otras páginas de nuestro documento (ver imagen 10.1.5).

### 10.1.4 Eliminar la página maestra seleccionada

El proceso para borrar una página maestra es muy similar al que se sigue para duplicar las mismas. Simplemente debemos seleccionar la página maestra que deseamos eliminar haciendo para ello clic sobre el nombre de la misma y seguidamente presionar el botón "Eliminar la página maestra seleccionada".

Antes de eliminar una página maestra, Scribus nos preguntará si estamos seguros de ello. Es importante recordar que una vez eliminada la página maestra, se perderá el formato y las configuraciones que la misma tenía.

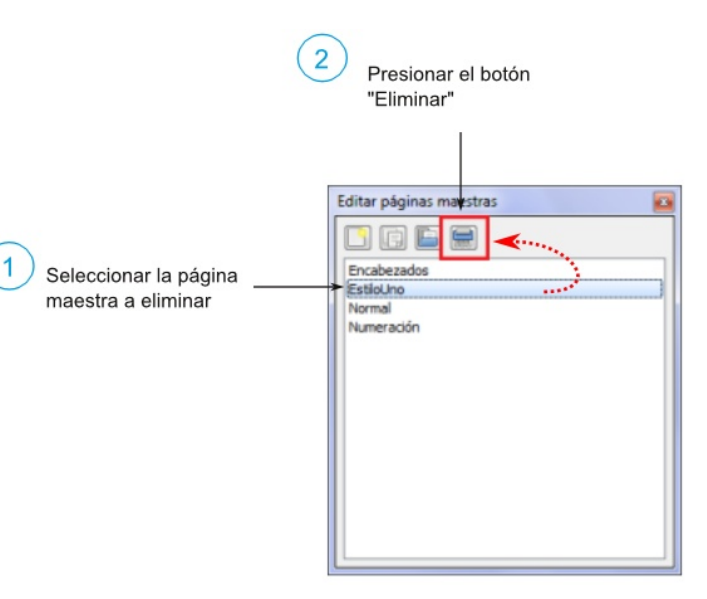

Imagen 10.1.6: eliminar una página maestra

Por último, debemos señalar que aunque borremos una página maestra, no se borrará ninguna de las páginas de nuestro documento a las que les habíamos aplicado el formato de dicha página maestra.

# 10.2 Aplicar el formato de una página maestra a una o varias página

Una vez hemos creado  $\mathbf{o}$ importado una o varias páginas maestras podemos aplicar  $el$ formato contenido en las mismas a una o varias páginas de nuestro documento. Para ello, vamos al menú "Página" y seleccionamos la opción "Apply **Master** Page" (Aplicar Página Maestra). Veremos un formulario como el que se muestra en la imagen 10.2.1.

Página maestra que será aplicada  $-2$ Aplicar página maestra Página maestra: Normal  $\cdot$ Apply to Current Page Páginas a las que se aplicará la página **Even Pages** maestra seleccionada Odd Pages previamente Rango de páginas a Todas las páginas las cuales se les Within Range 4  $\frac{1}{2}$  a 4  $\frac{1}{2}$ aplicará la página maestra Aceptar Cancelar

En el formulario de aplicación de maestras deberemos páginas

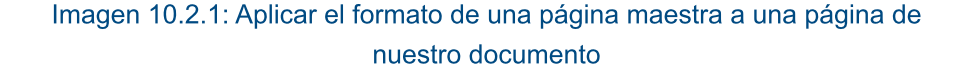

seleccionar la página a aplicar, mediante el campo "Página Maestra". En segundo lugar, definiremos si el formato de la página maestra seleccionada se aplicará de acuerdo a uno de los cuatro siguiente parámetros:

**Current page (página actual):** aplica el formato de la página maestra únicamente a la página del documento en la que nos encontramos ubicados actualmente.

Even page (páginas pares): aplica el formato de la página maestra a todas las páginas pares de nuestro documento.

**Odd page (páginas impares):** aplica el formato de la página maestra a todas las páginas impares de nuestro documento.

Todas las páginas: aplica el formato de la página maestra a todas las páginas de nuestro documento. En este punto también podemos definir un rango a fin de que el formato sea aplicado únicamente a las páginas que se encuentren dentro de dicho intervalo. Por ejemplo, podríamos elegir que el formato de la página maestra se aplique a todas las páginas entre la 9 y la 21.

With range (rango): permite definir el rango de páginas en las cuales se aplicará la página maestra. En otras palabras, permite elegir la primera y última página entre las que se aplicará la página maestra.

# **11.0 UTILIDADES DE SCRIBUS**

# 11.1 Esquema

Esta herramienta es sumamente útil ya que permite ver y acceder directamente a cualquier elemento del documento. En otras palabras, funciona como un índice de todos los elementos (marcos de imagen, de texto, polígonos, líneas, etc.) que contiene el documento que estamos trabajando.

Para acceder a esta herramienta nos dirijimos al menú "Ventana" y a continuación elegimos la opción "Esquema".

Todos los elementos existentes en nuestro documento están agrupados por páginas. Dentro de cada página podemos observar los distintos objetos, los cuales pueden estar también agrupados.

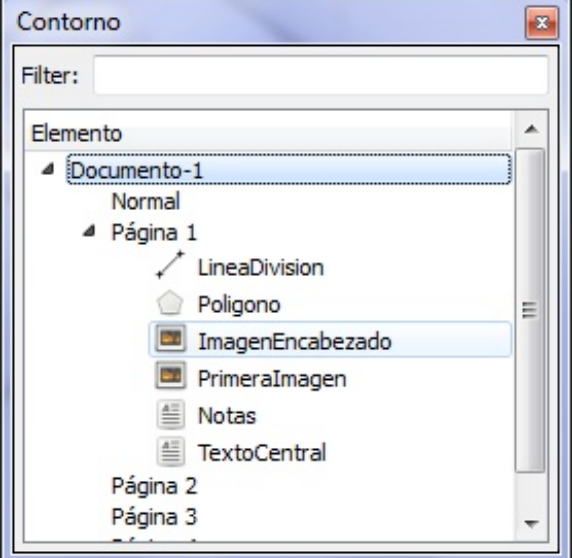

**IMAGEN 11.1.1: FORMULARIO "ESQUEMA"** 

Si hacemos clic sobre alguno de los elementos mostrados,

Scribus nos llevará directamente hasta la página donde el mismo se encuentra y lo seleccionará de manera automática.

También podemos utilizar el campo "Filtro" y escribir en él el nombre de alguno de los objetos del documento, a fin de que Scribus nos muestre únicamente los elementos que coincidan con lo que escribamos en dicho filtro.

# 11.2 Álbum de recortes

El álbum de recortes es una magnifica herramienta cuya función es similiar a la del portapapeles del sistema operativo. Su función es almacenar o actuar como un "depósito" en el que podamos quardar cualquier elemento que tengamos en nuestro documento, a fin de poder insertar dicho elemento en otra parte del documento las veces que necesitemos. Utilizando esta herramienta nos ahorraremos tener que crear varias veces un mismo objeto, con lo que el trabajo se hace más rápido y eficiente.

Es importante señalar que los objetos que almacenemos en un Álbum conservarán sus propiedades, es decir, mantendrán el color, el tamaño, la forma, el ancho e incluso la posición, de manera que cuando los insertemos en otra parte del documento los nuevos objetos serán iguales al original.

Para entrar a esta herramienta iremos al menú "Ventanas" y a continuación haremos clic en "Álbum de recortes". Se mostrará una ventana similar a la mostrada en la imagen siguiente.

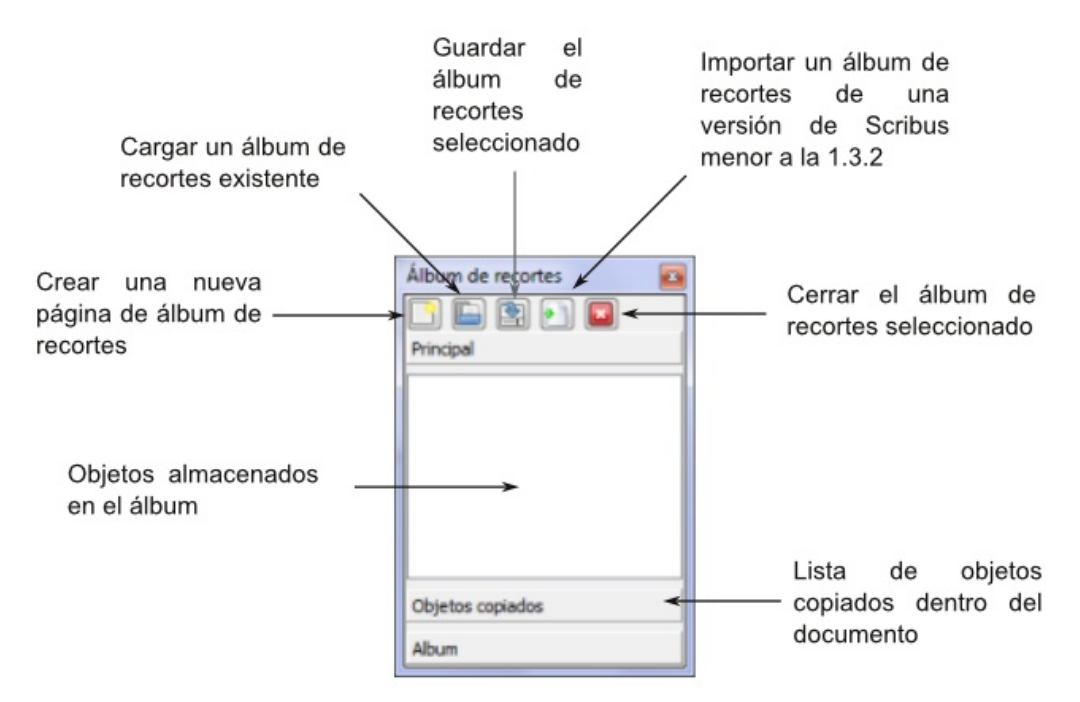

Imagen 11.2.1: formulario "Álbum de recortes"

### 11.2.1 Crear un nuevo Álbum de Recortes

Podemos crear cuantos álbums de recortes querramos. Para crear un nuevo álbum haremos clic en el botón "Crear una nueva página de álbum de recortes" (mostrado en la imagen anterior). A continuación Scribus nos pedirá que especifiquemos la carpeta en la que se almacenaran los "recortes" u objetos que vayamos enviando a dicho álbum. Una vez hayamos seleccionado la carpeta haremos clic en el botón "Aceptar".

Es importante señalar que el álbum llevará el nombre de la carpeta que escojamos para almacenar los recortes.

### 11.2.2 Enviar un objeto al Álbum de Recortes

Para enviar un objeto al álbum de recortes, simplemente debemos hacer clic con el botón secundario del ratón (generalmente es el botón derecho) sobre el objeto correspondiente. A continuación se mostrará el menú contextual (ver sección, 1.15 y 7.1.4), nos dirijimos a la opción "Enviar al álbum de recortes" y una vez posicionado el puntero del ratón sobre dicha opción, se nos mostrarán varios nombres, cada uno de los cuales representa a un Álbum que fue creado previamente. Podemos tener cuantos álbums queramos y almacenar en ellos cuantos objetos necesitemos.

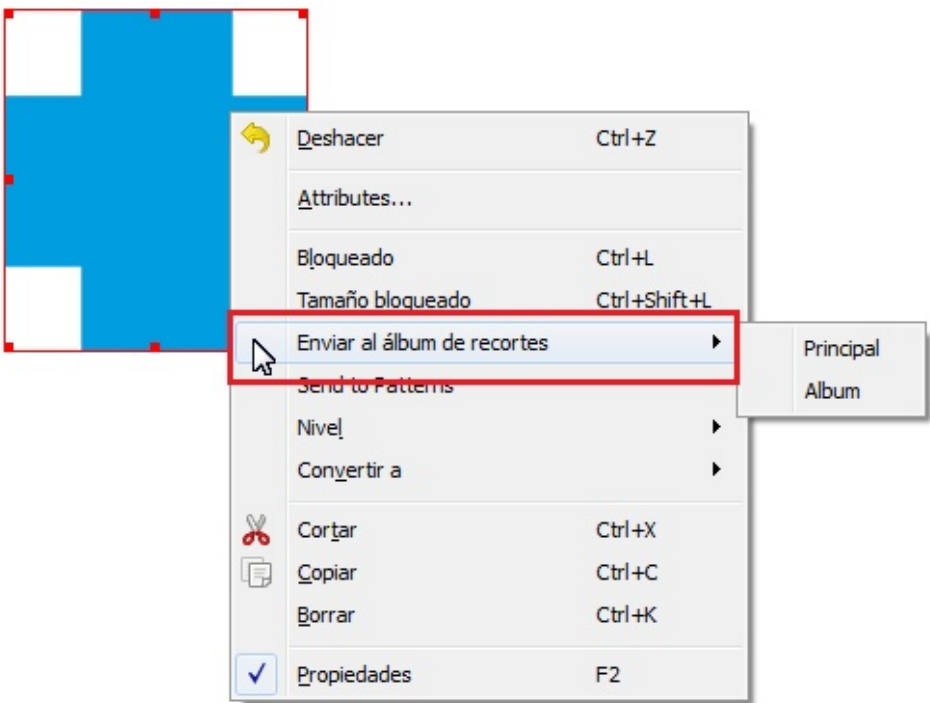

Imagen 11.2.2: enviar un objeto al álbum de recortes

#### 11.2.3 Pegar un objeto alojado en el Álbum de Recortes en otra parte del documento

Como se mencionó anteriormente, la función principal del Álbum de **Recortes** es almacenar objetos previamente creados para que, posteriormente, podamos pegar dichos objetos en otras páginas del documento.

Para insertar un objeto previamente guardado en un álbum de recortes podemos seguir dos métodos: desde el formulario "Álbum de Recortes" (ver imagen 11.2.1) buscamos el recorte u "objeto" que deseamos insertar y hacemos doble clic con el

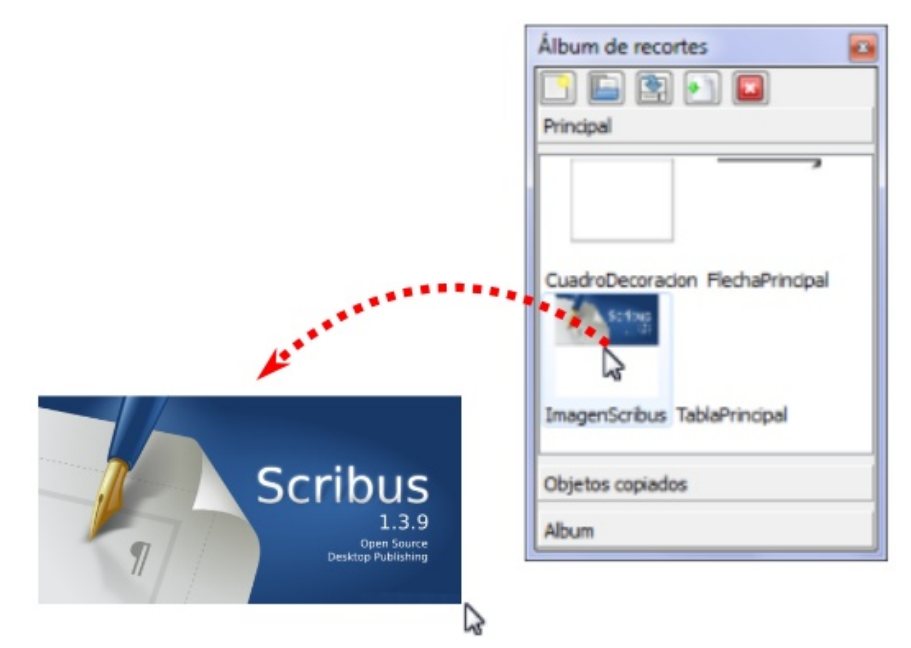

Imagen 11.2.3: insertar un objeto almacenado en el álbum de recortes

botón primario del ratón (generalmente es el izquierdo). Podremos ver el objeto en la página en la que nos encontremos trabajando, con las mismas propiedades que el original (mismo color, tamaño, forma, posición dentro de la página, etc.).

El otro método para insertar un objeto del álbum es buscándolo dentro del formulario "Album de Recortes" y "arrastrándolo" desde dicho formulario hasta la página de nuestro documento, como se muestra en la imagen 11.2.3.

### 11.2.4 Objetos copiados

El álbum de recortes almacena también todos los objetos que hayamos copiado al usar el programa. Estos objetos pertenecen únicamente a la sesión actual, es decir, dejarán de estar disponibles una vez cerremos el Scribus.

La sección de "Objetos copiados" funciona exactamente igual que el resto del álbum de recortes.

### 11.3 Trabajando con capas

Scribus permite trabajar con algo conocido como "Capas". Una capa es un espacio invisible en el que podremos colocar distintos objetos (marcos de texto, imagen, formas, polígonos, etc.). Podremos tener tener varias capas, cada una agrupando sus propios objetos.

Para entender el concepto de capas, imaginemos varias hojas de papel. Imaginemos que en cada hoja es transparente y que en cada una pegamos marcos de texto, imagenes, polígonos, lineas o cualquier otro objeto. Podemos poner todas las hojas unas encima de las otra, sin embargo, los objetos que estén en las hojas que están en la parte de arriba taparán los que están en las hojas del fondo.

La imagen siguiente ilustra el ejemplo anterior, podemos ver las distintas capas representadas por "hojas transparentes".

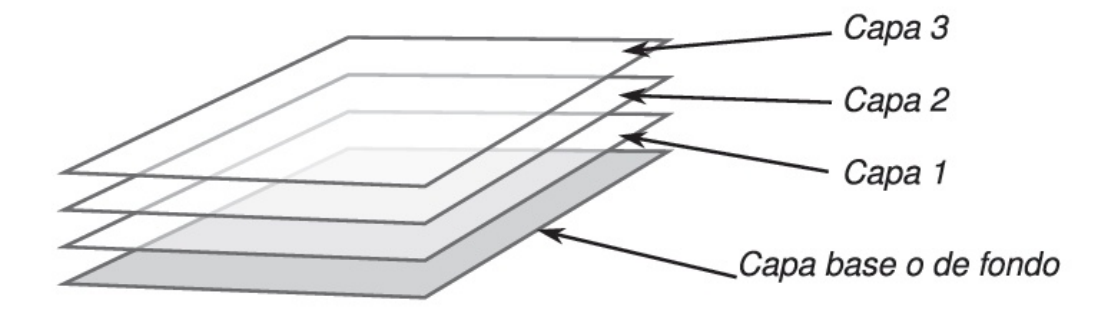

Imagen 11.3.1: analogía entre las capas de Scribus y un conjunto de hojas apiladas

Así como en el ejemplo anterior, en Scribus podremos crear varias de esas "hojas transparentes", las cuales llamaremos capas. Todas las capas en Scribus estarán puestas unas encima de las otras y se encontrarán en todas las páginas de nuestro documento. Lo interesante de esto es que podemos tener capas diferentes para lo que necesitemos. Así, por ejemplo, podríamos tener una capa para poner ahí todas las imagenes, otra para poner todas las líneas, otra para poner todas las formas, etc.

Podemos realizar varias operaciones con las capas de nuestro documento, como crear, borrar o duplicar capas existentes. Además, Scribus ofrece una serie de configuraciones que pueden ser definidas para cada capa por separado.

#### 11.3.1 Administrar las capas del documento

Para administrar todas las capas existentes en nuestro documento debemos en primer lugar acceder al formulario correspondiente. Para ello debemos ir al menú "Ventanas" y a continuación hacer clic en el submenú "Capas". También podemos presionar la tecla "F6" de nuestro teclado.

A continuación se mostrará el formulario de administración de capas.

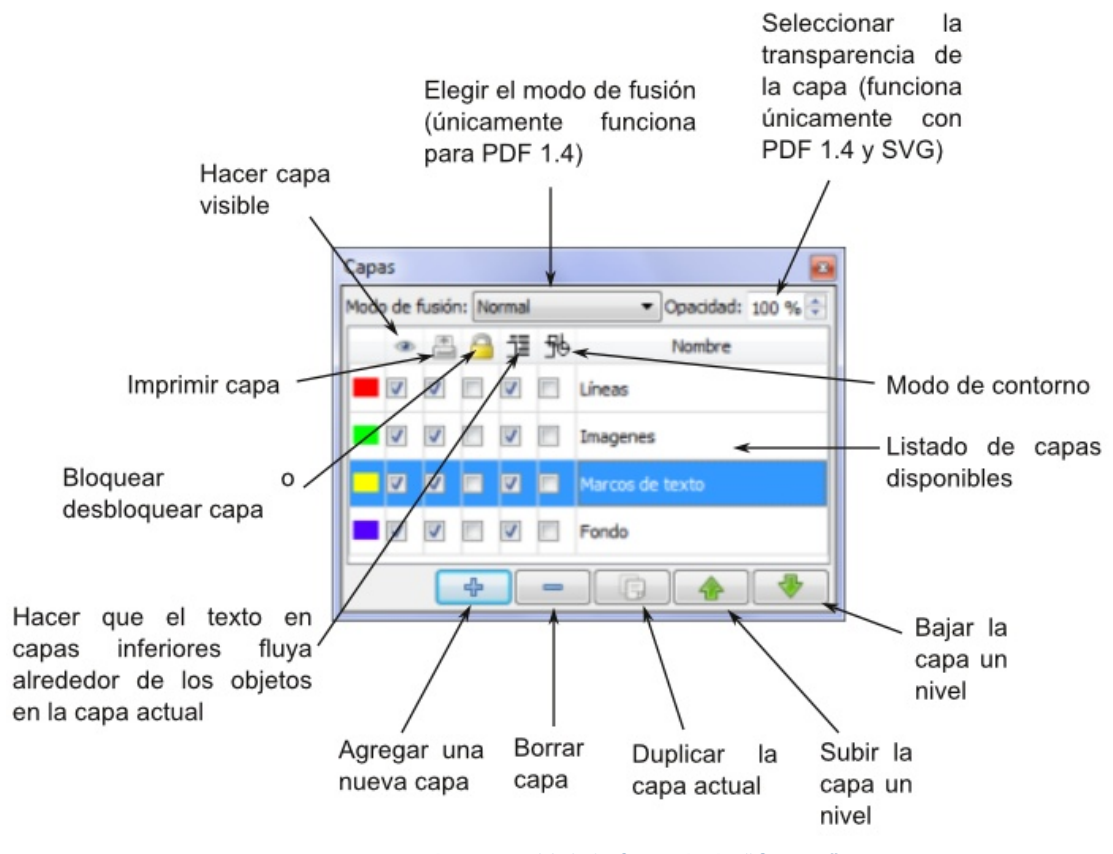

Imagen 11.3.2: formulario "Capas"

Como se muestra en la imagen anterior, este formulario contiene una serie de opciones configurables, las cuales se describirán seguidamente.

Modo de fusión: permite especificar el modo de fusión para las capas. Esta opción funciona únicamente con PDF versión 1.4.

Opacidad: permite definir el porcentaje de transparencia de la capa. Esta opción funciona únicamente con PDF versión 1.4 y SVG (Scalable Vector Graphic).

#### **Color:** permite especificar el color que representará a la capa

Visualizar capa: esta opción permite mostrar u ocultar una capa de nuestro documento. Si una capa está oculta no se podrá ver ninguno de los objetos (marcos de imagen, texto, formas, líneas, etc.) que se hayan colocado dentro de la misma. Si la opción se encuentra activada o "marcada", la capa estará visible y si está desactivada o "desmarcada" la capa no estará visible.

**Imprimir capa:** si esta opción se encuentra desactivada para una o varias capas, esas capas no se imprimirán cuando se imprima todo el documento y tampoco se mostrarán en los archivos "PDF" que generemos a partir de nuestro documento.

Bloquear o desbloquear capa: esta opción permite definir si una capa estará bloqueada o no. Cuando una capa se encuentra bloqueada, no podremos modificar las propiedades, apariencia o posición de un objeto que se encuentre dentro de la misma.

Hacer que el texto de capas inferiores fluya alrededor de los objetos: si se activa esta opción para alguna capa, Scribus forzará el texto en capas inferiores para que fluya alrededor de los objetos que coloquemos en la capa para la cual se ha activado esta opción.

Modo de contorno: esta opción activa o desactiva la malla de pantalla de los objetos para acelerar el visionado de objetos muy complejos.

**Nombre:** permite definir un nombre para cada capa. Para definir un nuevo nombre haremos doble clic sobre el anterior.

Agregar una nueva capa: añade una nueva capa vacía al documento.

**Borrar capa:** permite eliminar una capa existente. Es importante recordar que si borramos una capa, borraremos también todos los objetos que se encuentran agrupados dentro de la misma.

**Duplicar una capa:** permite crear una nueva capa a partir de una ya existente, conservando la copia las mismas características que la capa que se está duplicando.

**Subir capa:** sube una posición (nivel) la capa con respecto a las demás en la pila de capas

Bajar capa: baja una posición (nivel) la capa con respecto a las demás en la pila de capas

Nota: todo lo que hacemos en Scribus con los objetos (insertar, editar, eliminar, etc.) se hace sobre la capa que se encuentra activa, es decir, aquella que hemos seleccionado del formulario de administración de capas. Si queremos seleccionar o modificar un objeto situado en una capa diferentes a la que tenemos activa en ese momento, primero debemos seleccionar la capa en la que dicho objeto se encuentra agrupado.

Por ejemplo, supongamos que dentro de nuestro documento tenemos dos capas: una llamada "imágenes" en donde colocamos todas nuestras fotografías, y otra llamada "textos" en donde colocamos todo el texto de nuestro documento. Supongamos también que al momento de estar trabajando nuestro documento tenemos seleccionada la capa "imágenes" pero deseamos editar el texto. Como los marcos de texto se encuentran en otra capa no podremos editarlos, por lo que primero deberemos ir al formulario de administración de capas, seleccionar la capa "textos" y en ese momento ya podremos editar la información adecuada.

#### 11.3.2 Diferencia entre capas y niveles

En Scribus, todos los objetos (incluyendo las capas) pueden colocarse por niveles. Sin embargo, cuando cambiamos el nivel de un objeto lo cambiamos dentro de la capa en la que está contenido dicho objeto.

Una capa puede tener muchos objetos y existirá un nivel dentro de esa capa por cada objeto existente. Como se mencionó anteriormente, los objetos en los niveles superiores taparán a los objetos en los niveles más bajos (ver sección, 8.1 Propiedades x, y, z).

# 11.4 Ordenar páginas (Arrange Pages)

Esta herramienta nos permite realizar varias funciones relacionadas a las páginas de nuestro documento:

- 1) Ordenar las páginas del documento, moviéndolas según sea necesario
- 2) Saltar hacia alguna página específica, utilizando esta herramienta como una especie de índice de páginas
- 3) Eliminar páginas existentes
- 4) Cambiar la disposición de las páginas del documento (página simple, doble, tríptico (trifoliar) o cuatro páginas)
- 5) Aplicar páginas maestras existentes a las páginas del documento

Para ingresar a este formulario haremos clic en el menú "Ventanas" y a continuación en "Ordenar páginas" (Arrange pages).

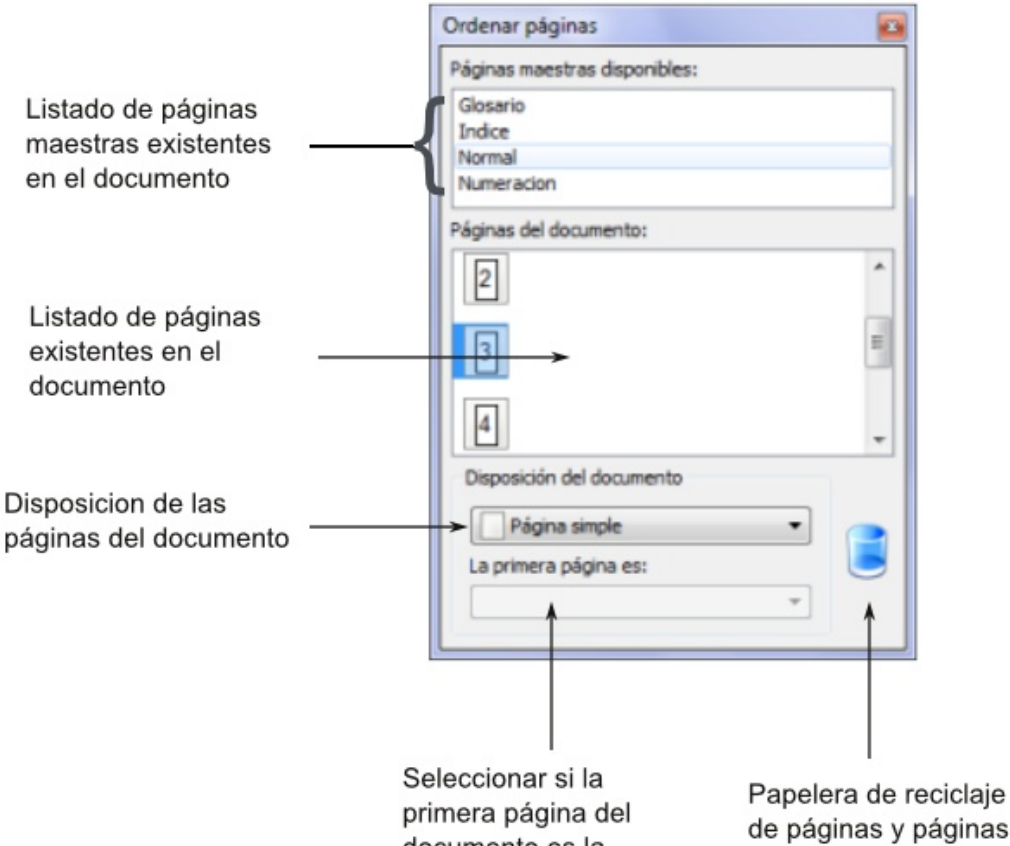

documento es la izquierda o la derecha

de páginas y páginas maestras

Imagen 11.4.1: formulario "Ordenar páginas"

### 11.4.1 Ordenar las páginas del documento

En  $el$ recuadro blanco "Páginas del documento" se mostrarán todas las páginas existentes en nuestro documento, con un número representando el orden en que se encuentran agrupadas. Para ordenar las páginas simplemente debemos hacer clic con el botón principal (generalmente el izquierdo) del ratón (mouse) sobre aquella que querramos cambiar de lugar y "arrastrarla" (moverla sin soltar el botón principal) hacía la nueva ubicación en la que queremos que se encuentre.

**Mediante**  $el$ procedimiento mencionado anteriormente podremos mover todas las páginas del documento a fin de lograr el orden deseado.

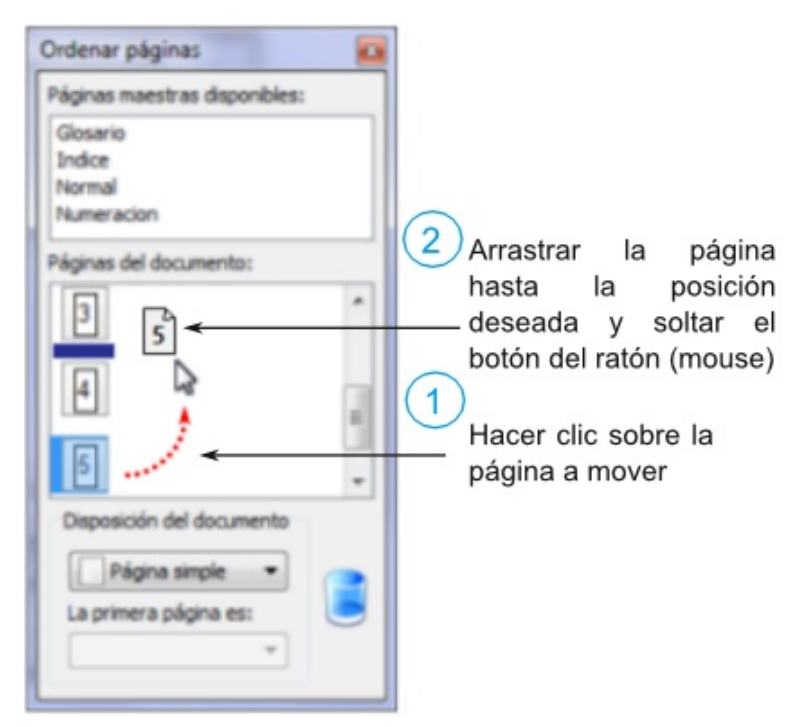

Imagen 11.4.2: ejemplo de cambio de la página cinco al lugar anterior a la página cuatro

#### 11.4.2 Saltar a una página específica

Para saltar hacía una página específica simplemente debemos hacer clic sobre la misma en el cuadro "Páginas del documento". Scribus nos llevará directamente hacía dicha página.

#### 11.4.3 Eliminar una página existente

Para eliminar una página existente, simplemente deberemos localizarla en el cuadro de "Páginas del documento" y a continuación arrastrarla con el ratón (mouse) hasta el icono de papelera situado en la parte inferior derecha del formulario (imagen 11.4.3).

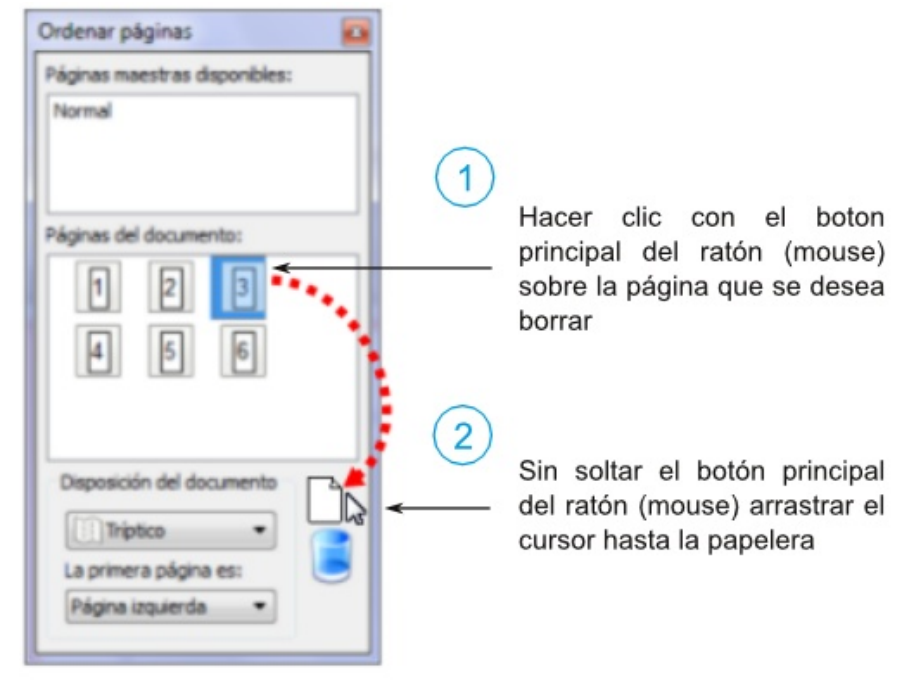

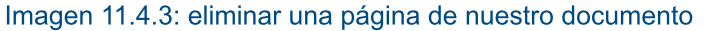

Es importante señalar que Scribus no nos preguntará si realmente deseamos borrar una página, por lo que esta opción debe utilizarse con precaución. Sin embargo, a pesar de que las páginas eliminadas no se almacenan en la papelera, podemos recuperar lo eliminado a través de la opción "Deshacer" del menú "Editar".

### 11.4.4 Cambiar la disposición de las páginas del documento

Cuando creamos un documento, Scribus nos permite definir la disposición de las páginas del mismo, siendo posible elegir entre distintas opciones: página simple, doble, tríptico (trifoliar) o cuatro páginas (ver sección, 5.1 Disposición del documento).

De esa manera, utilizando el formulario "Ordenar páginas" podemos elegir la nueva disposición de nuestro documento (imagen 11.4.4). Para ello seleccionaremos la opción adecuada del combo desplegable "Disposición del documento". En caso de ser necesario también deberemos definir si la página izquierda o la derecha será la primera página del documento usando para esto último la opción "La primera página es" (imagen 11.4.5).

#### MANUAL DE SCRIBUS

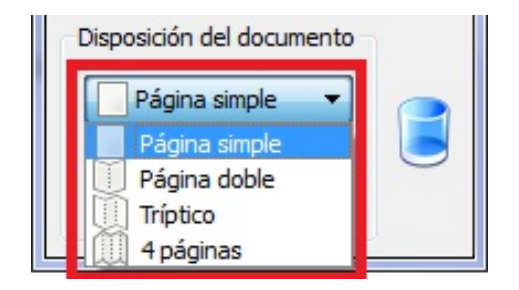

Imagen 11.4.4: elegir la disposición del documento

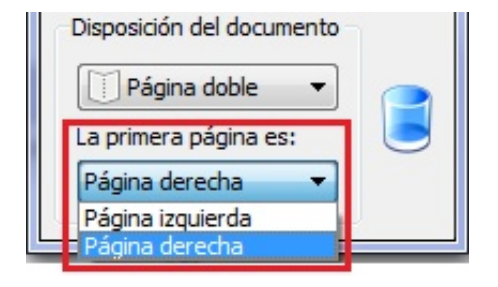

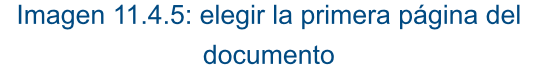

### 11.4.5 Aplicar páginas maestras

Por último, a través de este formulario aplicar  $el$ formato podremos V características de una página maestra a otras páginas del documento. Para ello, debemos dirigirnos al recuadro "Páginas maestras disponibles" y debemos hacer clic sobre el nombre de la página maestra deseada. A continuación arrastraremos la página maestra y la soltaremos sobre aquella página de nuestro documento (ubicada en el recuadro "Páginas del documento") a la cual queramos aplicar la página maestra (imagen 11.4.6).

**Podemos** distintas páginas aplicar a las páginas de nuestro maestras documento, según sea necesario.

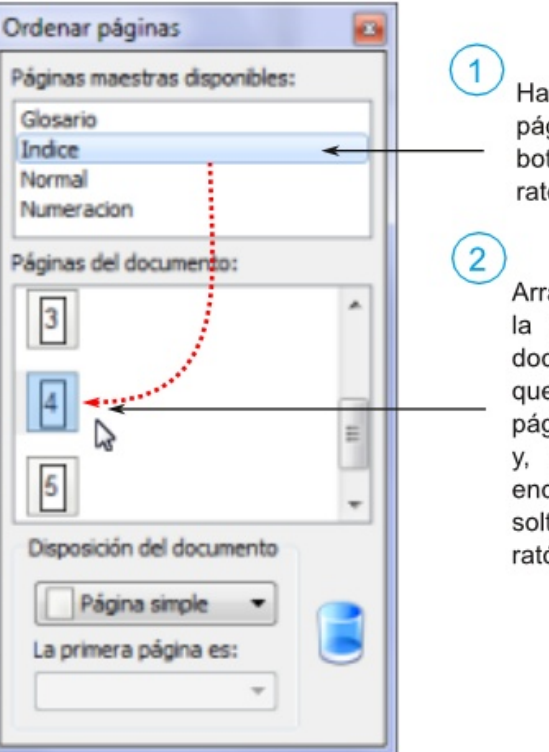

Hacer clic sobre una página maestra con el boton principal del ratón (mouse)

Arrastrar el ratón hasta la página de nuestro documento a la que querramos aplicar la página maestra elegida v. úbicando el cursor encima de la página, soltar el botón del ratón.

Imagen 11.4.6: aplicar el estilo de una página maestra a alguna página de nuestro documento

# **11.5 Marcadores**

Cuando insertamos marcos de texto dentro de nuestro documento, podremos indicarle a Scribus que queremos que alguno de dichos marcos se convierta en un "Marcador PDF" (ver sección, 7.1.4).

Imagen 11.5.1: formulario de marcadores >

#### **Marcadores**

Arrastrar el ratón hasta la página de nuestro ... Hacer dic sobre una página maestra con el b... Lorem ipsum dolor sit amet, consectetuer adi... Este es un marcador nuevo agregado como e...

 $-32-$ 

Si marcamos un cuadro de texto para que sea un marcador PDF, cuando una persona abra el documento luego de que lo exportamos a PDF, podrá ver cada uno de los marcadores en forma de un índice de contenido y podrá, haciendo clic sobre un marcador específico, dirigirse al párrafo, sección o espacio en el que se encuentre dicho marcador, dentro del documento (esta opción funcionará si el programa lector de PDF incorpora dicha función).

# 11.6 Medidas

Esta herramienta permite conocer diversos datos referentes a las medidas entre dos puntos marcados con el ratón. Para medir la distancia entre dos puntos primero hacemos clic con el botón principal del ratón (generalmente el botón izquierdo) y, sin soltarlo, lo arrastramos hacia el segundo punto o punto final y soltamos el botón. Los datos que podemos conocer se describen a continuación.

X1, Y1: coordenadas del punto de origen, es decir, desde donde empezaremos a medir

X2, Y2: coordenadas del punto final, es decir, el punto hasta el cual mediremos

**Longitud:** tamaño o largo de la línea recta entre las dos coordenadas  $(x,y)$  especificadas como puntos de inicio y de fin

DX: distancia horizontal entre los dos puntos.

**DY:** distancia vertical entre los dos puntos

Angulo: indica el ángulo de la línea punteada que trazamos para realizar la medición

**Unidad:** permite especificar que unidad de medida se utilizará para las distancias (puntos, centímetros, pulgadas, etc.)

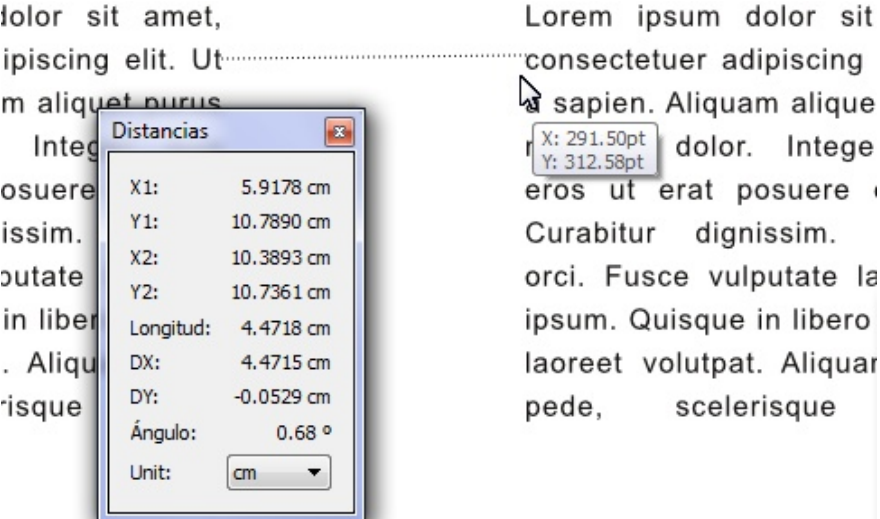

Imagen 11.6.1: ejemplo de medición entre dos párrafos

e

# 11.7 Historial de acciones (action history)

El historial de acciones presenta una lista ordenada de todas las acciones que hemos realizado en nuestro documento. Cuando accedemos a este formulario, podremos ver una lista de todos lo que hemos realizado. Junto al ícono del objeto disponemos de una descripción de la acción realizada (imagen 11.7.1).

Si queremos deshacer o rehacer una acción o acciones sólo nos tenemos que posicionar en la acción hasta la que queramos deshacer o rehacer. Automáticamente Scribus borrará, volverá a agregar, cambiará de color, etc. cada objeto, según sea la acción que realizamos anteriormente con el mismo. Podremos realizar este proceso de igual manera presionando los botones "Deshacer" o "Rehacer" según sea el caso.

En la parte superior de la ventana disponemos de una opción llamada "Show selected object only" (Seleccionar únicamente los objetos seleccionados). Al activar esta opción solo nos mostrará en la lista de acciones realizadas, aquel objeto que hayamos seleccionado previamente. Esto es especialmente útil para ver las acciones realizadas a un objeto determinado.

# 11.9 Preflight Verifier (verificador al vuelo)

Esta herramienta permite, como se mencionó anteriormente, chequea o verificar todo el documento que estamos trabajando a fin de detectar si hay errores o inconvenientes dentro del mismo. Por ejemplo, el Preflight Verifier revisa si la resolución de las imagenes es correcta, si hay desbordamiento de texto en algún marco, etc.

En la parte superior podemos observar la opción "Perfil actual". En ese combo desplegable, deberemos elegir el formato para el cual deseamos revisar el documento, por ejemplo podemos elegir verificar si el documento contiene algun error para PDF 1.3, 1.4, PostScript, etc.

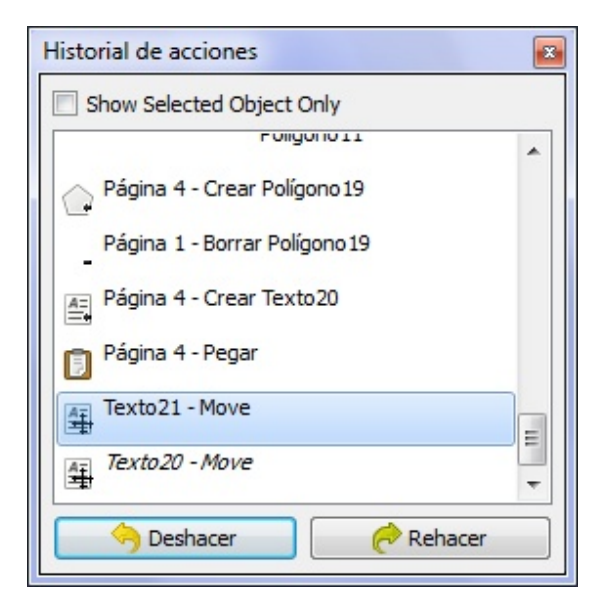

Imagen 11.7.1: formulario de historial de acciones

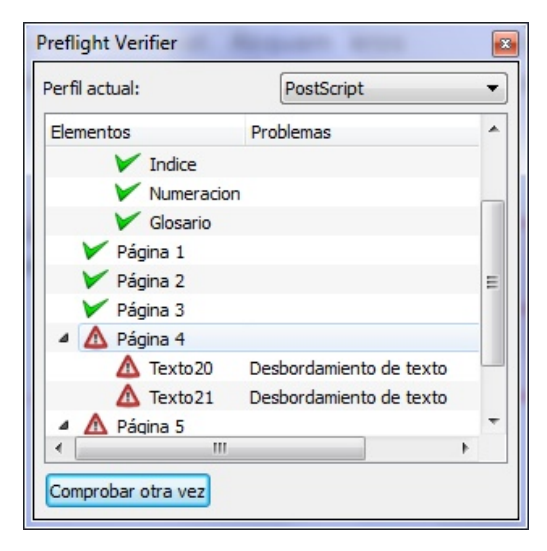

Imagen 11.9.1: revisando el documento en busca de errores mediante el Preflight Verifier.

## 11.10 Alinear y distribuir

Es una herramienta sumamente útil que permite alinear y distribuir correctamente los objetos para que tengan exactamente la misma alineación y, en caso de ser necesario, la misma distancia entre sí. Las opciones disponibles en la pestaña "Alinear" se presentan a continuación.

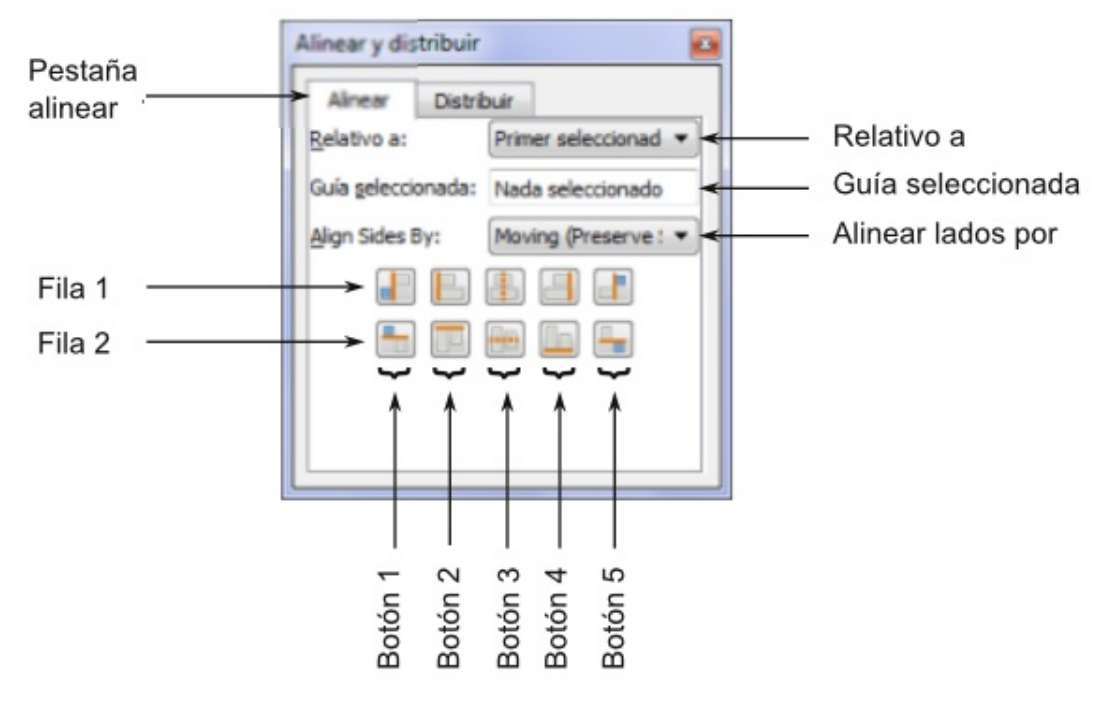

**IMAGEN 11.10.1: FORMULARIO "ALINEAR"** 

Relativo a: permite elegir cual será el objeto o elemento de referencia, respecto al cual se hará la alineación o distribución de los elementos seleccionados. Por ejemplo, si seleccionamos una serie de cuadros y la opción activada es "Primero seleccionado" los cuadros se alinearán respecto al primer cuadro seleccionado.

Guía seleccionada: funciona cuando en la opción anterior hemos seleccionado "Guías". Significa que las alineaciones se realizarán respecto a la línea de guía seleccionada. Por ejemplo, si tenemos varias líneas guía configuradas en el documento, y seleccionamos una de ellas, veremos que en este campo (Guía seleccionada) muestra la distancia del eje Y de la guía. Tras hacer esto seleccionamos la opción "Guide" como punto de referencia. A partir de entonces las alineaciones realizadas serán respecto a esa guía.

Align sides by (alinear lados por): permite definir si se alinean los objetos moviendolos (conservando el tamaño) o redimensionandolos (preservando el lado opuesto). Si seleccionamos la última opción, dependiendo de la operación de alineación o distribución que realicemos, el objeto cambiará de tamaño en lugar de moverse, para ajustarse a la operación que indiquemos.

MANUAL DE SCRIBUS

# **Botones de alineación**

### **Operaciones horizontales**

Fila 1, botón 1: alinea el lado derecho de los objetos, al lado izquiero del punto de anclaje Fila 1, botón 2: alinea todos los objetos seleccionados al lado izquierdo del punto de referencia Fila 1, botón 3: alinea todos los objetos seleccionados al centro horizontal del punto de referencia Fila 1, botón 4: alinea todos los objetos seleccionados al lado derecho del punto de referencia Fila 1, botón 5: alinea el lado izquierdo de los objetos al lado derecho del punto de referencia **Operaciones verticales** Fila 2, botón 1: alinea el lado inferior de los objetos, al lado superior del punto de anclaje

Fila 2, botón 2: alinea el lado superior de los objetos, al lado superior del punto de anclaje Fila 2, botón 3: alinea todos los objetos seleccionados al centro vertical del punto de referencia Fila 2, botón 4: alinea el lado inferior de los objetos, al lado inferior del punto de anclaje Fila 2, botón 5: alinea el lado superior de los objetos al lado inferior del punto de referencia

# **Botones de distribución**

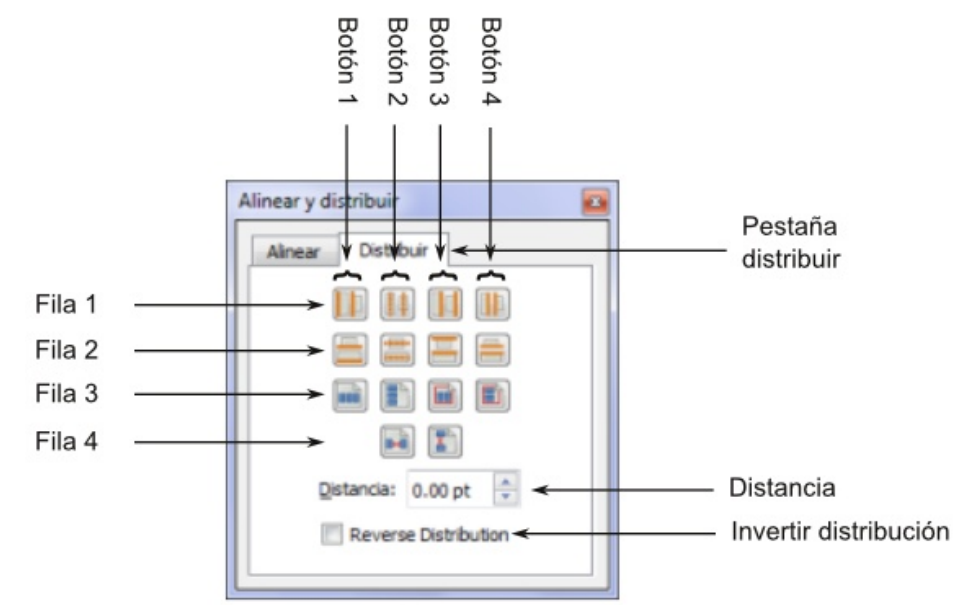

Imagen 11.10.2: formulario distribuir

Fila 1, botón 1: distribuye los objetos seleccionados con igual distancia horizontal entre los lados izquierdo de los objetos

Fila 1, botón 2: distribuye los objetos seleccionados con igual distancia horizontal entre el centro horitzontal de los objetos

Fila 1, botón 3: distribuye los objetos seleccionados con igual distancia horizontal entre los lados derecho de los objetos

Fila 1, botón 4: distribuye los objetos seleccionados con igual distancia de separación horizontal entre ellos. Esta opción se refiere al espacio horizontal existente entre los objetos.

Fila 2, botón 1: distribuye los objetos seleccionados con igual distancia vertical entre los lados inferiores de los objetos

Fila 2, botón 2: distribuye los objetos seleccionados con igual distancia vertical entre el centro vertical de los objetos

Fila 2, botón 3: distribuye los objetos seleccionados con igual distancia vertical entre los lados superiores de los objetos

Fila 2, botón 4: distribuye los objetos seleccionados con igual distancia vertical entre ellos. Esta opción se refiere al espacio horizontal existente entre los objetos.

Fila 3, botón 1: iguala la distancia horizontal que existe entre cada objeto y los bordes derecho e izquierdo de la página

Fila 3, botón 2: iguala la distancia vertical que existe entre cada objeto y los bordes superiores o inferiores de la página

Fila 3, botón 3: iguala la distancia horizontal que existe entre cada objeto y los márgenes derecho e izquierdo de la página. La diferencia es que esta opción alinea cada objeto en relación con los márgenes mientras que la la opción vista en la "Fila 3, botón 1" alinea los márgenes con respecto a los bordes.

Fila 3, botón 4: iguala la distancia vertical que existe entre cada objeto y los márgenes superiores o inferiores de la página. La diferencia es que esta opción alinea cada objeto en relación con los márgenes mientras que la la opción vista en la "Fila 3, botón 2" alinea los márgenes con respecto a los bordes.

*Fila 4, botón 1:* iguala la distancia horizontal entre los objetos utilizando para la distancia el valor especificado en el cuadro "Distancia".

*Fila 4, botón 2:* iguala la distancia vertical entre los objetos utilizando para la distancia el valor especificado en el cuadro "Distancia".

*Reverse distribution (invertir distribución):* realiza la misma operación que hayamos especificado, pero al revés.

# #  $\#$   $\#$  \$  $\frac{9}{6}$  \$

 $%$ \$  $\sim 10^{11}$  m  $\sim 0.00$  .  $\%$  " #  $\%$  $\overline{a}$  $\overline{O}$ #  $\frac{9}{4}$  %#  $#$ 

# " ( \$% ) # # " %# # ' " " ##

 $\overline{a}$ ,  $\overline{a}$  (  $\overline{a}$ ,  $\overline{a}$  ). % ( #( % %  $\overline{a}$  " %  $\overline{a}$  + (  $\overline{a}$ ,  $\overline{a}$  + (  $\overline{a}$  $\%$  ', , ). ()" + ", -+" . "+ 2 & ( " " + % + & ' - , " &) + \*. , " % 2 , - $( -2, -1)$  %.  $( +$ 

) + "  $(+8$  "('  $8_-,$  1-', , ( + %, -R+&" (, %''" (', .% + %, " .''-"+ "(' !--) 000 '. (+ ()2% - %!-&%E>7=79E9 \*.

) + ( - ' + .' ( )" "- % , - ( . & '-( , +" , +" ., ( , & "% ( &

 $\frac{1}{2}$ , - & ' . % , -\_ , ( ' %& ' . % ., . +"( ) . % ( ' & +3( ) (+